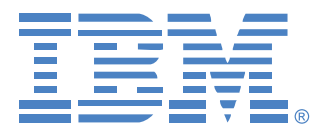

# **Virtual Console Software**

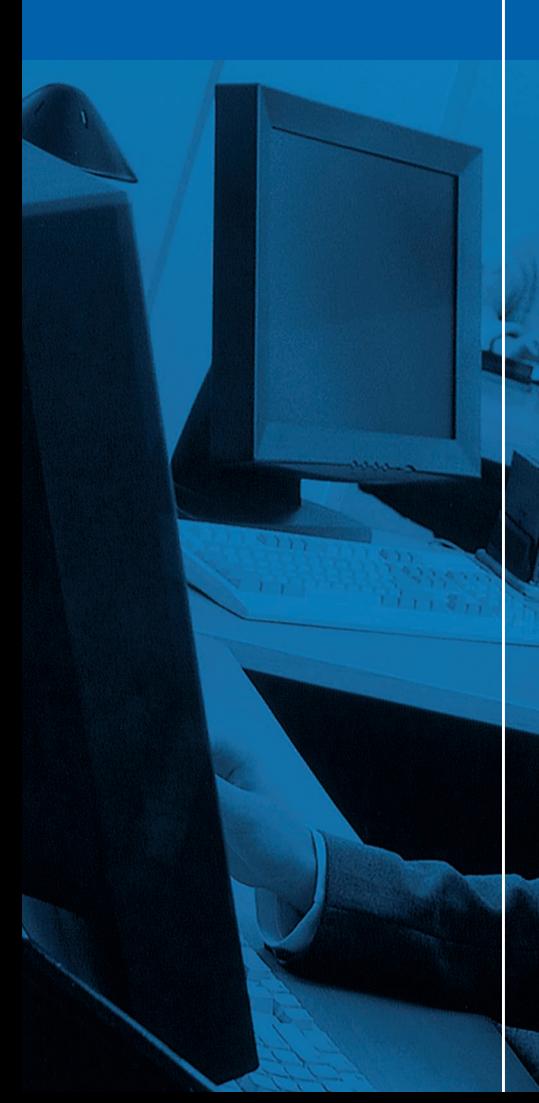

# Installations -und Bedienungsanleitung

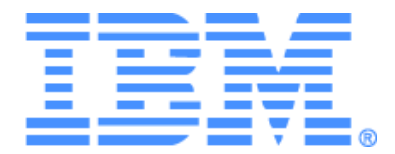

# **Virtual Console Software Installations- und Bedienungsanleitung**

# **INHALT**

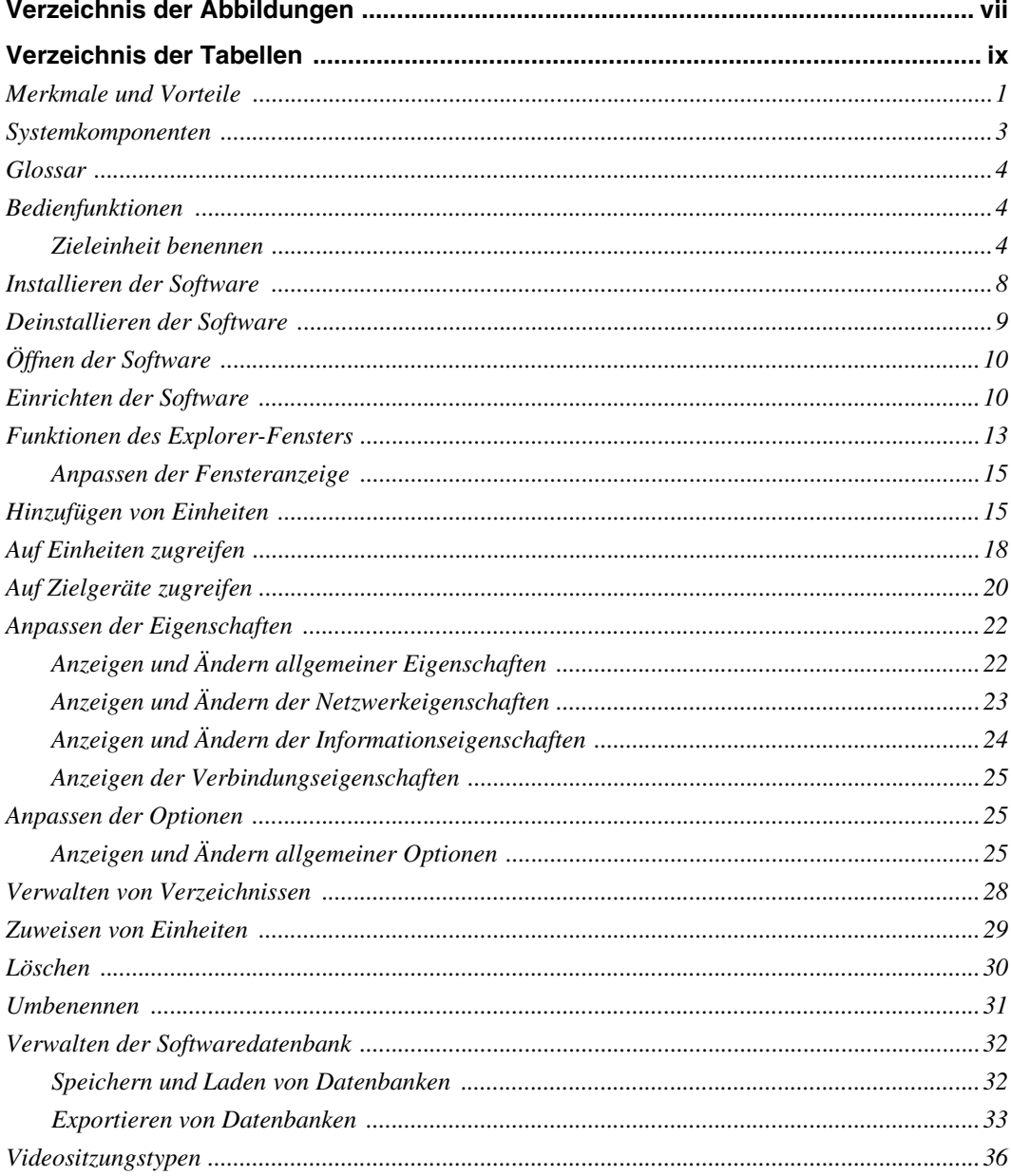

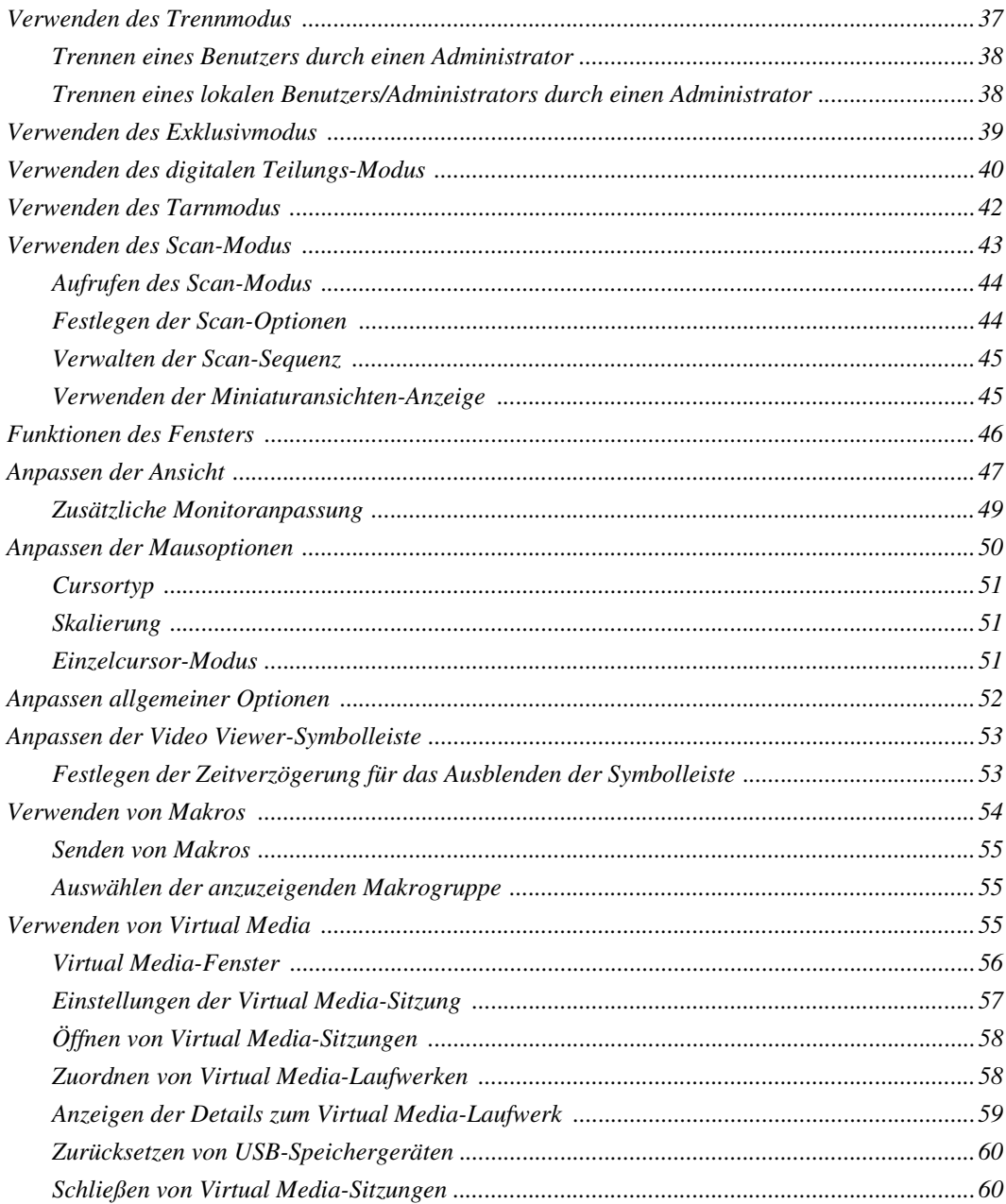

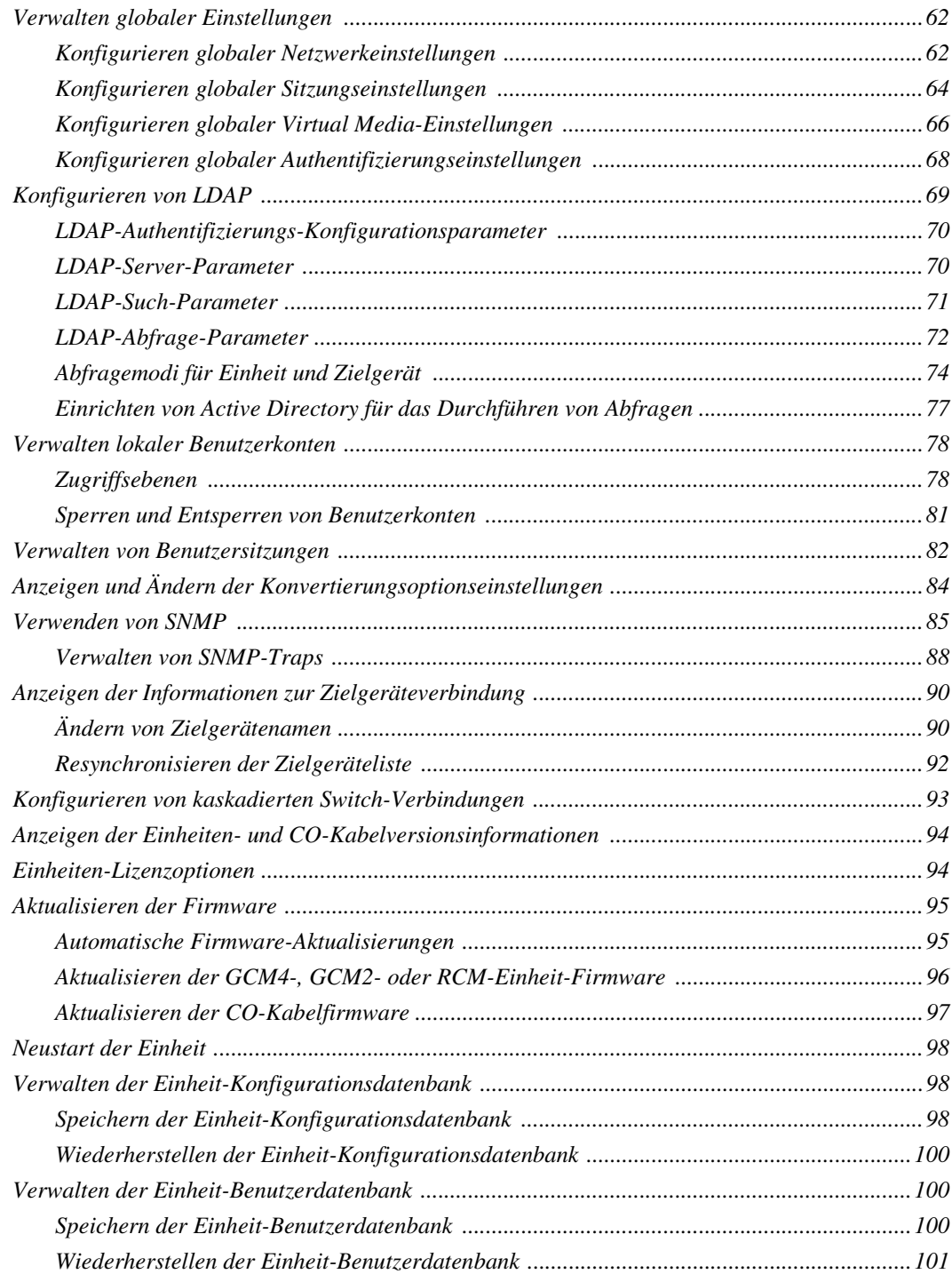

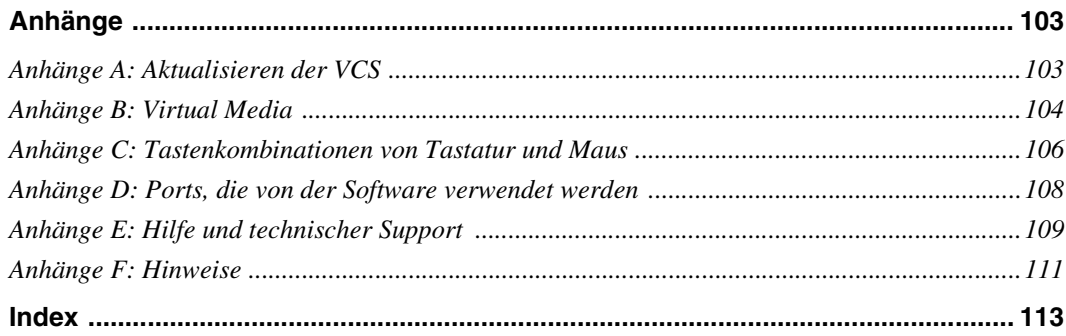

# <span id="page-7-0"></span>**VERZEICHNIS DER ABBILDUNGEN**

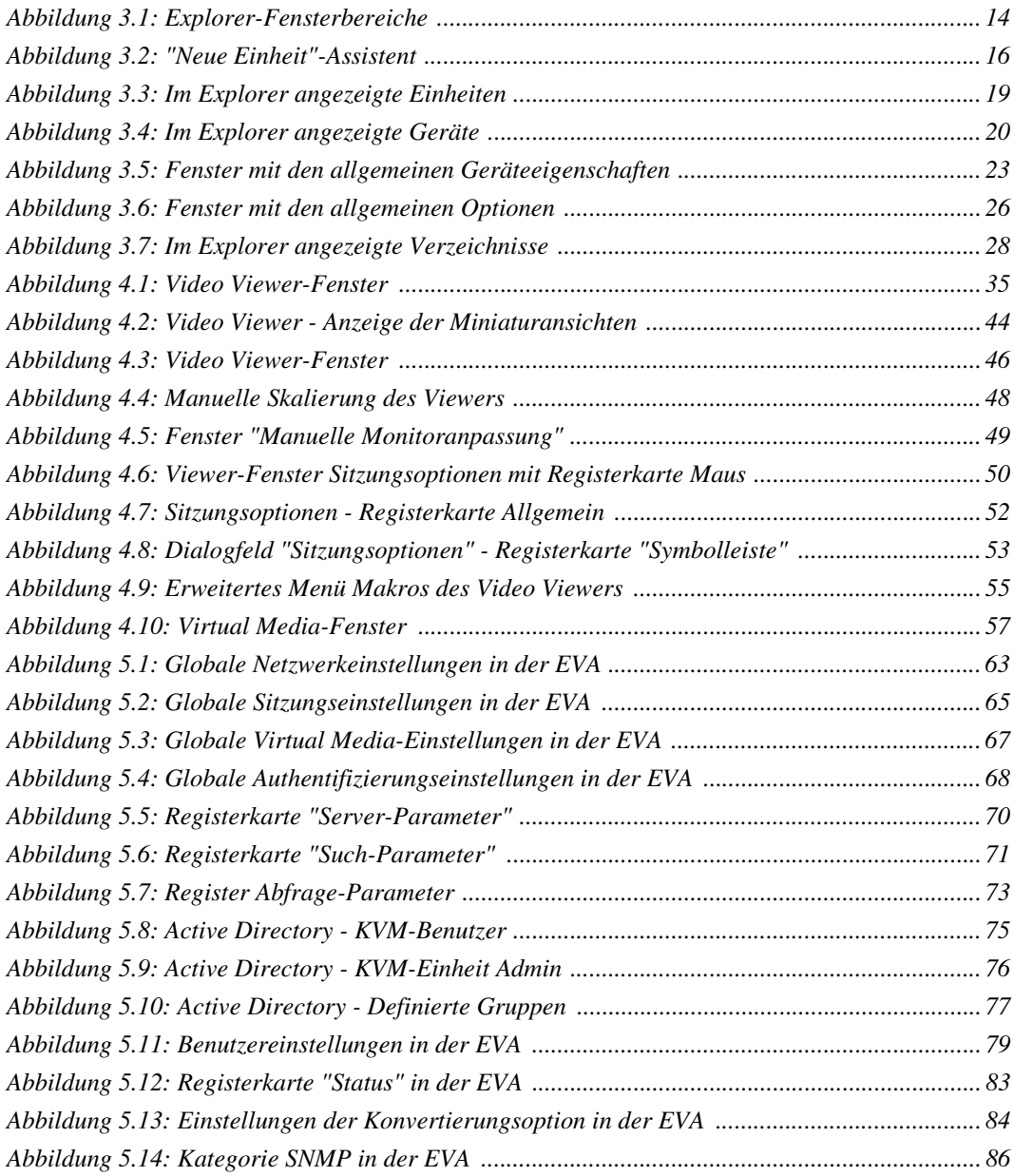

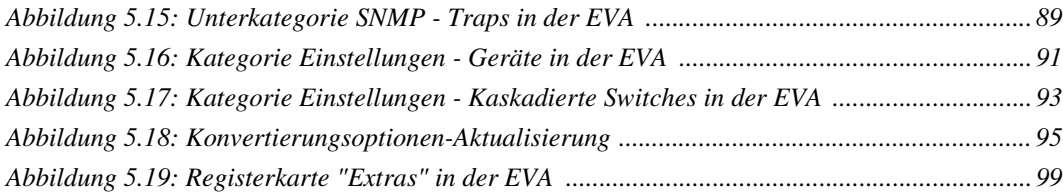

# <span id="page-9-0"></span>**VERZEICHNIS DER TABELLEN**

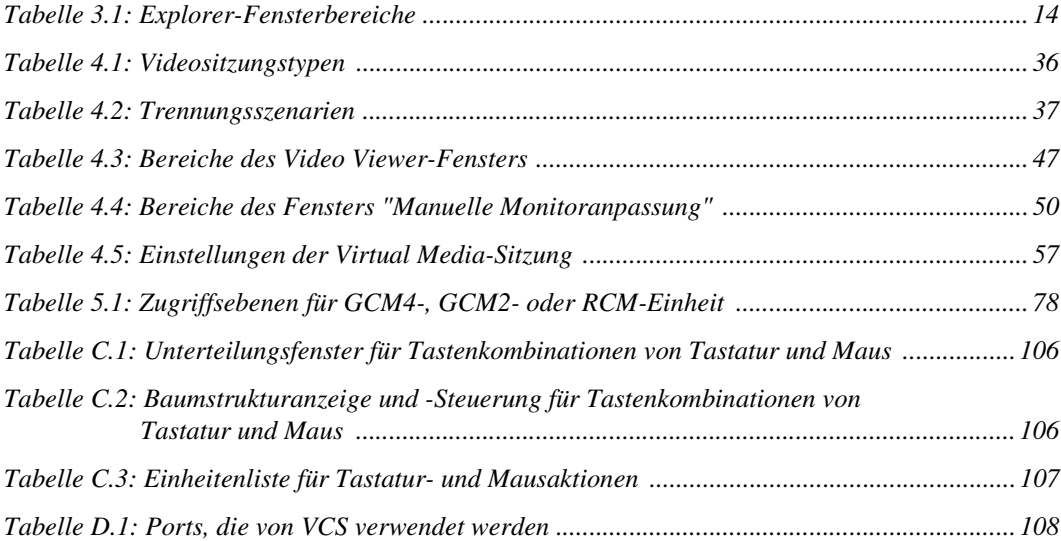

### **KAPITEL**

# **1 Produktüberblick**

## **IBM Virtual Console Software**

Bei der Virtual Console Software (VCS) von IBM handelt es sich um eine plattformübergreifende Managementanwendung, mit der Sie Netzwerkeinheiten und angeschlossene Zielgeräte anzeigen und steuern können. Das plattformübergreifende Design bietet Kompatibilität mit den am häufigsten verwendeten Betriebssystemen und Hardware-Plattformen. Jede Einheit bietet auf die Bedürfnisse des Benutzers zugeschnittene Systemsteuerung durch individuelle Authentifizierung und Zugriffssteuerung.

Die Software verwendet eine Browser-ähnliche Navigationsoberfläche mit Bildschirmunterteilung und ermöglicht damit den Zugriff auf alle Einheiten. Verwenden Sie die Software, um vorhandene Einheiten zu verwalten, neue Zielgeräte zu installieren oder eine Sitzung auf dem Zielgerät zu öffnen. Durch integrierte Gruppierungen wie Geräte, Standorte und Verzeichnisse wird die Auswahl anzuzeigender Einheiten vereinfacht. Verwenden Sie die Such- und Sortierungsfunktionen, um nach einer Einheit zu suchen.

# <span id="page-11-0"></span>**Merkmale und Vorteile**

#### **Einfache Installation und Konfiguration**

Die Installation mithilfe eines Assistenten und die Online-Hilfe erleichtern die Ausgangskonfiguration des Systems. Sie können die grafische Benutzeroberfläche zum Verwalten und Aktualisieren von Einheiten, Zielgeräten und Konvertierungsoptionskabeln (CO) verwenden.

#### **Benutzerspezifische Anpassungsfähigkeit**

Sie können die Software an die spezifischen Systemanforderungen anpassen, indem Sie die integrierten Gruppen verwenden oder eigene Gruppen erstellen. Sie können benutzerdefinierte Einheiten- und Feldbezeichnungen sowie Symbole für ein Höchstmaß an Flexibilität und Benutzerfreundlichkeit erstellen. Verwenden Sie Namen, deren Bedeutung Ihnen geläufig ist, um Zielgeräte schneller aufzufinden.

#### **Umfassende Einheitenverwaltung**

Sie können mithilfe der Software mehrere Einheiten zu einem System hinzufügen und dort verwalten. Nachdem eine neue Einheit installiert wurde, können Sie Betriebsparameter konfigurieren, Benutzersitzungen auf dem Zielgerät steuern und trennen sowie zahlreiche Steuerungsfunktionen ausführen, z. B. den Neustart und die Aktualisierung der Einheit. Über die Einheiten-Verwaltungsanzeige (EVA) können Sie Simple Network Management Protocol (SNMP)-Traps aktivieren, Zielgeräte konfigurieren und Benutzer-Datenbanken verwalten.

Sie können die Software zum Verwalten der folgenden IBM Einheiten verwenden:

- IBM Global 2x16 Console Manager (GCM2)
- IBM Global 4x16 Console Manager (GCM4)
- IBM Remote Console Manager (RCM)

Die GCM2-Einheit verfügt über zwei digitale Portgruppen für KVM-over-IP-Zugriff, eine analoge Portgruppe für KVM-Zugriff, 16 ARI-Ports (Analog Rack Interface) zum Anschluss von CO-Kabeln und Zielgeräten sowie Virtual Media-Funktionen für einen lokalen Benutzer und bis zu zwei Remote-Benutzern. Die GCM4-Einheit verfügt über vier digitale Portgruppen für KVM -over-IP-Zugriff, eine analoge Portgruppe für KVM-Zugriff, 16 ARI-Ports zum Anschluss von CO-Kabeln und Zielgeräten sowie Virtual Media-Funktionen für einen lokalen Benutzer und bis zu vier Remote-Benutzern. Die RCM-Einheit ist mit einer digitalen Portgruppe für KVMover-IP-Zugriff, einer analogen Portgruppe für KVM-Zugriff sowie 16 ARI-Ports zum Anschluss von CO-Kabeln und Zielgeräten ausgestattet. Eine vollständige Liste der von den Einheiten unterstützten Funktionen finden Sie in der entsprechenden *Installations- und Bedienungsanleitung*.

#### **Authentifizierung und Autorisierung**

Je nach der Konfiguration der jeweiligen Einheit können Benutzer authentifziert und autorisiert werden, indem entweder die Einheitendatenbank oder das Lightweight Directory Access Protocol (LDAP) verwendet wird. LDAP ist ein händlerunabhängiger Protokollstandard für den Zugriff, die Abfrage und die Aktualisierung von Verzeichnissen über TCP/IP. LDAP ist eine globale Verzeichnisstruktur, die auf dem X.500 Verzeichnis-Servicemodell basiert und Authentifizierung, Datenschutz und Integrität zu ihren stärksten Sicherheitsvorrichtungen zählt. Weitere Informationen zur Verwendung der LDAP-Authentifizierung finden Sie unter ["Konfigurieren globaler Authentifizie](#page-78-2)[rungseinstellungen" auf Seite 68](#page-78-2).

Nachdem sich die Benutzer an einer Einheit angemeldet haben, werden ihre Anmeldeinformationen (Benutzername und Kennwort) für die Dauer der VCS-Sitzung von der Software zwischengespeichert.

# <span id="page-13-0"></span>**Systemkomponenten**

Die Software enthält die folgenden wichtigen Komponenten.

#### **VCS Explorer**

Der VCS Explorer ist die Hauptsteuerung für den Zugriff auf die Softwarefunktionen und -funktionalität. Er ist die wichtigste grafische Benutzeroberfläche (GUI), die beim Öffnen der Software auf dem Bildschirm angezeigt wird. Im Explorer können Sie einfach die in der lokalen Datenbank definierten Einheiten und Zielgeräte anzeigen. Mithilfe intergrierter Gruppierungen wie Einheiten und Geräte können Einheiten einfach aufgelistet werden. Sie können durch Hinzufügen und Benennen von Ordnern benutzerdefinierte Einheitengruppen erstellen. Je nach den benutzerdefinierten Feldern, die Sie den Einheiten zuweisen können, stehen ebenfalls andere Gruppierungen zur Verfügung.

In VCS Explorer können Sie aus einer Einheitenliste ein Zielgerät auswählen und dann auf ein Symbol klicken, um eine Sitzung auf diesem Zielgerät zu öffnen. Sie können auch eine Einheit auswählen und dann auf ein Symbol klicken, um die Verwaltungs- und Steuerfunktionen zu aktivieren.

#### **Video Viewer**

Mithilfe des Video Viewers werden Tastatur-, Monitor- und Mausfunktionen einzelner Zielgeräte gesteuert. Sie können vordefinierte Makros verwenden und festlegen, welche Makrogruppe im Makro-Menü des Video Viewers angezeigt werden soll. Sie können den Video Viewer für Zielgeräte auf den GCM4-, GCM2- oder RCM-Einheiten öffnen.

Der Video Viewer bietet auch Zugriff auf das Virtual Media-Fenster. Sie können das Virtual Media-Fenster zum Zuweisen von Laufwerken von einem Zielgerät zu physikalischen Laufwerken des Clientcomputers verwenden, z. B. ein Disketten-, CD-ROM- oder DVD-Laufwerk. Weitere Informationen zum Virtual Media-Fenster finden Sie unter ["Verwenden von Virtual Media" auf](#page-65-4)  [Seite 55.](#page-65-4)

#### **Einheiten-Verwaltungsanzeige (EVA)**

Jede Einheiten-Verwaltungsanzeige wird als Netzwerk-Managementmodul implementiert, das einen Zielgerätetyp unterstützt, wie beispielsweise Tastatur, Video und Maus (KVM). Die EVA enthält ein Fenster mit Registerkarten. Jede Registerkarte stellt eine Funktionskategorie auf der ersten Ebene für die Einheit dar. Zum Beispiel können in der EVA die Registerkaten **Einstellungen**, **Status** und **Extras** vorhanden sein. Die Anzahl und der Inhalt der Fenster mit Registerkarten hängt von der jeweiligen Einheit ab.

# <span id="page-14-0"></span>**Glossar**

In dieser Dokumentation werden die folgenden Benennungen verwendet:

- **ACI-Port**: Ein Cat5-Kabelanschluss zwischen dem ARI-Port der GCM2- oder GCM4-Einheit und dem ACI-fähigen KVM-Switch, so dass eine Integration dieses KVM-Switches mit der VCS ermöglicht wird.
- **Einheit** oder **Switch** (diese Termini werden austauschbar verwendet): Gerät, das KVM-over-IP-Konnektivität für angeschlossene Zielgeräte bietet.
- **Kaskade** oder **Stufe** (diese Termini werden austauschbar verwendet): Verbindung zwischen mehreren KVM-Einheiten, die eine volle Tastatur- und Mauseingabesteuerung und Zielgeräteverwaltung von einer einzigen KVM-Einheit aus ermöglichen.

Zum Beispiel ermöglicht das Kaskadieren einer analogen KVM-Einheit unter einer digitalen KVM-Einheit die Tastatur- und Mauseingabesteuerung für alle Zielgeräte, die über die VCS-Schnittstelle an diese analoge KVM-Einheit angeschlossen sind. Dies kann entweder über einen kaskadierten Switch oder einen ACI-Port angeschlossen werden.

- **Kaskadierter Switch**: Ein älteres Modell der analogen KVM-Einheit, das mit einem an den ARI-Port einer RCM-, GCM2- oder GCM4-Einheit angeschlossenen CO-Kabel verbunden ist, so dass die Integration der Switch-Konfiguration des älteren Modells mit der VCS ermöglicht wird.
- **CO-Kabel**: Ein Konvertierungsoptionskabel, das beim Anschluss an die Einheit und an ein Zielgerät eine zusätzliche Funktion bietet, wie z. B. Virtual Media-Sitzungen.
- **Switching-System**: Eine Gruppe von Einheiten, angeschlossenen Zielgeräten und CO-Kabeln.
- **Zielgerät**: Gerät, beispielsweise ein Server oder Router, das an eine Einheit angeschlossen ist.
- **Einheit**: Umfasst Einheiten und Zielgeräte. Diese Benennung wird in Vorgängen für eine oder beide Bedeutungen verwendet.
- **Benutzer**: Eine KVM-Verbindung von einem analogen Port der Einheit.
- **Virtual Media**: Ein USB-Speichergerät, das an die Einheit angeschlossen und allen Zielgeräten zur Verfügung gestellt werden kann, die mit der Einheit verbunden sind.

# <span id="page-14-1"></span>**Bedienfunktionen**

Im Kapitel ["Tastenkombinationen von Tastatur und Maus" auf Seite 106](#page-116-3) werden die Tastenkombinationen im Explorer aufgelistet. Andere Komponenten unterstützen zusätzlich zu Mausaktionen auch die volle Tastaturnavigation.

### <span id="page-14-2"></span>**Zieleinheit benennen**

In der Software muss jede Einheit und jedes Zielgerät einen eindeutigen Namen aufweisen. Um Eingriffe des Bedieners auf ein Minimum zu reduzieren, wendet die Software das folgende Verfahren an, um einen eindeutigen Namen für ein Zielgerät zu erzeugen, dessen aktueller Name mit einem anderen in der Datenbank angegebenen Namen einen Konflikt verursacht.

Während Aktionen im Hintergrund ausgeführt werden (wie z. B. eine automatisierte Aktion, mit der ein Name oder eine Verbindung hinzugefügt bzw. geändert wird), wird bei auftretendem Namenskonflikt der Konflikt verursachende Name automatisch eindeutig. Hierbei wird eine Tilde (~) und eine optionale Zahlengruppe angehängt. Die Zahlen werden nur dann angehängt, wenn durch eine Tilde allein der Name nicht eindeutig wird. Die Zahlen beginnen mit eins und werden in Schritten erhöht, bis ein eindeutiger Name vorliegt.

Wenn Sie oder ein anderer Benutzer keinen eindeutigen Namen angeben, wird in einer entsprechenden Meldung angezeigt, dass ein eindeutiger Name erforderlich ist.

#### **Zieleinheit-Namensanzeigen**

Beim Hinzufügen einer Einheit werden die von der Einheit abgerufenen Zielgerätenamen in der Softwaredatenbank gespeichert. Der Benutzer kann dann das Zielgerät im Explorer umbenennen. Der neue Name wird in der Datenbank gespeichert und in verschiedenen Komponentenfenstern verwendet. Dieser neue Name des Zielgeräts wird nicht an die Einheit übertragen.

Mithilfe des Fensters "Gerätenamen ändern" in der EVA können Sie die Zielgerätenamen an der Einheit und in der Datenbank ändern. Weitere Informationen finden Sie unter ["Ändern von](#page-100-2)  [Zielgerätenamen" auf Seite 90.](#page-100-2)

Da es sich bei der Software um ein dezentralisiertes Managementsystem handelt, können Sie den einem Zielgerät zugewiesenen Namen an der Einheit jederzeit ändern, ohne die Softwaredatenbank zu aktualisieren. Jeder Benutzer kann eine bestimmte Ansicht der Liste der zu verwaltenden Zielgeräte individuell anpassen.

Da Sie einem einzelnen Zielgerät mehrere Namen zuordnen können (einen an der Einheit und einen in der Software), werden in der Software die folgenden Regeln angewendet, um festzustellen, welcher Name verwendet wird:

- Im Explorer werden nur die in der Datenbank aufgelisteten Zielgeräte mit den angegebenen Namen angezeigt. Anders gesagt, der Explorer kommuniziert nicht mit der Einheit, um die Daten des Zielgeräts abzurufen.
- In der EVA werden die von der Einheit abgerufenen Informationen angezeigt, außer bei Anmerkungen.
- Der Resynchronisations-Assistent (der zum Resynchronisieren der Zielgerätelisten in der EVA verwendet wird) überschreibt lokal definierte Zielgerätenamen nur dann, wenn der Zielgerätename der Einheit vom Standardwert geändert wurde. Nicht standardmäßige Zielgerätenamen, die während der Resynchronisation von der Einheit gelesen werden, überschreiben die lokal definierten Namen.

#### **Sortieren**

In einigen Anzeigen zeigt die Softwarekomponente eine Liste der Elemente mit Spalten an, die Informationen zum jeweiligen Element enthalten. Wenn eine Spaltenüberschrift einen Pfeil aufweist, können Sie die Liste in dieser Spalte in auf- oder absteigender Reihenfolge sortieren.

Zum Sortieren einer Anzeige nach Spaltenüberschrift klicken Sie auf den dort angegebenen Pfeil. Die Elemente in der Liste werden entsprechend dieser Spalte sortiert. Ein nach oben zeigender Pfeil weist darauf hin, dass die Liste nach dieser Spaltenüberschrift in aufsteigender Reihenfolge sortiert wurde. Ein nach unten zeigender Pfeil weist darauf hin, dass die Liste nach dieser Spaltenüberschrift in absteigender Reihenfolge sortiert wurde.

# **KAPITEL**

# **2 Installation und Start**

# **Vor der Installation**

Stellen Sie vor der Installation der Software sicher, dass Sie über die erforderlichen Komponenten verfügen.

#### **Lieferumfang der VCS**

Die folgenden Komponenten sind im Lieferumfang der VCS enthalten:

- Dokumentations-CD
- Virtual Console Software-CD
- Download-Anweisungen

#### **Unterstützte Betriebssysteme**

Die folgenden Betriebssysteme werden von der VCS unterstützt:

- Microsoft® Windows® 2000 Workstation Service Pack 4
- Microsoft Windows 2000 Server Service Pack 4
- Microsoft Windows XP (Home und Professional) Service Pack 2
- Microsoft Windows Server 2003 Service Pack 1
- Red Hat Enterprise Linux 3.0 WS
- Red Hat Enterprise Linux 4.0 WS
- SuSE Linux Enterprise Server 8
- SuSE Linux Enterprise Server 9
- SuSE Linux 9.2
- SuSE Linux 9.3

#### **Hardwarekonfigurations-Anforderungen**

Die Software wird von den folgenden Mindest-Hardwarekonfigurationen unterstützt:

- 500 MHz Pentium III
- 256 MB RAM
- 10BASE-T oder 100BASE-T NIC
- XGA-Video mit Grafikbeschleunigung
- Die Desktop-Größe muss mindestens 800 x 600 betragen
- Die Farbpalette muss mindestens 65.536 (16-Bit) Farben aufweisen

#### **Browser-Anforderungen**

Auf Ihrem Computer muss einer der folgenden Browser installiert sein, damit die VCS ausgeführt werden kann:

- Internet Explorer 5.0 oder höher (nur Windows)
- Netscape ab Version 6.0
- Mozilla™ ab Version 1.4
- Firefox ab Version 1.0

# <span id="page-18-0"></span>**Installieren der Software**

Zum Installieren der Software auf Microsoft Windows-Betriebssystemen führen Sie die folgenden Schritte aus:

- 1. Legen Sie die VCS-CD in das CD-Laufwerk ein. Führen Sie einen der folgenden Schritte aus:
	- Wenn die automatische Wiedergabe (AutoPlay) unterstützt und aktiviert wird, wird das Setup-Programm automatisch gestartet.
	- Wenn die automatische Wiedergabe nicht vom Computer unterstützt wird, stellen Sie das Standard-Laufwerk auf den CD-ROM-Laufwerksbuchstaben ein und führen Sie den folgenden Befehl aus, um das Installationsprogramm zu starten (ersetzen Sie dabei "Laufwerk" durch Ihren CD-ROM-Laufwerksbuchstaben): Laufwerk:\VCS\win32\setup.exe
- 2. Befolgen Sie die Anweisungen auf dem Bildschirm.

Zum Installieren der Software auf Linux-Betriebssystemen führen Sie die folgenden Schritte aus:

- 1. Legen Sie die VCS-CD in das CD-Laufwerk ein. Führen Sie einen der folgenden Schritte aus:
	- Bei Verwendung von Red Hat und SUSE Linux wird die CD normalerweise automatisch gemountet.

Fahren Sie mit Schritt 2 fort, wenn die CD automatisch gemountet wird.

• Wenn die CD nicht automatisch gemountet wird, müssen Sie den Mount-Befehl manuell eingeben. Im Folgenden ist ein Beispiel eines typischen Mount-Befehls angegeben: mount -t iso9660 device file mount point

wobei *device\_file* die systemabhängige, mit der CD verbundene Gerätedatei und *mount\_point* das Verzeichnis darstellt, das zum Zugriff auf den Inhalt der CD verwendet wird, nachdem diese bereitgestellt wurde. Typische Standardwerte sind zum Beispiel "/mnt/CD-ROM" und "/media/CD-ROM".

Weitere Informationen zur zu verwendenden Mountbefehlssyntax finden Sie in der Dokumentation des Linux-Betriebssystems.

- 2. Öffnen Sie ein Befehlsfenster und navigieren Sie zum CD-Mountpunkt. Beispiel: cd /mnt/cdrom
- 3. Geben Sie den folgenden Befehl ein, um das Installationsprogramm zu starten: sh ./VCS/linux/setup.bin
- 4. Befolgen Sie die Anweisungen auf dem Bildschirm.

#### **Während der Installation**

Sie werden aufgefordert, den Zielspeicherort festzulegen, in dem die Anwendung installiert werden soll. Sie können einen vorhandenen Pfad auswählen oder einen Verzeichnispfad eingeben. Der Standardpfad bei Windows 2000, NT und XP ist das Verzeichnis der Programmdateien. Der Standardpfad bei Linux-Systemen ist das Verzeichnis "usr/lib".

Wenn Sie einen nicht vorhandenen Pfad eingeben, wird er bei der Installation automatisch vom Installationsprogramm erstellt.

Sie können auch angeben, ob ein VCS-Symbol auf dem Desktop erstellt werden soll.

## <span id="page-19-0"></span>**Deinstallieren der Software**

Zum Deinstallieren der Software auf Microsoft Windows-Betriebssystemen öffnen Sie die Systemsteuerung und führen Sie die folgenden Schritte aus:

- 1. Öffnen Sie die Systemsteuerung und wählen Sie **Software**. Eine sortierte Liste der momentan installierten Programme wird angezeigt.
- 2. Wählen Sie den VCS-Eintrag aus.
- 3. Klicken Sie auf die Schaltfläche **Ändern/Entfernen**. Der Deinstallationsassistent wird gestartet.
- 4. Klicken Sie auf **Deinstallieren** und folgen Sie den Anweisungen auf dem Bildschirm.

Zum Deinstallieren der Software auf Microsoft Windows-Betriebssystemen mithilfe eines Befehlsfensters führen Sie die folgenden Schritte aus:

- 1. Öffnen Sie ein Befehlsfenster und wechseln Sie zum VCS-Installationsverzeichnis, das während der Installation verwendet wurde. Der Standardpfad für win32-Systeme ist das Programmdateien-Verzeichnis.
- 2. Wechseln Sie zum Unterverzeichnis "UninstallerData" und geben Sie den folgenden Befehl ein (die Anführungszeichen sind erforderlich):

"Uninstall IBM Virtual Console Software.exe"

Der Deinstallationsassistent wird gestartet. Befolgen Sie die Anweisungen auf dem Bildschirm.

Zum Deinstallieren der Software auf Linux-Betriebssystemen führen Sie die folgenden Schritte aus:

- 1. Öffnen Sie ein Befehlsfenster und wechseln Sie zum VCS-Installationsverzeichnis, das während der Installation verwendet wurde. Der Standardpfad bei Linux-Systemen ist das Verzeichnis "usr/lib".
- 2. Wechseln Sie zum Unterverzeichnis "UninstallerData" und geben Sie den folgenden Befehl ein:

sh ./Uninstall\_IBM\_Virtual\_Console\_Software

Der Deinstallationsassistent wird gestartet. Befolgen Sie die Anweisungen auf dem Bildschirm.

# <span id="page-20-0"></span>**Öffnen der Software**

Zum Öffnen der Software unter Microsoft Windows führen Sie einen der folgenden Schritte aus:

- Wählen Sie **Start > Programme > IBM Virtual Console Software**.
- Doppelklicken Sie auf das Symbol für **IBM VCS**.

Um die Software unter Linux vom Anwendungsordner aus zu öffnen (der Standardspeicherort lautet /usr/lib/IBM\_Virtual\_Console\_Software/), führen Sie einen der folgenden Schritte durch:

- Geben Sie den folgenden Befehl ein: ./IBM\_Virtual\_Console\_Software
- Geben Sie von (/user/bin) aus die folgende Verknüpfung ein: ./IBM\_Virtual\_Console\_Software
- Wenn bei der Installation eine Verknüpfung auf dem Desktop erstellt wurde, doppelklicken Sie auf die Verknüpfung.

# <span id="page-20-1"></span>**Einrichten der Software**

In diesem Abschnitt finden Sie eine Übersicht über die Schritte zum Einrichten und Konfigurieren der Software. Nähere Einzelheiten werden in anderen Kapiteln erläutert. Weitere Informationen zu einheitenspezifischen Informationen finden Sie in der *Installations- und Bedienungsanleitung* der Einheit.

Führen Sie die folgenden Schritte aus, um die Software einzurichten:

- 1. Installieren Sie die Software auf jedem Computer.
- 2. Öffnen Sie die Software auf einem Computer.
- 3. Führen Sie einen der folgenden Schritte aus:
	- Klicken Sie auf die Schaltfläche **Neue Einheit**, um eine Einheit zur Softwaredatenbank hinzuzufügen. Der "Neue Einheit"-Assistent wird angezeigt.
	- Wählen Sie im Softwaremenü die Befehle **Extras > Suchen**, um nach allen IBM GCM2-, GCM4- und RCM-Einheiten zu suchen.
- 4. Verwenden Sie den Explorer, um die Eigenschaften und Optionen der Einheit einzustellen sowie gegebenenfalls andere benutzerdefinierte Einstellungen vorzunehmen.
- 5. Markieren Sie eine Einheit und klicken Sie auf die Schaltfläche **Einheit verwalten**, um über die EVA der Einheit lokale Benutzerkonten zu erstellen.
- 6. Legen Sie in der EVA-Kategorie **Geräte** die Namen aller Zielgeräte fest.
- 7. Wiederholen Sie die Schritte 3 bis 6 für jede GCM4-, GCM2- und RCM-Einheit, die Sie verwalten möchten.
- 8. Sobald eine VCS-Umgebung eingerichtet wurde, wählen Sie **Datei > Datenbank > Speichern**, um eine Kopie der lokalen Datenbank mit allen Einstellungen zu speichern.
- 9. Auf einem zweiten Computer wählen Sie im Softwaremenü die Befehle **Datei > Datenbank > Laden**. Suchen Sie die Datei, die Sie gespeichert haben. Markieren Sie die Datei und klicken Sie auf **Laden**. Wiederholen Sie diesen Schritt für jeden Clientcomputer, den Sie einrichten möchten.
- 10. Zum Zugriff auf ein an der Einheit angeschlossenes Zielgerät markieren Sie dieses im Explorer und klicken Sie auf **Video verbinden** oder auf **Durchsuchen**, um eine Sitzung zu öffnen (nur die entsprechende Schaltfläche für das ausgewählte Zielgerät wird angezeigt).

Weitere Informationen zum Erstellen von Benutzerkonten in einem LDAP-Verzeichnisdienst finden Sie unter ["Konfigurieren von LDAP" auf Seite 69.](#page-79-1)

Zum Einrichten einer GCM4-, GCM2- oder RCM-Einheit führen Sie die folgenden Schritte aus:

- 1. Stellen Sie die Mausbeschleunigung auf jedem Zielgerät auf **Langsam** oder **Keine** ein.
- 2. Installieren Sie die Einheiten-Hardware, schließen Sie die Konvertierungsoptionskabel (CO) an und schließen Sie Tastatur, Monitor und Maus an den Analogport an.
- 3. Schließen Sie ein Terminal an den seriellen Konfigurationsport auf der Rückseite der Einheit an, und richten Sie die Netzwerkkonfiguration ein (Netzwerkgeschwindigkeit und Adressentyp).
- 4. Geben Sie auf dem lokalen Analogcomputer alle Zielgerätenamen mithilfe der OSCAR-Benutzeroberfläche ein. Sie können die Zielgerätenamen auch mithilfe der VCS eingeben.

# **KAPITEL**

**3 VCS Explorer**

# **Der VCS Explorer**

Der VCS Explorer (der im Folgenden als Explorer bezeichnet wird) ist die wichtigste grafische Benutzeroberfläche für die Software. Sie können benutzerdefinierte Gruppierungen für alle unterstützten Einheiten anzeigen, abrufen, verwalten und erstellen.

Beim Starten der Software wird das Explorer-Hauptfenster geöffnet.

### <span id="page-23-0"></span>**Funktionen des Explorer-Fensters**

Das Explorer-Fenster ist in verschiedene Bereiche unterteilt: die Ansichtauswahl-Schaltflächen, das Gruppenauswahl- und das Einheitenauswahl-Fenster. Der Inhalt dieser Bereiche hängt davon ab, ob eine Einheit oder ein Zielgerät ausgewählt wurde und welche Aufgaben ausgeführt werden sollen. In [Abbildung 3.1 auf Seite 14](#page-24-0) werden die Fensterbereiche dargestellt, die Beschreibungen entnehmen Sie [Tabelle 3.1 auf Seite 14](#page-24-1).

Klicken Sie auf eine der **Ansichtauswahl**-Schaltflächen, um das Switching-System nach den folgenden Kategorien geordnet anzuzeigen: **Einheiten**, **Geräte**, **Standorte** oder **Verzeichnisse**. Die Explorer-Standardanzeige ist benutzerdefinierbar. Weitere Informationen finden Sie unter ["Anpassen der Fensteranzeige" auf Seite 15](#page-25-0).

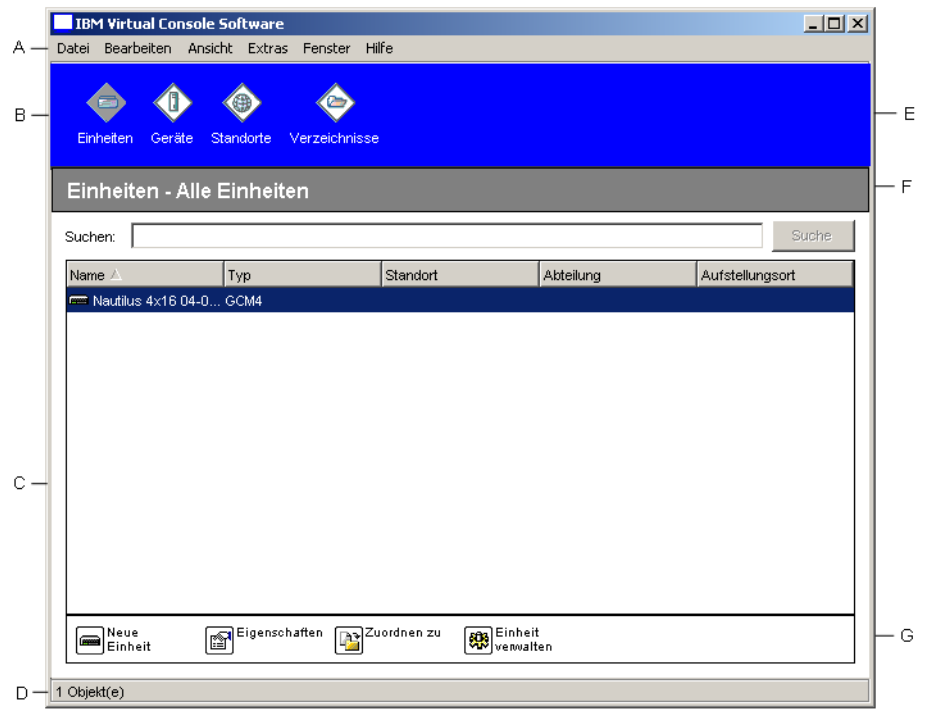

<span id="page-24-0"></span>**Abbildung 3.1 Explorer-Fensterbereiche**

<span id="page-24-1"></span>

|  | Tabelle 3.1 Explorer-Fensterbereiche |
|--|--------------------------------------|
|--|--------------------------------------|

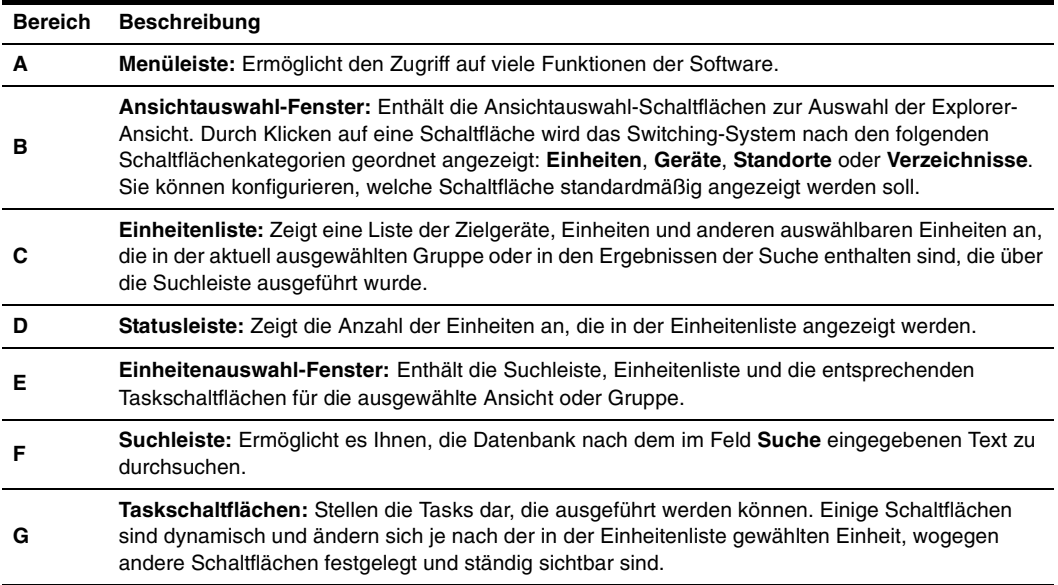

#### <span id="page-25-0"></span>**Anpassen der Fensteranzeige**

Sie können die Größe des Explorer-Fensters jederzeit verändern. Bei jedem Start dieser Anwendung wird das Explorer-Fenster mit seiner Standardgröße und auf seiner Standard-Bildschirmposition geöffnet.

Eine Bildschirmunterteilung, die von oben nach unten verläuft, trennt das Gruppenauswahl- vom Einheitenauswahl-Fenster ab. Sie können die Unterteilung nach rechts und links verschieben, um den Anzeigebereich dieser zwei Fenster zu ändern. Bei jedem Öffnen des Explorers kehrt die Unterteilung an ihre Standard-Bildschirmposition zurück. Weitere Informationen zu Tastenkombinationen zur Steuerung von Bildschirmunterteilung und Baumstrukturansicht finden Sie in ["Tastenkombinationen von Tastatur und Maus" auf Seite 106](#page-116-3).

Sie können angeben, welche Ansicht (Einheiten, Geräte, Standorte oder Verzeichnisse) beim Start angezeigt werden soll oder Sie können dies vom Explorer festlegen lassen. Weitere Informationen finden Sie unter ["Beim Start gewählte Ansicht" auf Seite 26](#page-36-1).

Sie können die Anzeigereihenfolge in der Einheitenliste ändern, indem Sie in die Spaltenüberschrift klicken. Ein nach oben zeigender Pfeil in der Spaltenüberschrift weist darauf hin, dass die Liste nach dieser Feldbezeichnung in aufsteigender Reihenfolge sortiert ist. Ein nach unten zeigender Pfeil weist darauf hin, dass die Liste nach dieser Feldbezeichnung in absteigender Reihenfolge sortiert ist.

# <span id="page-25-1"></span>**Hinzufügen von Einheiten**

Bevor Sie über die Software auf die Einheit zugreifen können, müssen Sie sie der Softwaredatenbank hinzufügen. Nachdem eine Einheit hinzugefügt wurde, wird sie in der Einheitenliste angezeigt. Sie können eine Einheit entweder manuell hinzufügen oder danach suchen.

So fügen Sie eine Einheit mit einer zugewiesenen IP-Adresse manuell hinzu:

- 1. Führen Sie einen der folgenden Schritte aus:
	- Wählen Sie im Explorer-Menü **Datei > Neu > Einheit** aus.
	- Klicken Sie auf die Schaltfläche **Neue Einheit**.

Der "Neue Einheit"-Assistent wird angezeigt. Klicken Sie auf **Weiter**.

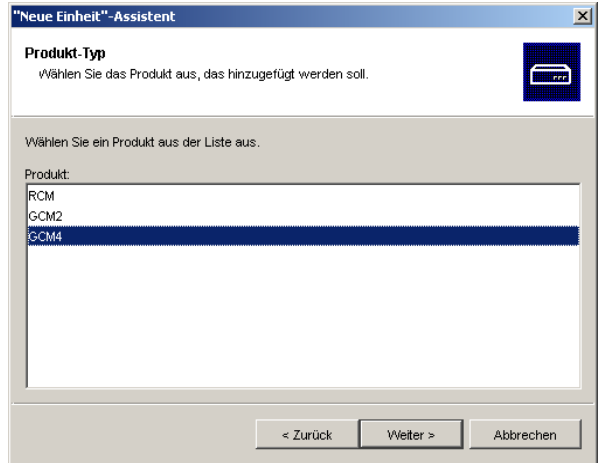

#### <span id="page-26-0"></span>**Abbildung 3.2 "Neue Einheit"-Assistent**

- 2. Wählen Sie den Typ der Einheit aus, die Sie hinzufügen möchten. Klicken Sie auf **Weiter**.
- 3. Klicken Sie auf **Ja**, wenn die Einheit über eine zugewiesene IP-Adresse verfügt, und klicken Sie dann auf **Weiter**.
- 4. Geben Sie die IP-Adresse ein, und klicken Sie auf **Weiter**.
- 5. Die Software sucht nach der Einheit.

Die Software sucht nun nach der angegebenen Einheit sowie ggf. nach allen aktiven CO-Kabeln und Zielgerätenamen, die Sie in OSCAR mit der Einheit verknüpft haben. Um nach nicht aktiven CO-Kabeln zu suchen, können Sie in der Kategorie **Geräte** in der EVA auf die Resynchronisationsfunktion zugreifen und das Kontrollkästchen **Offline-Konvertierungsoptionen einbeziehen** aktivieren.

Das Fenster "Kaskadierter Switch-Informationen eingeben" wird geöffnet, wenn ein angeschlossener kaskadierter Switch von der Software erkannt wurde. Dieses Fenster enthält eine Liste aller von der Einheit abgerufenen Port- und CO-Kabel-eIDs (Elektronische Identifikationsnummern) und ggf. der kaskadierten Switchtypen, an die sie angeschlossen sind. Wenn dieses Fenster zuerst geöffnet wird, werden alle Einheiten auf **Keine** eingestellt. Erkannte Einheiten werden mit einem Symbol neben dem Pulldown-Menü dargestellt.

- a. Im Feld **Vorhandene kaskadierte Switches** werden alle aktuellen kaskadierten Switchtypen angezeigt, die in der Datenbank definiert wurden. Klicken Sie auf **Hinzufügen**, **Löschen** oder **Ändern**, um die Liste zu bearbeiten.
- b. Weisen Sie die entsprechenden kaskadierten Switchtypen aus den Pulldown-Menüs den CO-Kabeln zu, die mit einem kaskadierten Switch verbunden sind.
- 6. Wenn Sie die letzte Seite des Assistenten erreicht haben, klicken Sie auf **Fertig stellen**, um den Assistenten zu verlassen und zum Hauptfenster zurückzukehren. Die Einheit ist nun in der Einheitenliste enthalten.

So installieren Sie eine neue Einheit manuell, die über keine zugewiesene IP-Adresse verfügt:

- 1. Führen Sie einen der folgenden Schritte aus:
	- Wählen Sie im Explorer-Menü **Datei > Neu > Einheit** aus.
	- Klicken Sie auf die Schaltfläche **Neue Einheit**.

Der "Neue Einheit"-Assistent wird angezeigt. Klicken Sie auf **Weiter**.

- 2. Klicken Sie auf **Nein**, wenn die Einheit nicht über eine zugewiesene IP-Adresse verfügt, und klicken Sie dann auf **Weiter**.
- 3. Das Fenster "Netzwerkadresse" wird geöffnet. Geben Sie IP-Adresse, Subnetmaske und Gateway ein, die der Einheit zugewiesen werden sollen, und klicken Sie auf **Weiter**.
- 4. Die Software sucht nach allen GCM4-, GCM2- oder RCM-Einheiten, die nicht über eine zugewiesene IP-Adresse verfügen. Wählen Sie die hinzuzufügende Einheit aus der Liste der neuen, erkannten Einheiten aus und klicken Sie dann auf **Weiter**.
- 5. Im Fenster "Einheit wird konfiguriert" wird angezeigt, ob die IP-Informationen erfolgreich konfiguriert wurden. Nach abgeschlossener Konfiguration sucht die Software nach der neuen Einheit. Klicken Sie auf **Weiter**.

Die Software sucht auch nach allen CO-Kabeln und Ziegerätenamen der entsprechenden Einheit.

Das Fenster "Kaskadierter Switch-Informationen eingeben" wird geöffnet, wenn ein angeschlossener kaskadierter Switch von der Software erkannt wurde. Dieses Fenster enthält eine Liste aller von der Einheit abgerufenen Port- und CO-Kabel-eIDs und ggf. der kaskadierten Switchtypen, an die sie angeschlossen sind.

- a. Im Feld "Vorhandene kaskadierte Switches" werden alle aktuellen kaskadierten Switchtypen angezeigt, die in der Datenbank definiert wurden. Klicken Sie auf **Hinzufügen**, **Löschen** oder **Ändern**, um die Liste zu bearbeiten.
- b. Weisen Sie die entsprechenden kaskadierten Switchtypen aus den Pulldown-Menüs den CO-Kabeln zu, die mit einem kaskadierten Switch verbunden sind.
- 6. Klicken Sie auf **Fertig stellen**, wenn Sie diesen Assistenten beenden und zum Hauptfenster zurückkehren möchten. Die Einheit ist nun in der Einheitenliste enthalten.

So suchen Sie eine Einheit nach IP-Adresse:

- 1. Wählen Sie im Explorer-Menü **Extras > Suchen**. Der Such-Assistent wird angezeigt. Klicken Sie auf **Weiter**.
- 2. Die Seite mit dem Adressenbereich wird angezeigt. Geben Sie den Bereich der IP-Adressen, nach dem im Netzwerk gesucht werden soll, in die Felder "Bis" und "Von" ein. Geben Sie die IP-Adresse durch Punkte getrennt ein. Klicken Sie auf **Weiter**.
- 3. Führen Sie einen der folgenden Schritte aus:
	- Die Statusanzeige für die Netzwerksuche wird angezeigt. Der Text gibt an, wie viele Adressen des gesamten Bereichs geprüft wurden und die Anzahl der gefunden Einheiten (z. B. 21 von 100 Adressen geprüft: 3 Einheiten gefunden). Wenn eine oder mehrere Einheiten gefunden werden, zeigt der Assistent den Bildschirm "Einheiten hinzufügen" an. Von dieser Seite können Sie die Einheiten auswählen, die der lokalen Datenbank hinzugefügt werden sollen.
	- Wenn keine Einheiten gefunden wurden (oder Sie auf **Stopp** geklickt haben), wird das Fenster "Keine neue Einheiten gefunden" angezeigt. Sie können einen anderen zu durchsuchenden Bereich eingeben oder die Einheiten manuell hinzufügen.
- 4. Wählen Sie eine oder mehrere Einheiten aus und klicken Sie auf das Symbol **Hinzufügen (>)**, um die Auswahl in die Liste "Hinzuzufügende Einheiten" zu verschieben. Wenn die Liste "Hinzuzufügende Einheiten" alle gewünschten Einheiten enthält, klicken Sie auf **Weiter**.
- 5. Die Statusanzeige "Einheiten werden hinzugefügt" wird angezeigt. Nachdem alle Einheiten zur lokalen Datenbank hinzugefügt wurden, wird das Fenster "Such-Assistent beendet" angezeigt. Klicken Sie auf **Fertig stellen**, um den Assistenten zu beenden und zum Hauptfenster zurückzukehren. Die neue Einheit ist nun in der Einheitenliste enthalten.

Wenn eine oder mehrere Einheiten nicht zur lokalen Datenbank hinzugefügt werden konnten, wird das Fenster "Such-Assistent konnte nicht alle Einheiten hinzufügen" angezeigt. Auf diesem Bildschirm werden alle ausgewählten Einheiten und deren jeweiliger Status aufgeführt. Der Status gibt an, ob eine Einheit zur lokalen Datenbank hinzugefügt wurde, und falls nicht, warum der Vorgang fehlgeschlagen ist. Klicken Sie auf **Fertig**, wenn Sie die Liste überprüft haben.

Wenn sich bereits eine Einheit mit derselben IP-Adresse wie eine gefundene Einheit in der Datenbank befindet, wird die gefundene Einheit ignoriert und nicht auf dem nächsten Bildschirm des Assistenten angezeigt.

Der Such-Assistent erkennt nicht automatisch die Zielgeräte, die mit der Einheit verbunden sind. Öffnen Sie nach dem Ausführen des Such-Assistenten die entsprechende EVA und klicken Sie in der Kategorie **Geräte** auf die Schaltfläche **Resynchronisieren**, um nach den an der Einheit angeschlossenen Zielgeräten zu suchen.

# <span id="page-28-0"></span>**Auf Einheiten zugreifen**

Durch Klicken auf die Schaltfläche **Einheiten** wird eine Liste der zurzeit in der lokalen Datenbank definierten Einheiten eingeblendet. Das Gruppenauswahl-Fenster wird nur angezeigt, wenn mindestens zwei Einheitentypen definiert wurden. Klicken Sie auf **Alle Einheiten** oder klicken Sie auf ein Verzeichnis, um alle Einheiten eines bestimmten Typs anzuzeigen.

Wenn Sie zum ersten Mal während der VCS-Sitzung auf eine Einheit zugreifen, werden Sie in einem Dialogfeld zur Eingabe Ihres Benutzernamens und Kennworts aufgefordert. Bei jedem weiteren Zugriff auf die Einheiten, die den gleichen Benutzernamen und das gleiche Kennwort verwenden, müssen Sie während dieser VCS-Sitzung die Anmeldeinformationen nicht mehr eingeben. Die Software speichert die Anmeldeinformationen zwischen, so dass sie bei der ersten Verwendung erfasst werden und die Authentifizierung von nachfolgenden Zugriffen auf die Einheit automatisiert wird.

Öffnen Sie zum Löschen der Anmeldeinformationen den Explorer und wählen Sie **Extras** > **Anmeldeberechtigungen löschen**.

Wenn Sie auf die Einheit zugreifen, wird die entsprechende EVA geöffnet. Weitere Informationen finden Sie unter ["Einheiten-Verwaltungsanzeige"-Kapitel beginnend auf Seite 61](#page-71-0).

So melden Sie sich an einer Einheit an:

1. Klicken Sie im Explorer auf die Schaltfläche **Einheiten**.

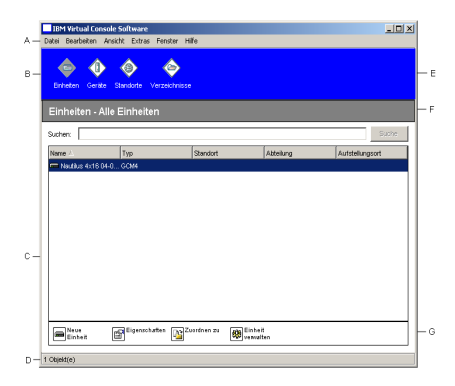

#### <span id="page-29-0"></span>**Abbildung 3.3 Im Explorer angezeigte Einheiten**

- 2. Führen Sie einen der folgenden Schritte aus:
	- Doppelklicken Sie in der Einheitenliste auf eine Einheit.
	- Wählen Sie eine Einheit aus und klicken Sie dann auf die Schaltfläche **Einheit verwalten**.
	- Klicken Sie mit der rechten Maustaste auf eine Einheit. Ein Popup-Menü wird geöffnet. Wählen Sie den Befehl **Einheit verwalten**.
	- Wählen Sie in der Einheitenliste eine Einheit aus und drücken Sie die Eingabetaste.
- 3. Wenn Sie in einem Dialogfeld zur Eingabe Ihres Benutzernamens und Kennworts aufgefordert werden, geben Sie Ihre Anmeldeinformationen dort ein. [Wenn Sie seit der Initialisierung bzw. Neuinitialisierung zum ersten Mal auf die Einheit zugreifen, geben Sie den Standardbenutzernamen Admin (abhängig von Groß- und Kleinschreibung) ohne Kennwort ein.]
- 4. Führen Sie einen der folgenden Schritte aus:
	- Klicken Sie auf **OK**, um auf die Einheit zuzugreifen. Die EVA für die entsprechende Einheit wird geöffnet. Weitere Informationen zur EVA finden Sie unter ["Einheiten-](#page-71-0)[Verwaltungsanzeige"-Kapitel beginnend auf Seite 61](#page-71-0).
	- Klicken Sie auf **Abbrechen**, um den Vorgang ohne Anmeldung abzubrechen.

# <span id="page-30-0"></span>**Auf Zielgeräte zugreifen**

Durch Klicken auf die Schaltfläche **Geräte** wird eine Liste der Zielgeräte eingeblendet, wie beispielsweise Server, Router und andere verwaltete Geräte, die in der lokalen Datenbank definiert wurden. Das Gruppenauswahl-Fenster wird nur angezeigt, wenn mindestens zwei Gerätetypen definiert wurden. Klicken Sie auf **Alle Geräte** oder klicken Sie auf ein Verzeichnis, um alle Zielgeräte eines bestimmten Typs anzuzeigen.

Wenn Sie zum ersten Mal während der VCS-Sitzung auf eine Einheit zugreifen, werden Sie in einem Dialogfeld zur Eingabe Ihres Benutzernamens und Kennworts aufgefordert. Bei jedem weiteren Zugriff auf die Einheiten, die den gleichen Benutzernamen und das gleiche Kennwort verwenden, müssen Sie während dieser VCS-Sitzung die Anmeldeinformationen nicht mehr eingeben. Die Software speichert die Anmeldeinformationen zwischen, so dass sie bei der ersten Verwendung erfasst werden und die Authentifizierung von nachfolgenden Zugriffen auf die Einheit automatisiert wird.

Zum Löschen der Anmeldeinformationen wählen Sie im Explorer **Extras** > **Anmeldeberechtigungen löschen**.

Wenn Sie ein Gerät auswählen und auf die Schaltfläche **Video verbinden** klicken, wird der Video Viewer gestartet. Mit dem Video Viewer verfügen Sie über die vollständige Steuerung von Tastatur, Video und Maus eines Geräts. Wenn für ein angegebenes Gerät eine URL definiert wurde, steht die Schaltfläche **Durchsuchen** zur Verfügung. Durch Klicken auf **Durchsuchen** wird ggf. der konfigurierte Webbrowser oder der Standardbrowser der für dieses Gerät definierten URL gestartet.

Weitere Informationen finden Sie unter ["Anpassen der Eigenschaften" auf Seite 22](#page-32-0) und ["Anpassen](#page-35-1)  [der Optionen" auf Seite 25](#page-35-1).

Mithilfe der **Miniaturansicht** können Sie durch eine benutzerdefinierte Geräteliste blättern. Die Anzeige enthält eine Reihe von Miniaturbildrahmen, die eine kleine, skalierte, nicht-interaktive Version der Bildschirmanzeige des Geräts darstellen. Weitere Informationen finden Sie unter ["Verwenden des Scan-Modus" auf Seite 43.](#page-53-1)

So greifen Sie auf ein Zielgerät zu:

1. Klicken Sie im Explorer auf die Schaltfläche **Geräte**.

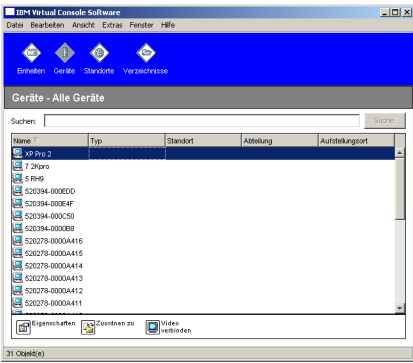

<span id="page-30-1"></span>**Abbildung 3.4 Im Explorer angezeigte Geräte**

- 2. Führen Sie einen der folgenden Schritte aus:
	- Doppelklicken Sie in der Einheitenliste auf ein Zielgerät.
	- Wählen Sie ein Zielgerät aus und klicken Sie dann auf die Schaltfläche **Video verbinden**, wenn das Gerät mit einer GCM4-, GCM2- oder RCM-Einheit verbunden ist, oder auf **Durchsuchen**, wenn eine URL konfiguriert wurde. Es werden nur die entsprechende(n) Schaltfläche(n) für das ausgewählte Zielgerät angezeigt.
	- Klicken Sie mit der rechten Maustaste auf das Zielgerät. Wählen Sie den Verbindungseintrag aus dem Popup-Menü: **Video verbinden** für eine GCM4-, GCM2 oder RCM-Einheit oder **Durchsuchen**, wenn ein URL konfiguriert wurde. Es wird nur der entsprechende Eintrag für das ausgewählte Zielgerät angezeigt.
	- Wählen Sie in der Einheitenliste ein Zielgerät aus und drücken Sie die Eingabetaste.
- 3. Wenn ein Browser zum Zugriff verwendet wird, wird das Dialogfeld zur Eingabe des Benutzernamens und Kennworts nicht geöffnet.

Wenn der Video Viewer zum Zugriff verwendet wird, werden Sie in einem Dialogfeld zur Eingabe Ihres Benutzernamens und Kennworts aufgefordert, vorausgesetzt, Sie greifen zum ersten Mal während der VCS-Sitzung auf das Gerät zu.

Bei jedem weiteren Zugriff auf die Einheiten, die den gleichen Benutzernamen und das gleiche Kennwort verwenden, müssen Sie während dieser VCS-Sitzung die Anmeldeinformationen nicht mehr eingeben.

Die konfigurierte Zugriffsmethode für dieses Zielgerät wird in einem neuen Fenster angezeigt.

So suchen Sie in der lokalen Datenbank nach einem Zielgerät:

- 1. Klicken Sie auf die Schaltfläche **Geräte** und positionieren Sie den Cursor im Feld **Suche**.
- 2. Geben Sie die Suchinformationen ein. Dies kann ein Zielgerätename oder eine Eigenschaft wie Typ oder Aufstellungsort sein.
- 3. Klicken Sie auf die Schaltfläche **Suchen**. Die Ergebnisse werden in der Einheitenliste angezeigt.
- 4. Führen Sie einen der folgenden Schritte aus:
	- Überprüfen Sie die Ergebnisse der Suche.
	- Klicken Sie auf die Schaltfläche **Ergebnisse löschen**, um die gesamte Liste erneut anzuzeigen.

Um eine automatische Suche per Eingabe in der Einheitenliste durchzuführen, gehen Sie folgendermaßen vor:

- 1. Klicken Sie auf die Schaltfläche **Geräte** und dann auf ein beliebiges Objekt in der Einheitenliste.
- 2. Geben Sie zuerst die ersten Zeichen eines Zielgerätenamens ein. Die Markierung wird zum ersten Zielgerätenamen verschoben, der mit diesen Zeichen beginnt. Um die Suche zurückzusetzen, so dass Sie nach einem anderen Zielgerät suchen können, unterbrechen Sie für ein paar Sekunden und geben Sie dann die ersten Zeichen des nächsten Zielgeräts ein.

Wenn das Zielgerät, auf das Sie zugreifen möchten, von einem anderen Benutzer angezeigt wird, können Sie seine Sitzung trennen, so dass Sie dann Zugang auf das Zielgerät haben. Sie können auch anfordern, die Sitzung mit dem Benutzer zu teilen (das Teilen über KVM ist nur bei den GCM4- und GCM2-Einheiten möglich). Weitere Informationen finden Sie unter ["Verwenden des](#page-47-2)  [Trennmodus" auf Seite 37](#page-47-2) und ["Verwenden des digitalen Teilungs-Modus" auf Seite 40.](#page-50-1)

# <span id="page-32-0"></span>**Anpassen der Eigenschaften**

Das Eigenschaften-Fenster im Explorer enthält die folgenden Registerkarten: **Allgemein**, **Netzwerk**, **Informationen** und **Verbindungen** (wenn es sich bei der ausgewählten Einheit um ein Gerät handelt). Sie können mit diesen Registerkarten die Eigenschaften für die ausgewählte Einheit anzeigen und bearbeiten.

#### <span id="page-32-1"></span>**Anzeigen und Ändern allgemeiner Eigenschaften**

In den allgemeinen Eigenschaften können Sie einen Namen, einen Typ (gilt nur für Zielgeräte), ein Symbol, einen Standort, eine Abteilung und einen Aufstellungsort für die Einheit festlegen. (Weitere Informationen zum Anpassen der Feldbezeichnungen für Standort, Abteilung und Aufstellungsort finden Sie unter "Benutzerdefinierte Bezeichnungen für Felder" auf Seite 25.)

So zeigen Sie die allgemeinen Eigenschaften an bzw. so ändern Sie sie:

- 1. Wählen Sie in der Einheitenliste eine Einheit aus.
- 2. Führen Sie einen der folgenden Schritte aus:
	- Wählen Sie im Explorer-Menü **Ansicht > Eigenschaften** aus.
	- Klicken Sie auf die Schaltfläche **Eigenschaften**.
	- Klicken Sie mit der rechten Maustaste auf die Einheit. Wählen Sie im Popup-Menü die Option **Eigenschaften** aus.

Das Fenster "Eigenschaften" wird mit der Registerkarte "Allgemein" geöffnet.

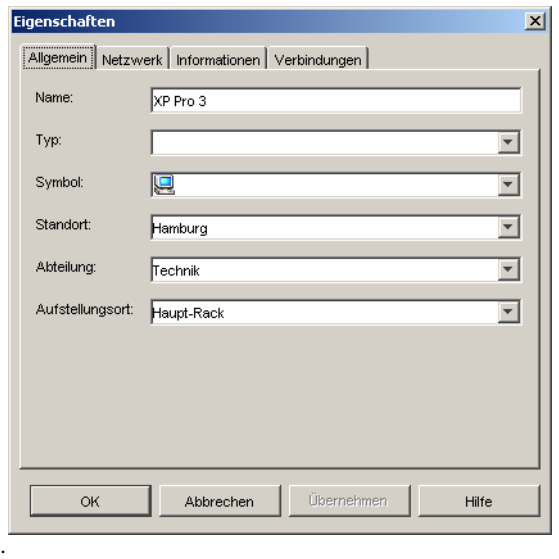

#### <span id="page-33-1"></span>**Abbildung 3.5 Fenster mit den allgemeinen Geräteeigenschaften**

- 3. Geben Sie im Feld **Name** einen eindeutigen Namen ein, der bis zu 32 Zeichen enthalten kann. (Dieser Name ist nur in der lokalen Softwaredatenbank vorhanden. Die Einheitendatenbank enthält möglicherweise einen anderen Namen für diese Einheit.)
- 4. Das Feld **Typ** verfügt nur über Lesezugriff für Einheiten. Bei einem Zielgerät wählen Sie im Pulldown-Menü einen Typ aus oder geben Sie im Textfeld einen Typ ein, der bis zu 32 Zeichen enthalten kann.
- 5. Wählen Sie im Feld **Symbol** ein Symbol aus dem Pulldown-Menü aus.
- 6. In den Feldern **Standort**, **Abteilung** und **Aufstellungsort** können Sie einen Eintrag aus dem Pulldown-Menü auswählen oder einen entsprechenden Text eingeben, der bis zu 32 Zeichen enthalten kann.
- 7. Führen Sie einen der folgenden Schritte aus:
	- Klicken Sie auf eine andere Registerkarte, um zusätzliche Eigenschaften zu ändern.
	- Klicken Sie danach auf **OK**, um die neuen Einstellungen zu speichern.
	- Klicken Sie auf **Abbrechen**, um den Vorgang zu beenden, ohne die neuen Einstellungen zu speichern.

#### <span id="page-33-0"></span>**Anzeigen und Ändern der Netzwerkeigenschaften**

Bei einer Einheit enthalten die Netzwerkeigenschaften die Adresse der Einheit.

Bei einem Zielgerät wird in den Netzwerkeigenschaften die zu verwendende URL angegeben, wenn eine Verbindung zum Zielgerät über einen Browser hergestellt wird. Wenn das Feld einen Wert enthält, wird die Schaltfläche **Durchsuchen** in der Taskleiste des Explorers angezeigt.

So zeigen Sie die Netzwerkeigenschaften an bzw. ändern sie:

- 1. Wählen Sie in der Einheitenliste eine Einheit aus.
- 2. Führen Sie einen der folgenden Schritte aus:
	- Wählen Sie im Explorer-Menü **Ansicht > Eigenschaften** aus.
	- Klicken Sie auf die Schaltfläche **Eigenschaften**.
	- Klicken Sie mit der rechten Maustaste auf die Einheit. Wählen Sie im Popup-Menü die Option **Eigenschaften** aus.

Das Fenster "Eigenschaften" wird geöffnet.

- 3. Klicken Sie auf die Registerkarte **Netzwerk**.
- 4. Geben Sie im Feld "Adresse" (nur für Einheiten) die durch Punkte getrennte IP-Adresse der Einheit oder den Hostnamen ein, der bis zu 128 Zeichen enthalten kann. Das Adressenfeld darf nicht leer sein, und Sie dürfen keine Loopback-Adresse oder nur Nullen eingeben. Doppelte Adresseinträge sind nicht möglich.
- 5. Geben Sie im Feld **Browser-URL** (nur für Geräte) eine aus bis zu 256 Zeichen bestehende URL ein, um eine Browserverbindung herzustellen.
- 6. Führen Sie einen der folgenden Schritte aus:
	- Klicken Sie auf eine andere Registerkarte, um zusätzliche Eigenschaften zu ändern.
	- Klicken Sie danach auf **OK**, um die neuen Einstellungen zu speichern.
	- Klicken Sie auf **Abbrechen**, um den Vorgang zu beenden, ohne die neuen Einstellungen zu speichern.

### <span id="page-34-0"></span>**Anzeigen und Ändern der Informationseigenschaften**

Die Informationseigenschaften umfassen die Beschreibung, Kontakt-Telefonnummer und einen Kommentar. Sie können in diesen Feldern benötigte Informationen speichern.

So zeigen Sie die Informationseigenschaften an bzw. ändern sie:

- 1. Wählen Sie in der Einheitenliste eine Einheit aus.
- 2. Führen Sie einen der folgenden Schritte aus:
	- Wählen Sie im Explorer-Menü **Ansicht > Eigenschaften** aus.
	- Klicken Sie auf die Schaltfläche **Eigenschaften**.
	- Klicken Sie mit der rechten Maustaste auf die Einheit. Wählen Sie im Popup-Menü die Option **Eigenschaften** aus.

Das Fenster Eigenschaften wird geöffnet.

- 3. Klicken Sie auf die Registerkarte **Informationen**. In den folgenden Feldern können Sie beliebige Informationen eingeben.
	- a. Im Feld **Beschreibung** können 0 bis 128 Zeichen eingegeben werden.
	- b. Im Feld **Kontakt** können 0 bis 128 Zeichen eingegeben werden.
- c. Im Feld **Kontakt-Telefonnummer** können 0 bis 64 Zeichen eingegeben werden.
- d. Im Feld **Kommentar** können 0 bis 256 Zeichen eingegeben werden.
- 4. Führen Sie einen der folgenden Schritte aus:
	- Klicken Sie auf eine andere Registerkarte, um zusätzliche Eigenschaften zu ändern.
	- Klicken Sie danach auf **OK**, um die neuen Einstellungen zu speichern.
	- Klicken Sie auf **Abbrechen**, um den Vorgang zu beenden, ohne die neuen Einstellungen zu speichern.

#### <span id="page-35-0"></span>**Anzeigen der Verbindungseigenschaften**

Verbindungseigenschaften sind schreibgeschützt und nur für Zielgeräte verfügbar. Es wird der Verbindungspfad angezeigt, der für den Zugriff auf dieses Zielgerät verwendet wird, sowie der Verbindungstyp, z. B. Video.

So zeigen Sie die Verbindungseigenschaften an:

- 1. Wählen Sie in der Einheitenliste ein Zielgerät aus.
- 2. Führen Sie einen der folgenden Schritte aus:
	- Wählen Sie im Explorer-Menü **Ansicht> Eigenschaften** aus.
	- Klicken Sie auf die Schaltfläche **Eigenschaften**.
	- Klicken Sie mit der rechten Maustaste auf die Einheit. Wählen Sie im Popup-Menü die Option **Eigenschaften** aus.

Das Fenster "Eigenschaften" wird geöffnet.

3. Klicken Sie auf die Registerkarte **Verbindungen**.

### <span id="page-35-1"></span>**Anpassen der Optionen**

Im Fenster "Optionen" können Sie die allgemeinen Optionen für den Explorer festlegen. Zu den allgemeinen Optionen gehören die benutzerdefinierten Bezeichnungen für Felder, die beim Start gewählte Ansicht, die Browseranwendung und DirectDraw-Unterstützung.

#### <span id="page-35-2"></span>**Anzeigen und Ändern allgemeiner Optionen**

Sie können Optionen wie beispielsweise die benutzerdefinierten Bezeichnungen für Felder, die Standardansicht und den Standardbrowser für den Explorer individuell anpassen.

#### **Benutzerdefinierte Bezeichnungen für Felder**

Im Bereich "Benutzerdefinierte Bezeichnungen für Felder" können Sie die Überschriften "Standort", "Abteilung" und "Aufstellungsort" ändern, die in den Gruppen- und Einheitenauswahl-Fenstern angezeigt werden. Sie können die Einheiten entsprechend Ihren Anforderungen gruppieren. Das Feld **Abteilung** ist ein Unterfeld von "Standort".
So ändern Sie die benutzerdefinierten Bezeichnungen für Felder:

1. Wählen Sie im Explorer-Menü **Extras > Optionen**. Das Fenster "Optionen" wird mit der Registerkarte "Allgemein" geöffnet.

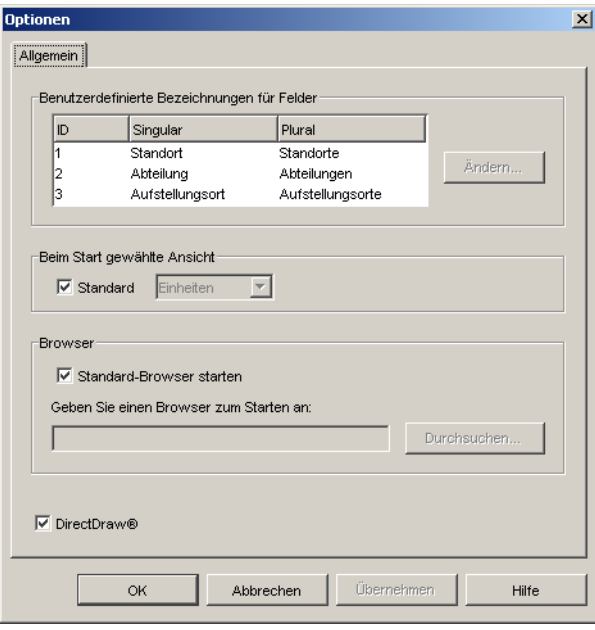

#### **Abbildung 3.6 Fenster mit den allgemeinen Optionen**

- 2. Markieren Sie im Bereich "Benutzerdefinierte Bezeichnungen für Felder" eine zu ändernde Feldbezeichnung und klicken Sie auf die Schaltfläche **Ändern**. Das Dialogfeld "Benutzerdefinierte Bezeichnungen für Felder ändern" wird geöffnet. Das Feld **Abteilung** bleibt auch nach der Umbenennung ein Unterfeld von **Standort**. Geben Sie die bis zu aus 32 Zeichen bestehende neue Feldbezeichnung in Singular und Plural ein. Sie können eingebettete Leerzeichen verwenden, jedoch keine Leerzeichen am Anfang oder Ende. Die Feldbezeichnungen dürfen nicht leer sein.
- 3. Führen Sie einen der folgenden Schritte aus:
	- Klicken Sie danach auf **OK**, um die neuen Einstellungen zu speichern.
	- Klicken Sie auf **Abbrechen**, um den Vorgang zu beenden, ohne die neuen Einstellungen zu speichern.

#### **Beim Start gewählte Ansicht**

Mit der Option "Beim Start gewählte Ansicht" legen Sie fest, welche Ansicht beim Öffnen der Software angezeigt werden soll, entweder "Einheiten", "Geräte", "Standorte" oder "Verzeichnisse". Sie können die Ansicht selbst auswählen oder vom Explorer festlegen lassen. Wenn die Ansicht vom Explorer festgelegt werden soll und ein oder mehrere Geräte definiert wurden, wird das Fenster "Geräte" standardmäßig geöffnet. Andernfalls wird die Anzeige Einheiten standardmäßig geöffnet. So können Sie die beim Start gewählte Ansicht anzeigen und ändern:

- 1. Wählen Sie im Explorer-Menü **Extras > Optionen**. Das Fenster "Optionen" wird mit der Registerkarte "Allgemein" geöffnet.
- 2. Führen Sie einen der folgenden Schritte aus:
	- Wenn die beim Start angezeigte Ansicht vom Explorer festgelegt werden soll, aktivieren Sie das Kontrollkästchen **Standard**.
	- Wenn Sie selbst festlegen möchten, welche Ansicht beim Start geöffnet werden soll, deaktivieren Sie das Kontrollkästchen **Standard** und wählen Sie im Pulldown-Menü **Einheiten**, **Geräte**, **Standorte** oder **Verzeichnisse** aus.
- 3. Führen Sie einen der folgenden Schritte aus:
	- Klicken Sie danach auf **OK**, um die neuen Einstellungen zu speichern.
	- Klicken Sie auf **Abbrechen**, um den Vorgang zu beenden, ohne die neuen Einstellungen zu speichern.

#### **Standardbrowser**

Mit der Option "Browser" legen Sie fest, welche Browseranwendung geöffnet werden soll, wenn Sie bei einem Zielgerät mit definierter URL auf die Schaltfläche **Durchsuchen** klicken oder wenn die VCS Online-Hilfe aufgerufen wird. Sie können entweder die Standard-Browseranwendung des aktuellen Computers aktivieren oder unter anderen verfügbaren Browsern auswählen.

So können Sie den Standardbrowser anzeigen oder ändern:

- 1. Wählen Sie im Explorer-Menü **Extras > Optionen** aus. Das Fenster "Optionen" wird mit der Registerkarte "Allgemein" geöffnet.
- 2. Führen Sie einen der folgenden Schritte aus:
	- Aktivieren Sie im Bereich **Browser** das Kontrollkästchen **Standard-Browser starten**, um den Standardbrowser festzulegen.
	- Deaktivieren Sie das Kontrollkästchen **Standard-Browser starten**. Klicken Sie auf die Schaltfläche **Durchsuchen** und wählen Sie einen auf dem Computer ausführbaren Browser aus. Sie können auch den gesamten Pfad des Browsers eingeben.
- 3. Führen Sie einen der folgenden Schritte aus:
	- Klicken Sie danach auf **OK**, um die neuen Einstellungen zu speichern.
	- Klicken Sie auf **Abbrechen**, um den Vorgang zu beenden, ohne die neuen Einstellungen zu speichern.

#### **DirectDraw-Unterstützung (nur Windows)**

Durch die DirectDraw-Option wird der Betrieb des Video Viewers beim Ausführen unter Windows beeinflusst. Die Software unterstützt DirectDraw, ein Standard, der die direkte Manipulation von Videoanzeigespeicher, Hardware-Blitting, Hardware-Overlays und Seitedrehung ohne die Hilfe der GDI (Graphical Device Interface) ermöglicht. Dies kann bei grafikintensiver Software zu gleichmäßigeren Animationen und Leistungsverbesserungen führen.

Wenn auf Ihrem Rechner jedoch ein Software-Cursor oder ein Mauszeigerschatten aktiviert wurde oder der Videotreiber DirectDraw nicht unterstützt, flackert der Mauszeiger möglicherweise, wenn Sie ihn über die Titelleiste des Viewers bewegen. Sie können entweder den Software-Cursor oder den Mauszeigerschatten deaktivieren, einen neuen Zielgerätetreiber für die Videokarte herunterladen oder DirectDraw deaktivieren.

So zeigen Sie die DirectDraw-Unterstützung an bzw. ändern sie:

- 1. Wählen Sie im Explorer-Menü **Extras > Optionen** aus. Das Fenster "Optionen" wird mit der Registerkarte "Allgemein" geöffnet.
- 2. Aktivieren oder deaktivieren Sie das Kontrollkästchen **DirectDraw**.
- 3. Führen Sie einen der folgenden Schritte aus:
	- Klicken Sie danach auf **OK**, um die neuen Einstellungen zu speichern.
	- Klicken Sie auf **Abbrechen**, um den Vorgang zu beenden, ohne die neuen Einstellungen zu speichern.

## **Verwalten von Verzeichnissen**

Verwenden Sie Verzeichnisse, um ein benutzerdefiniertes Organisationssystem für Einheitengruppen zu erstellen. Sie können zum Beispiel ein Verzeichnis für wichtige Zielgeräte oder für Remote-Zielgeräte erstellen. Die Verzeichnisse werden unter der Schaltfläche **Verzeichnisse** im Explorer aufgelistet. Sie können die Verzeichnisse beliebig benennen und strukturieren.

So erstellen Sie ein Verzeichnis:

1. Klicken Sie auf die Schaltfläche **Verzeichnisse**.

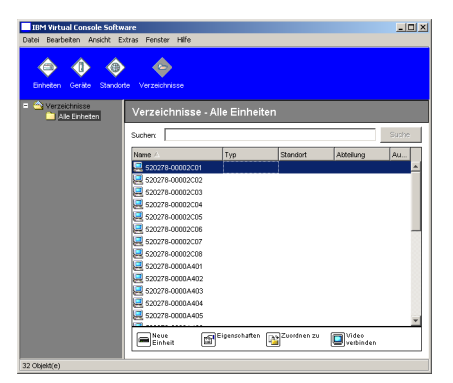

#### **Abbildung 3.7 Im Explorer angezeigte Verzeichnisse**

- 2. Führen Sie einen der folgenden Schritte aus:
	- Klicken Sie auf **Verzeichnisse** auf der obersten Ebene und wählen Sie **Datei > Neu > Verzeichnis** aus.
	- Klicken Sie zum Erstellen eines geschachtelten Verzeichnisses auf ein vorhandenes Verzeichnis und wählen Sie im Explorer-Menü **Datei > Neu > Verzeichnis** aus. Das Fenster "Neues Verzeichnis" wird geöffnet.
- 3. Geben Sie einen Namen ein, der bis zu 32 Zeichen enthalten kann. Bei Verzeichnisnamen wird nicht zwischen Groß- und Kleinschreibung unterschieden. Sie können eingebettete Leerzeichen verwenden, jedoch keine Leerzeichen am Anfang oder Ende. Sie dürfen nur auf unterschiedlichen Ebenen doppelte Verzeichnisnamen verwenden, nicht jedoch auf der gleichen Ebene.
- 4. Klicken Sie auf **OK**. Das neue Verzeichnis wird im Gruppenauswahl-Fenster aufgelistet.

Weitere Informationen zum Zuweisen einer Einheit zu einem Verzeichnis finden Sie unter ["Zuweisen von Einheiten" auf Seite 29.](#page-39-0) Weitere Informationen zum Benennen und Löschen eines Verzeichnisses finden Sie unter ["Umbenennen" auf Seite 31](#page-41-0) und ["Löschen" auf Seite 30](#page-40-0).

## <span id="page-39-0"></span>**Zuweisen von Einheiten**

Nachdem Sie einen neuen Standort, Aufstellungsort oder ein neues Verzeichnis erstellt haben, können Sie dieser Gruppierung eine Einheit zuordnen. Das Menüelement **Zuordnen zu** ist nur aktiviert, wenn in der Einheitenliste eine Einheit ausgewählt wurde (die benutzerdefinierten Ziele werden im Fenster Eigenschaften auf der Registerkarte "Allgemein" definiert).

Es gibt drei verschiedene Möglichkeiten, eine Einheit einem Standort, Aufstellungsort oder Verzeichnis zuzuweisen: Bearbeiten der Einheiteneigenschaften im Fenster "Eigenschaften", Verwenden der Zuordnungsfunktion sowie durch Drag und Drop.

So weisen Sie eine Einheit mithilfe des Fensters "Eigenschaften" einem Standort, Aufstellungsort oder Verzeichnis zu:

- 1. Wählen Sie in der Einheitenliste eine Einheit aus.
- 2. Führen Sie einen der folgenden Schritte aus:
	- Wählen Sie im Explorer-Menü **Ansicht > Eigenschaften** aus.
	- Klicken Sie auf die Schaltfläche **Eigenschaften**. Das Fenster "Eigenschaften" wird geöffnet.
- 3. Klicken Sie auf die Registerkarte **Allgemein**. Wählen Sie den Standort, die Abteilung oder den Aufstellungsort aus, den bzw. die Sie der Einheit zuweisen möchten.
- 4. Führen Sie einen der folgenden Schritte aus:
	- Klicken Sie auf **OK**, um die Zuordnung zu speichern.
	- Klicken Sie auf **Abbrechen**, um den Vorgang zu beenden, ohne die Zuordnung zu speichern.

So weisen Sie eine Einheit mithilfe der Zuordnungsfunktion einem Standort, Aufstellungsort oder Verzeichnis zu:

- 1. Wählen Sie in der Einheitenliste eine Einheit aus.
- 2. Führen Sie einen der folgenden Schritte aus:
	- Wählen Sie im Explorer-Menü **Bearbeiten > Zuordnen zu** aus.
	- Klicken Sie auf die Schaltfläche **Zuordnen zu**.
	- Klicken Sie mit der rechten Maustaste auf eine Einheit und wählen Sie im Popup-Menü **Zuordnen zu** aus.

Das Fenster "Zuordnen zu" wird geöffnet.

- 3. Wählen Sie im Pulldown-Menü Kategorie **Standort**, **Aufstellungsort** oder **Verzeichnis** aus.
- 4. Wählen Sie in der Zielliste die gewünschte Zuordnung aus. Die Zielliste enthält keinen Eintrag, wenn in der lokalen Datenbank kein Standort, Aufstellungsort oder Verzeichnis definiert wurde.
- 5. Führen Sie einen der folgenden Schritte aus:
	- Klicken Sie auf **OK**, um die Zuordnung zu speichern.
	- Klicken Sie auf **Abbrechen**, um den Vorgang zu beenden, ohne die Zuordnung zu speichern.

So weisen Sie eine Einheit mithilfe der Drag-and-Drop-Funktion einem Standort, Aufstellungsort oder Verzeichnis zu:

- 1. Zum Verwenden der Drag-and-Drop-Funktion klicken Sie in der Einheitenliste auf eine Einheit und halten Sie die Mautaste gedrückt.
- 2. Ziehen Sie die Einheit zu dem Verzeichnissymbol (Knoten) in der Baumstruktur des Gruppenauswahl-Fensters. Lassen Sie die Maustaste los.
- 3. Die Einheit wird jetzt in der Einheitenliste angezeigt, wenn Sie auf diesen Knoten klicken.

Eine Einheit kann nicht zu den Knoten "Alle Abteilungen", "Alle Einheiten" oder dem Stammknoten für Standorte verschoben werden. Einheiten können immer nur einzeln verschoben werden.

## <span id="page-40-0"></span>**Löschen**

Die Löschfunktion nimmt Bezug darauf, welche Einheit momentan in den Gruppen- und Einheitenauswahl-Fenstern ausgewählt ist. Wenn Sie in der Einheitenliste eine Einheit markieren und löschen, wird sie aus der lokalen Datenbank gelöscht. Wenn Sie eine Position in der Baumstruktur des Gruppenauswahl-Fensters markieren und löschen, können Sie Servertypen, Standorte, Abteilungen oder Verzeichnisse löschen. Jedoch werden durch keine dieser Aktionen Einheiten aus der lokalen Datenbank gelöscht.

So löschen Sie eine Einheit:

- 1. Wählen Sie in der Einheitenliste die zu löschende(n) Einheit(en) aus.
- 2. Führen Sie einen der folgenden Schritte aus:
	- Wählen Sie im Explorer-Menü **Bearbeiten > Löschen** aus.
	- Klicken Sie mit der rechten Maustaste auf eine Einheit und wählen Sie im Popup-Menü **Löschen** aus.
	- Drücken Sie auf der Tastatur die Taste "Entf".
- 3. Sie werden in einem Dialogfeld aufgefordert, die gewünschte Anzahl der zu löschende Einheiten zu bestätigen. Wenn Sie eine Einheit löschen, enthält das Dialogfeld das Kontrollkästchen **Zugeordnete Geräte löschen**. Aktivieren oder deaktivieren Sie das Kontrollkästchen. Wenn Sie die zugeordneten Zielgeräte nicht löschen, werden Sie weiterhin in der Zielgeräteliste angezeigt. Sie können jedoch erst dann eine Verbindung zu ihnen herstellen, nachdem Sie eine URL zugewiesen haben. In diesem Fall können Sie mithilfe eines Browsers eine Verbindung herstellen.
- 4. Führen Sie einen der folgenden Schritte aus:
	- Klicken Sie auf **Ja**, um den Löschvorgang zu bestätigen. Je nach Konfiguration werden möglicherweise weitere Aufforderungsmeldungen angezeigt. Reagieren Sie wie gewünscht. Die Einheiten werden gelöscht.
	- Klicken Sie auf **Nein**, um den Löschvorgang abzubrechen.

So löschen Sie den Zielgerätetyp, den Standort, die Abteilung oder das Verzeichnis:

- 1. Wählen Sie im Gruppenauswahl-Fenster den zu löschenden Zielgerätetyp, den Standort, die Abteilung oder das Verzeichnis aus.
- 2. Führen Sie einen der folgenden Schritte aus:
	- Wählen Sie im Explorer-Menü **Bearbeiten > Löschen** aus.
	- Drücken Sie auf der Tastatur die Taste "Entf".
- 3. Sie werden aufgefordert, die Anzahl der zu löschenden Einheiten zu bestätigen. Führen Sie einen der folgenden Schritte aus:
	- Klicken Sie auf **Ja**, um den Löschvorgang zu bestätigen. Je nach Konfiguration werden möglicherweise weitere Aufforderungsmeldungen angezeigt. Reagieren Sie wie gewünscht. Die Einheit wird gelöscht.
	- Klicken Sie auf **Nein**, um den Löschvorgang abzubrechen.

## <span id="page-41-0"></span>**Umbenennen**

Die Umbenennungsfunktion nimmt Bezug darauf, welche Einheit oder welches Gerät momentan ausgewählt ist. In der Einheitenliste können Sie eine Einheit oder ein Zielgerät markieren und umbenennen. In der Baumstruktur des Gruppenauswahl-Fensters können Sie Einheitentypen, Standorte, Abteilungen und Verzeichnisnamen markieren und umbenennen.

So benennen Sie den Einheitentyp, den Standort, die Abteilung oder das Verzeichnis um:

- 1. Führen Sie einen der folgenden Schritte aus:
	- Wählen Sie in der Einheitenliste eine Einheit aus.
	- Wählen Sie im Gruppenauswahl-Fenster den Einheitentyp, den Standort, die Abteilung oder das Verzeichnis aus, die umbenannt werden sollen.
- 2. Führen Sie einen der folgenden Schritte aus:
	- Wählen Sie im Explorer-Menü **Bearbeiten > Umbenennen** aus.
	- Klicken Sie in der Einheitenliste mit der rechten Maustaste auf den Einheitentyp, den Standort, die Abteilung oder das Verzeichnis und wählen Sie im Popup-Menü den Befehl **Umbenennen**. Das Fenster "Umbenennen" wird geöffnet.
- 3. Geben Sie einen Namen ein, der bis zu 32 Zeichen enthalten kann. Sie können eingebettete Leerzeichen verwenden, jedoch keine Leerzeichen am Anfang oder Ende. (Dieser Name ist nur in der lokalen Softwaredatenbank vorhanden. Die Einheitendatenbank enthält möglicherweise einen anderen Namen für diese Einheit.)
- 4. Führen Sie einen der folgenden Schritte aus:
	- Klicken Sie auf **OK**, um den neuen Namen zu speichern.
	- Klicken Sie auf **Abbrechen**, um das Dialogfeld zu verlassen, ohne die Änderungen zu speichern.

Sie dürfen für einen Einheitentyp, einen Standort, eine Abteilung oder ein Verzeichnis keine doppelten Namen verwenden. Dies gilt auch für den gleichen Namen mit unterschiedlicher Großund Kleinschreibung, jedoch mit zwei Ausnahmen: Abteilungsnamen können für unterschiedliche Standorte und Verzeichnisnamen können auf unterschiedlichen Ebenen doppelt vergeben werden.

## **Verwalten der Softwaredatenbank**

Jeder Computer, auf dem die Software ausgeführt wird, enthält eine lokale Datenbank, die die von Ihnen für die Einheit eingegebenen Informationen aufzeichnet. Wenn Sie über mehrere Computer verfügen, können Sie einen Computer konfigurieren und dann eine Kopie dieser Datenbank speichern. Diese Kopie können Sie auf andere Computer laden, um unnötige Neukonfigurationen für jeden einzelnen Computer zu vermeiden. Sie können die Datenbank auch zur Verwendung mit anderen Anwendungen exportieren.

### **Speichern und Laden von Datenbanken**

Sie können eine Kopie der lokalen Datenbank speichern und dann wieder auf den Computer laden, auf dem sie erstellt wurde. Sie können die Kopie auch auf einen anderen Computer laden, auf dem die Software ausgeführt wird. Die gespeicherte Datenbank wird in einer ZIP-Datei komprimiert.

Während die Datenbank gespeichert oder geladen wird, können Sie die Datenbank nicht verwenden oder bearbeiten. Sie müssen alle geöffneten Fenster schließen, einschließlich der Zielgerätesitzungsund EVA-Fenster. Wenn andere Fenster geöffnet sind, wird eine Meldung mit der Aufforderung angezeigt, entweder fortzufahren und alle geöffneten Fenster zu schließen oder den Vorgang zu beenden und die Datenbankspeicherung abzubrechen.

So speichern Sie eine Datenbank:

- 1. Wählen Sie im Explorer-Menü **Datei > Datenbank > Speichern** aus. Das Dialogfeld "Datenbank speichern" wird geöffnet.
- 2. Geben Sie einen Dateinamen ein und legen Sie einen Speicherort für die Datei fest.
- 3. Klicken Sie auf **Speichern**. Während des Speichervorgangs wird eine Statusanzeige eingeblendet. Nach Beendigung dieses Vorgangs wird eine Meldung angezeigt, dass die Speicherung erfolgreich ausgeführt wurde. Danach wird wieder das Hauptfenster angezeigt.

So laden Sie eine Datenbank:

- 1. Wählen Sie im Explorer-Menü **Datei > Datenbank > Laden** aus. Das Dialogfeld "Datenbank laden" wird geöffnet.
- 2. Wählen Sie eine Datenbank aus, die geladen werden soll.
- 3. Klicken Sie auf **Laden**. Während des Ladevorgangs wird eine Statusanzeige eingeblendet. Nach Beendigung dieses Vorgangs wird eine Meldung angezeigt, dass der Ladevorgang erfolgreich ausgeführt wurde. Danach wird wieder das Hauptfenster angezeigt.

## **Exportieren von Datenbanken**

Mit dieser Funktion können Sie Felder aus der lokalen Datenbank in eine durch Komma getrennte Datei (CSV) oder durch Tabulator getrennte Werte-Datei (TSV) exportieren. Die folgenden Datenbankfelder werden exportiert:

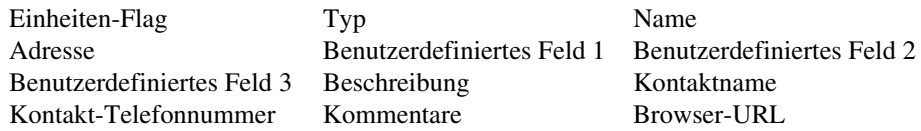

Die erste Zeile der exportierten Datei enthält die Spaltenbezeichnungen für die Felddaten. In jeder weiteren Zeile sind die Felddaten für eine Einheit enthalten. Die Datei enthält eine Zeile für jede in der lokalen Datenbank definierten Einheit.

So exportieren Sie eine Datenbank:

- 1. Wählen Sie im Explorer-Menü **Datei > Datenbank > Exportieren**. Das Dialogfeld "Datenbank exportieren" wird geöffnet.
- 2. Geben Sie einen Dateinamen ein und wechseln Sie zum Speicherort, an dem die exportierte Datei gespeichert werden soll.
- 3. Klicken Sie auf **Exportieren**. Während des Exportvorgangs wird eine Statusanzeige eingeblendet. Nach Beendigung dieses Vorgangs wird eine Meldung angezeigt, dass der Export erfolgreich ausgeführt wurde. Danach wird wieder das Hauptfenster angezeigt.

## **KAPITEL**

# **4 Video Viewer**

## **Info zum Video Viewer**

Wenn Sie mithilfe des Video Viewers eine Verbindung mit einem Zielgerät herstellen, wird der Desktop des Geräts in einem separaten Video Viewer-Fenster angezeigt. Es wird sowohl der lokale Cursor als auch der Cursor des Zielgeräts angezeigt.

Von diesem Fenster können Sie auf alle normalen Funktionen dieses Zielgeräts zugreifen, so als ob Sie davor säßen. Es besteht außerdem die Möglichkeit, Viewer-spezifische Tasks durchzuführen, wie z. B. das Senden spezieller Makrobefehle an das Zielgerät.

Sie können den Video Viewer für Zielgeräte auf den GCM4-, GCM2- oder RCM-Einheiten öffnen.

Wenn das Zielgerät, auf das Sie zugreifen möchten, von einem anderen Benutzer angezeigt wird, stehen Ihnen je nach Ihren Zugriffsrechten mehrere Optionen zur Verfügung. Als Administrator können Sie die Sitzung teilen, trennen oder im Tarnmodus überwachen. Weitere Informationen zu Zugriffsrechten und Sitzungstypen finden Sie unter ["Videositzungstypen" auf Seite 36](#page-46-0) und ["Verwalten lokaler Benutzerkonten" auf Seite 78.](#page-88-0)

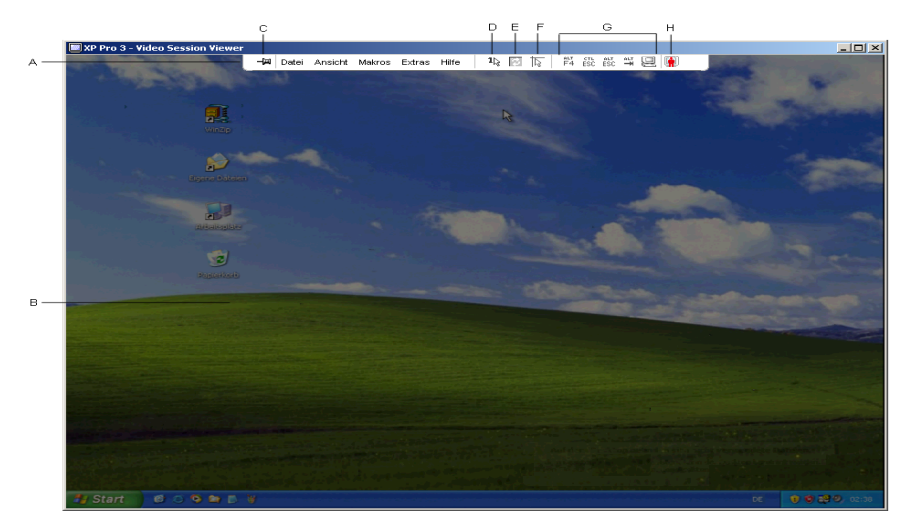

**Abbildung 4.1 Video Viewer-Fenster**

Um auf den Video Viewer zuzugreifen, führen Sie die folgenden Schritte aus:

- 1. Klicken Sie im Explorer auf die Schaltfläche **Geräte**.
- 2. Führen Sie einen der folgenden Schritte aus:
	- Doppelklicken Sie in der Einheitenliste auf das Zielgerät.
	- Wählen Sie das Zielgerät aus und klicken Sie dann auf die Schaltfläche **Video verbinden**.
	- Klicken Sie mit der rechten Maustaste auf das Zielgerät. Wählen Sie im Popup-Menü die Option **Video verbinden** aus.
	- Markieren Sie das Zielgerät und drücken Sie die Eingabetaste.

Wenn das Zielgerät nicht von einem anderen Benutzer angezeigt wird, wird der Video Viewer in einem neuen Fenster geöffnet. Wenn das Zielgerät von einem anderen Benutzer angezeigt wird, können Sie abhängig von Ihren Zugriffsrechten die Sitzung trennen, teilen oder im Tarnmodus überwachen.

Wenn die VCS-Sitzung zum ersten Mal auf die Einheit zugreift, müssen Sie einen Benutzernamen und ein Kennwort eingeben.

**Wichtig:** Bei jedem nachfolgenden Zugriff müssen Sie während der gleichen VCS-Sitzung kein Benutzername und Kennwort eingeben, es sei denn, Sie löschen die aktuell gespeicherten Anmeldeberechtigungen.

So schließen Sie eine Video Viewer-Sitzung:

- Wählen Sie im Video Viewer-Menü **Extras > Beenden**.
- Klicken Sie auf **X**, um die Video Viewer-Sitzung zu schließen.

## <span id="page-46-0"></span>**Videositzungstypen**

Bei Verwendung des Video Viewers mit GCM2- und GCM4-Einheiten können Sie festlegen, welcher Sitzungstyp betrieben werden soll. Zusätzlich zum Betrieb einer normalen KVM-Sitzung können Administratoren und Benutzer mit bestimmten Zugriffsrechten eine Sitzung im Exklusivmodus ausführen, mit einem oder mehreren Benutzern teilen, im Tarnmodus überwachen oder mehrere Zielgeräte scannen. Der aktuelle Sitzungstyp wird durch ein Symbol rechts neben der Video Viewer-Symbolleiste angezeigt. Die unterschiedlichen Videositzungstypen sind in der unten stehenden Tabelle angegeben.

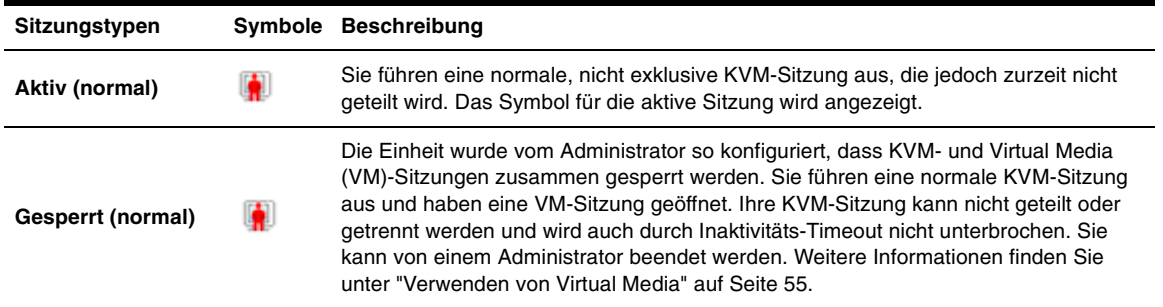

#### <span id="page-46-1"></span>**Tabelle 4.1 Videositzungstypen**

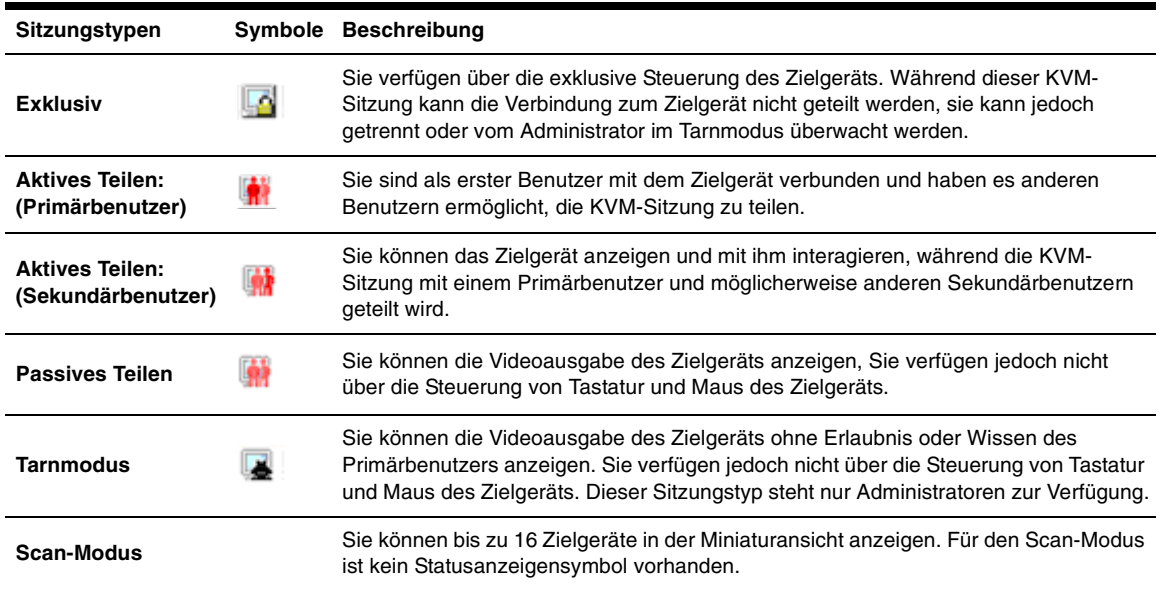

#### **Tabelle 4.1 Videositzungstypen (Fortsetzung)**

## **Verwenden des Trennmodus**

Durch Trennen (oder exklusives Starten) von Sitzungen können Benutzer mit den entsprechenden Zugriffsberechtigungen die Steuerung eines Zielgeräts von einem anderen Benutzer mit weniger oder gleichen Berechtigungen übernehmen.

Alle Benutzer, die die zu trennende Verbindung teilen, werden in einer Warnmeldung darüber informiert, es sei denn, das Zielgerät ist mit einer RCM-Einheit verbunden. Wenn der Primärbenutzer über die entsprechenden Zugriffsrechte verfügt, kann er die Trennanforderung ablehnen.

In [Tabelle 4.2](#page-47-0) werden die Trennungsszenarien sowie detaillierte Angaben zur möglichen Zurückweisung von Trennanforderungen aufgelistet.

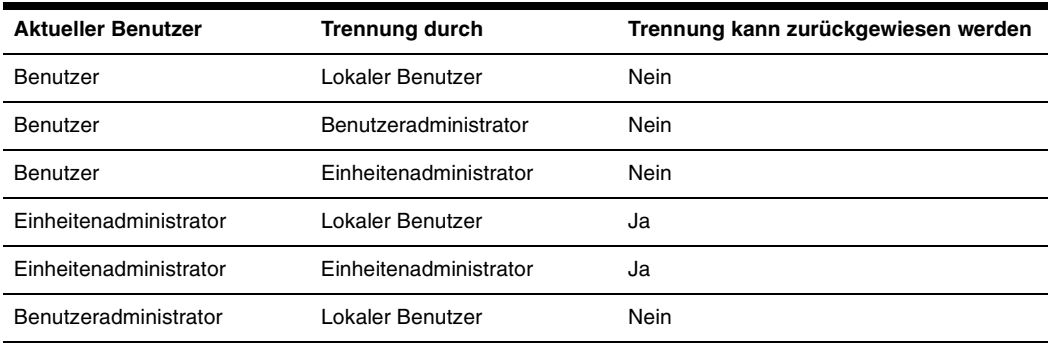

#### <span id="page-47-0"></span>**Tabelle 4.2 Trennungsszenarien**

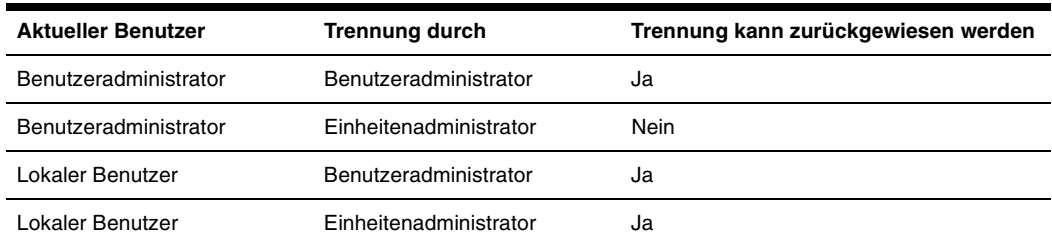

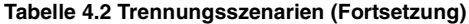

### **Trennen eines Benutzers durch einen Administrator**

Wenn ein Administrator versucht, auf ein Zielgerät zuzugreifen, das von einem Benutzer verwendet wird, wird der Administrator in einer Nachricht aufgefordert, so lange zu warten, bis der Benutzer über die Trennung seiner Sitzung informiert wurde. Der Benutzer kann die Trennanforderung nicht zurückweisen, und die Sitzung wird getrennt. Wenn das Zielgerät an eine RCM-Einheit angeschlossen ist, wird der Benutzer nicht über die Trennung informiert. Die gewährte Zeitdauer vor Trennung der Sitzung wird in der Einstellung "Timeout der exklusiven Videositzung" in der Kategorie **Global - Sitzungen** in der EVA festgelegt. Weitere Informationen finden Sie unter ["Konfigurieren globaler](#page-72-0)  [Netzwerkeinstellungen" auf Seite 62](#page-72-0) und ["Konfigurieren globaler Sitzungseinstellungen" auf Seite 64](#page-74-0).

### **Trennen eines lokalen Benutzers/Administrators durch einen Administrator**

Wenn ein Administrator versucht, auf ein Zielgerät zuzugreifen, das von einem lokalen Benutzer oder einem anderen Administrator mit den gleichen Berechtigungen verwendet wird, kann der aktuelle Benutzer die Trennanforderung annehmen oder ablehnen. Der verbundene lokale Benutzer oder Administrator wird in einer Nachricht gefragt, ob er die Trennanforderung annehmen möchte. Wenn das Zielgerät an eine RCM-Einheit angeschlossen ist, wird keine Meldung angezeigt, in der der Benutzer die Trennanforderung annehmen oder ablehnen kann. Wenn die Trennanforderung zurückgewiesen wird, wird der Administrator in einer Meldung informiert, dass seine Anforderung zurückgewiesen wurde und der Zugriff auf das Zielgerät nicht möglich ist.

Falls eine Trennanforderung zurückgewiesen werden kann, wird das Dialogfeld "Trennanforderung für die Sitzung" angezeigt. In diesem Dialogfeld können Sie die Trennanforderung durch Klicken auf **Akzeptieren** annehmen oder durch Klicken auf **Nicht akzeptieren** bzw. durch Schließen des Fensters ablehnen.

So trennen Sie die Sitzung des aktuellen Benutzers:

- 1. Klicken Sie im Explorer auf die Schaltfläche **Geräte**.
- 2. Führen Sie einen der folgenden Schritte aus:
	- Doppelklicken Sie in der Einheitenliste auf das Zielgerät.
	- Wählen Sie das Zielgerät aus und klicken Sie dann auf die Schaltfläche **Video verbinden**.
	- Klicken Sie mit der rechten Maustaste auf das Zielgerät. Wählen Sie im Popup-Menü die Option **Video verbinden** aus.
	- Markieren Sie das Zielgerät und drücken Sie die Eingabetaste.
- 3. Wenn ein anderer Benutzer dieses Zielgerät anzeigt, werden Sie in einer Meldung darüber informiert, dass das Zielgerät bereits eine KVM-Sitzung ausführt. Wenn für die Einheit die Verbindungsteilung aktiviert wurde, können Sie die Sitzung teilen. Weitere Informationen zur Verbindungsteilung finden Sie unter ["Verwenden des digitalen](#page-50-0)  [Teilungs-Modus" auf Seite 40](#page-50-0). Je nach Ihren Zugriffsrechten (verglichen mit denen des Primärbenutzers) werden Sie aufgefordert, die vorhandene Sitzung zu teilen oder zu trennen. Wenn die Option verfügbar ist, wählen Sie **Anderen Benutzer trennen**.
- 4. Führen Sie einen der folgenden Schritte aus:
	- Klicken Sie auf **OK** bzw. **Ja**. Der Primärbenutzer wird in einer Meldung über die Trennanforderung informiert. Je nach Ihren Zugriffsrechten kann der Primärbenutzer die Trennanforderung ablehnen.
	- Klicken Sie auf **Nein**, damit der Primärbenutzer die Sitzung beibehalten kann.
- 5. Nach der Trennung wird der Video Viewer der Zielgerätesitzung geöffnet.

Weitere Informationen zu den Zugriffsebenen finden Sie unter ["Verwalten lokaler Benutzerkonten"](#page-88-0)  [auf Seite 78](#page-88-0).

Sie können einen lokalen Benutzer nicht trennen, wenn er sich im Sendemodus befindet. Weitere Informationen finden Sie in der *Installations- und Bedienungsanleitung* der GCM4-, GCM2- oder RCM-Einheit.

## **Verwenden des Exklusivmodus**

Wenn eine Videositzung im Exklusivmodus betrieben wird, können Sie keine Teilungsanfragen von anderen Benutzern abrufen. Administratoren können jedoch die Sitzung trennen (oder beenden) oder im Tarnmodus überwachen.

Sie können den Exklusivmodus nicht verwenden, wenn Sie mit einem an einer RCM-Einheit angeschlossenen Zielgerät eine Verbindung herstellen.

So können Sie exklusive KVM-Sitzungen auf einer Einheit aktivieren:

- 1. Klicken Sie im Explorer auf die Schaltfläche **Einheiten**.
- 2. Führen Sie einen der folgenden Schritte aus:
	- Doppelklicken Sie in der Einheitenliste auf eine GCM2- oder GCM4-Einheit.
	- Markieren Sie in der Einheitenliste eine GCM2- oder GCM4-Einheit und klicken Sie dann auf die Schaltfläche **Einheit verwalten**.
	- Klicken Sie mit der rechten Maustaste in der Einheitenliste auf eine GCM2- oder GCM4- Einheit. Wählen Sie im Popup-Menü die Option **Einheit verwalten** aus.
	- Markieren Sie in der Einheitenliste eine GCM2- oder GCM4-Einheit und drücken Sie die Eingabetaste.
- 3. Klicken Sie in der EVA auf das Register **Einstellungen**.
- 4. Wählen Sie die Unterkategorie **Global Sitzungen** aus.
- 5. Aktivieren Sie im Bereich **Verbindung teilen** das Kontrollkästchen **Teilungs-Modus aktivieren**.
- 6. Wählen Sie im Bereich **Verbindung teilen** die Option **Exklusive Verbindungen**.

Nur der Primärbenutzer einer geteilten Verbindung oder der einzelne Benutzer einer nicht geteilten Sitzung kann im Exklusivmodus auf den Video Viewer zugreifen. Um im Exklusivmodus auf den Video Viewer zuzugreifen, führen Sie die folgenden Schritte aus:

- 1. Öffnen Sie eine KVM-Sitzung auf einem Zielgerät.
- 2. Wählen Sie in der Video Viewer-Symbolleiste die Option **Extras** > **Exklusivmodus**.
- 3. Wenn die KVM-Sitzung momentan geteilt wird, kann nur der Primärbenutzer sie als exklusiv zuweisen. Der Primärbenutzer wird in einer Meldung darüber informiert, dass Sekundärsitzungen beim Aufrufen einer exklusiven Sitzung beendet werden.

Führen Sie einen der folgenden Schritte aus:

- Klicken Sie auf **Ja**, um die Sitzungen des Sekundärbenutzers zu beenden.
- Klicken Sie auf **Nein**, um die Aktion des Exklusivmodus abzubrechen.

Sekundärbenutzer können die exklusive KVM-Sitzung nicht teilen. Administratoren oder Benutzer mit bestimmten Zugriffsrechten können jedoch die Sitzung weiterhin beenden.

## <span id="page-50-0"></span>**Verwenden des digitalen Teilungs-Modus**

Mehrere Benutzer können mithilfe des digitalen Teilungs-Modus ein Zielgerät anzeigen und mit diesem interagieren. Wenn eine Sitzung geteilt wird, kann der Sekundärbenutzer ein aktiver Benutzer sein, der über die Steuerung von Tastatur und Maus verfügt, oder ein passiver Benutzer, der nicht über die Steuerung von Tastatur und Maus verfügt.

Sie können den digitalen Teilungs-Modus nicht verwenden, wenn Sie mit einem an einer RCM-Einheit angeschlossenen Zielgerät eine Verbindung herstellen.

So können Sie eine Einheit konfigurieren, um KVM-Sitzungen zu teilen:

- 1. Klicken Sie im Explorer auf die Schaltfläche **Einheiten**.
- 2. Führen Sie einen der folgenden Schritte aus:
	- Doppelklicken Sie in der Einheitenliste auf eine GCM2- oder GCM4-Einheit.
	- Markieren Sie in der Einheitenliste eine GCM2- oder GCM4-Einheit und klicken Sie dann auf die Schaltfläche **Einheit verwalten**.
	- Klicken Sie mit der rechten Maustaste in der Einheitenliste auf eine GCM2- oder GCM4- Einheit. Wählen Sie im Popup-Menü die Option **Einheit verwalten** aus.
	- Markieren Sie in der Einheitenliste eine GCM2- oder GCM4-Einheit und drücken Sie die Eingabetaste.
- 3. Klicken Sie in der EVA auf das Register **Einstellungen**.
- 4. Wählen Sie die Unterkategorie **Global Sitzungen** aus.
- 5. Aktivieren Sie im Bereich **Verbindung teilen** das Kontrollkästchen **Teilungs-Modus aktivieren**.
- 6. Sie können die Option **Automatisches Teilen** aktivieren. Dies ermöglicht es Sekundärbenutzern, eine KVM-Sitzung automatisch zu teilen, ohne erst die Berechtigung vom Primärbenutzer anzufordern.

So teilen Sie eine digitale Verbindung:

- 1. Klicken Sie im Explorer auf die Schaltfläche **Geräte**.
- 2. Führen Sie einen der folgenden Schritte aus:
	- Doppelklicken Sie in der Einheitenliste auf das Zielgerät.
	- Wählen Sie das Zielgerät aus und klicken Sie dann auf die Schaltfläche **Video verbinden**.
	- Klicken Sie mit der rechten Maustaste auf das Zielgerät. Wählen Sie im Popup-Menü die Option **Video verbinden** aus.
	- Markieren Sie das Zielgerät und drücken Sie die Eingabetaste.
- 3. Wenn ein anderer Benutzer dieses Zielgerät anzeigt, werden Sie in einer Meldung darüber informiert, dass das Zielgerät bereits eine KVM-Sitzung ausführt. Wenn für die Einheit die Verbindungsteilung aktiviert wurde und Ihre Zugriffsrechte (verglichen mit denen des Primärbenutzers) es zulassen, werden Sie aufgefordert, die vorhandene Sitzung zu teilen oder zu trennen. Wenn die Option verfügbar ist, wählen Sie **Mit anderem Benutzer teilen**.
- 4. Führen Sie einen der folgenden Schritte aus:
	- Klicken Sie auf **OK** bzw. **Ja**. Wenn die Option "Automatisches Teilen" nicht aktiviert wurde, wird der Primärbenutzer in einer Meldung über die Teilungsanfrage informiert. Er kann dann die Teilungsanfrage entweder als aktive oder passive (schreibgeschützte) Sitzung akzeptieren oder die Teilungsanfrage ganz ablehnen.
	- Klicken Sie auf **Nein**, um die Teilungsanfrage abzubrechen.

Wenn der Primärbenutzer die Teilungsanfrage akzeptiert oder die Option "Automatisches Teilen" aktiviert wurde, wird eine KVM-Sitzung auf der Zielgerätesitzung geöffnet. Das Sitzungstypsymbol im Video Viewer-Fenster weist daraufhin, ob der Sitzungsstatus aktiv oder passiv ist. Wenn die Teilungsanfrage abgelehnt wird, werden Sie in einer Meldung darüber informiert. Administratoren stehen an dieser Stelle mehrere Möglichkeiten zur Verfügung. Administratoren können entweder versuchen, erneut eine Verbindung herzustellen und die Sitzung zu trennen oder im Tarnmodus zu überwachen, oder sie können die Sitzung in der Kategorie **Aktive Sitzungen** der EVA ganz beenden. Weitere Informationen hierzu finden Sie unter ["Verwalten von Benutzersitzungen" auf Seite 82.](#page-92-0)

Wenn Sie nicht aufgefordert werden, eine Verbindung im Teilungs-Modus herzustellen, wurde die Einheit, an die das Zielgerät angeschlossen ist, nicht für Sitzungen im digitalen Teilungs-Modus konfiguriert oder sie ist keine GCM2- oder GCM4- Einheit.

## **Verwenden des Tarnmodus**

Administratoren können im Tarnmodus eine Verbindung mit einem Zielgerät herstellen und so die Videoausgabe eines Remote-Benutzers ohne sein Wissen anzeigen. Im Tarnmodus verfügen Administratoren nicht über die Steuerung von Tastatur und Maus des Zielgeräts.

Sie können den Tarnmodus nicht verwenden, wenn Sie mit einem an einer RCM-Einheit angeschlossenen Zielgerät eine Verbindung herstellen.

So können Sie getarnte KVM-Sitzungen auf einer Einheit aktivieren:

- 1. Klicken Sie im Explorer auf die Schaltfläche **Einheiten**.
- 2. Führen Sie einen der folgenden Schritte aus:
	- Doppelklicken Sie in der Einheitenliste auf eine GCM2- oder GCM4-Einheit.
	- Markieren Sie in der Einheitenliste eine GCM2- oder GCM4-Einheit und klicken Sie dann auf die Schaltfläche **Einheit verwalten**.
	- Klicken Sie mit der rechten Maustaste in der Einheitenliste auf eine GCM2- oder GCM4- Einheit. Wählen Sie im Popup-Menü die Option **Einheit verwalten** aus.
	- Markieren Sie in der Einheitenliste eine GCM2- oder GCM4-Einheit und drücken Sie die Eingabetaste.
- 3. Klicken Sie in der EVA auf das Register **Einstellungen**.
- 4. Wählen Sie die Unterkategorie **Global Sitzungen** aus.
- 5. Wählen Sie im Bereich **Verbindung teilen** die Option **Getarnte Verbindungen**.

So überwachen Sie ein Zielgerät im Tarnmodus:

- 1. Klicken Sie im Explorer auf die Schaltfläche **Geräte**.
- 2. Führen Sie einen der folgenden Schritte aus:
	- Doppelklicken Sie in der Einheitenliste auf das Zielgerät.
	- Wählen Sie das Zielgerät aus und klicken Sie dann auf die Schaltfläche **Video verbinden**.
	- Klicken Sie mit der rechten Maustaste auf das Zielgerät. Wählen Sie im Popup-Menü die Option **Video verbinden** aus.
	- Markieren Sie das Zielgerät und drücken Sie die Eingabetaste.
- 3. Wenn ein anderer Benutzer dieses Zielgerät momentan anzeigt, werden Sie in einer Meldung darüber informiert, dass das Zielgerät bereits eine KVM-Sitzung ausführt. Wenn für die Einheit die Verbindungsteilung und getarnte Verbindungen aktiviert wurden und Ihre Zugriffsrechte (verglichen mit denen des Primärbenutzers) es zulassen, werden Sie aufgefordert, die vorhandene Sitzung zu teilen oder zu trennen. Wenn die Option verfügbar ist, wählen Sie **Tarnmodus**.
- 4. Führen Sie einen der folgenden Schritte aus:
	- Klicken Sie auf **OK** bzw. **Ja**.
	- Klicken Sie auf **Nein**, um die Tarnmodus-Anforderung abzubrechen.

Auf dem Zielgerät wird eine KVM-Sitzung geöffnet, und der Administrator kann alle Videoausgaben des Zielgeräts unerkannt anzeigen.

Wenn "Tarnmodus" nicht als Option aufgelistet wird, liegt eine der folgenden Bedingungen vor:

- Die Einheit, mit der das Zielgerät verbunden ist, wurde nicht für getarnte Verbindungen konfiguriert.
- Sie verfügen nicht über die erforderlichen Zugriffsrechte (Berechtigungen für getarnte Verbindungen nach Berechtigungen zum Trennen von Verbindungen).
- Die Einheit, mit der das Zielgerät verbunden ist, ist keine GCM2- oder GCM4-Einheit.

## **Verwenden des Scan-Modus**

Mit der Miniaturansicht des Scan-Modus können Sie mehrere Zielgeräte anzeigen. Diese Anzeige enthält eine Reihe von Miniaturbildrahmen, die eine kleine, skalierte, nicht-interaktive Version der Bildschirmanzeige des Zielgeräts darstellen. Der Name des Zielgeräts und die Statusanzeige werden unter jeder Miniaturansicht angezeigt:

- Ein grüner Kreis weist daraufhin, dass das Zielgerät zurzeit gescannt wird.
- Ein rotes X weist daraufhin, dass der letzte Scan-Vorgang des Zielgeräts fehlgeschlagen ist. Der Scan ist möglicherweise aufgrund eines Anmeldeinformations- oder Pfadfehlers fehlgeschlagen (zum Beispiel war der Zielgerätepfad auf der Einheit nicht verfügbar). Die QuickInfo des Symbols zeigt die Ursache des Fehlers an.

Sie können eine Scan-Sequenz von bis zu 16 zu überwachenden Zielgeräten festlegen. Der Scan-Modus wechselt von einer Miniaturansicht zur nächsten, meldet sich an dem Zielgerät an und zeigt eine aktualisierte Bildschirmanzeige des Zielgeräts für eine festgelegte Zeit an (Anzeigezeit pro Server), bevor er sich von diesem Zielgerät abmeldet und zur nächsten Miniaturansicht übergeht. Sie können eine Scan-Zeitverzögerung zwischen den Miniaturansichten eingeben (Zeitverzögerung zwischen den Servern). Während der Zeitverzögerung wird die letzte Miniaturansicht für alle Zielgeräte in der Scan-Sequenz angezeigt; Sie sind jedoch an keinem dieser Zielgeräte angemeldet.

Wenn Sie die Miniaturansicht zum ersten Mal öffnen, wird der Hintergrund jeder Ansicht schwarz dargestellt, bis die Bildschirmanzeige des Zielgeräts eingeblendet wird. Der Zielgerätestatus wird unter jedem Rahmen durch eine Statusanzeige dargestellt. Die Größe der Miniaturansichten hängt von der Anzahl der Zielgeräte in der Scan-Liste ab.

Der Scan-Modus besitzt eine niedrigere Priorität als eine aktive Verbindung. Wenn ein Benutzer mit einem Zielgerät verbunden ist, wird dieses Zielgerät in der Scan-Sequenz übersprungen, und der Scan-Modus wechselt zum nächsten Zielgerät. Es wird keine Fehlermeldung beim Anmelden angezeigt. Nach Beendigung der interaktiven Sitzung wird die Miniaturansicht wieder in die Scan-Sequenz aufgenommen.

Sie können die Scan-Sequenz für die Miniaturansicht eines Zielgeräts deaktivieren. Die Miniaturansicht wird weiterhin angezeigt, jedoch nicht mehr aktualisiert, bis sie wieder aktiviert wird.

#### **Aufrufen des Scan-Modus**

So greifen Sie auf den Scan-Modus zu:

- 1. Klicken Sie im Explorer-Fenster auf die Schaltfläche **Einheit**, **Geräte**, **Standorte** oder **Verzeichnisse**.
- 2. Markieren Sie in der Einheitenliste mindestens zwei Zielgeräte durch Drücken der Umschaltoder Strg-Taste. Die Schaltfläche **Scan-Modus** wird angezeigt.
- 3. Klicken Sie auf die Schaltfläche **Scan-Modus**. Das Miniaturansichtsfenster wird geöffnet.

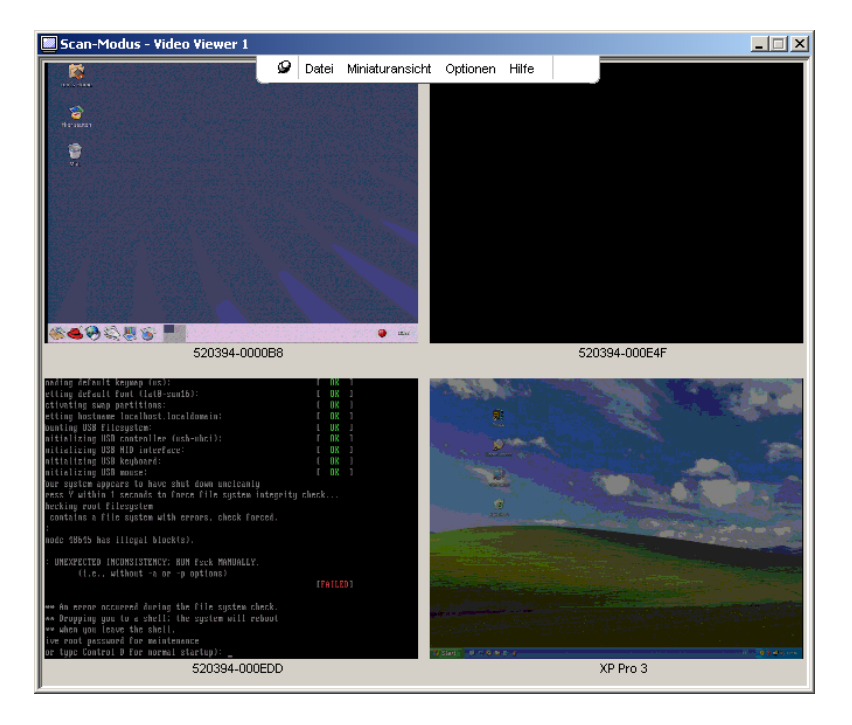

**Abbildung 4.2 Video Viewer - Anzeige der Miniaturansichten**

### **Festlegen der Scan-Optionen**

So legen Sie die Scan-Einstellungen fest:

- 1. Wählen Sie im Miniaturansichten-Menü **Optionen > Einstellungen**. Das Fenster "Einstellungen für Scan-Modus" wird geöffnet.
- 2. Geben Sie im Feld **Anzeigezeit pro Server** die Zeit ein, die jede Miniaturansicht während des Scans aktiv sein soll (in einem Bereich von 10 bis 60 Sekunden).
- 3. Geben Sie im Feld **Zeit zwischen Servern** die Zeit ein, die der Scan zwischen jedem Zielgerät anhält (in einem Bereich von 5 bis 60 Sekunden).
- 4. Klicken Sie auf **OK**.

So ändern Sie die Größe der Miniaturansicht:

- 1. Wählen Sie im Miniaturansichten-Menü **Optionen > Größe der Miniaturansicht**.
- 2. Wählen Sie im Kontextmenü die Größe der Miniaturansicht aus.

### **Verwalten der Scan-Sequenz**

So halten Sie eine Scan-Sequenz an bzw. starten Sie sie neu:

- 1. Wählen Sie im Miniaturansichten-Menü **Optionen > Scan anhalten**.
- 2. Die Scan-Sequenz wird an der aktuellen Miniaturansicht angehalten, wenn die Anzeige der Miniaturansichten einen aktiven Scan enthält, oder der Scan wird erneut gestartet, wenn er momentan angehalten wurde.

So deaktivieren Sie die Miniaturansicht eines Zielgeräts in der Scan-Sequenz:

- Markieren Sie die Miniaturansicht eines Zielgeräts. Wählen Sie im Miniaturansichten-Menü die Option **Miniaturansicht > "Name des Zielgeräts" > Aktivieren**. Die Menüoption "Aktivieren" wechselt bei jeder Auswahl zwischen "markiert (aktiviert)" und "nicht markiert (deaktiviert)".
- Klicken Sie mit der rechten Maustaste auf die Miniaturansicht eines Zielgeräts und wählen Sie im Popup-Menü **Deaktivieren**. Diese Miniaturansicht wird erst dann wieder aktualisiert, nachdem sie aktiviert wurde.

So aktivieren Sie die Miniaturansicht eines Zielgeräts in der Scan-Sequenz:

- Markieren Sie die Miniaturansicht eines Zielgeräts. Wählen Sie im Miniaturansichten-Menü die Option **Miniaturansicht > "Name des Zielgeräts" > Aktivieren**. Die Menüoption "Aktivieren" wechselt bei jeder Auswahl zwischen "markiert (aktiviert)" und "nicht markiert (deaktiviert)".
- Klicken Sie mit der rechten Maustaste auf die Miniaturansicht eines Zielgeräts und wählen Sie im Popup-Menü **Aktivieren**. Diese Miniaturansicht wird wieder aktualisiert.

Wenn ein Benutzer auf ein Zielgerät zugreift, wird das Menü "Aktivieren" für diese Zielgeräte-Miniaturansicht deaktiviert.

### **Verwenden der Miniaturansichten-Anzeige**

So öffnen Sie in der Miniaturansicht eine Sitzung auf einem Zielgerät:

- Markieren Sie die Miniaturansicht eines Zielgeräts. Wählen Sie im Miniaturansichten-Menü die Option **Miniaturansicht > "Name des Zielgeräts" > Interaktive Sitzung anzeigen**.
- Klicken Sie mit der rechten Maustaste auf die Miniaturansicht eines Zielgeräts und wählen Sie im Miniaturansichten-Menü die Option **Interaktive Sitzung anzeigen**.
- Doppelklicken Sie auf die Miniaturansicht eines Zielgeräts.

Der Desktop dieses Zielgeräts wird in einem Video Viewer-Fenster geöffnet.

So legen Sie in der Miniaturansicht die Anmeldeberechtigungen des Zielgeräts fest:

- 1. Führen Sie einen der folgenden Schritte aus:
	- Markieren Sie die Miniaturansicht eines Zielgeräts. Wählen Sie im Miniaturansichten-Menü die Option **Miniaturansicht > "Name des Zielgeräts" > Anmeldeberechtigungen**.
	- Klicken Sie mit der rechten Maustaste auf die Miniaturansicht eines Zielgeräts und wählen Sie im Popup-Menü **Anmeldeberechtigungen**. Das Fenster "Anmeldung" wird geöffnet.
	- Doppelklicken Sie auf das Miniaturansichten-Fenster.
- 2. Geben Sie einen Benutzernamen und ein Kennwort für das Zielgerät ein.

## **Funktionen des Fensters**

In [Abbildung 4.3](#page-56-0) werden die Bereiche des Video Viewer-Fensters dargestellt, die Beschreibung entnehmen Sie [Tabelle 4.3](#page-57-0). In der folgenden Abbildung ist eine Möglichkeit zum Anordnen der Schaltflächen auf der Symbolleiste angegeben. Sie können die Schaltflächen und Anzeigepositionen individuell anpassen.

<span id="page-56-0"></span>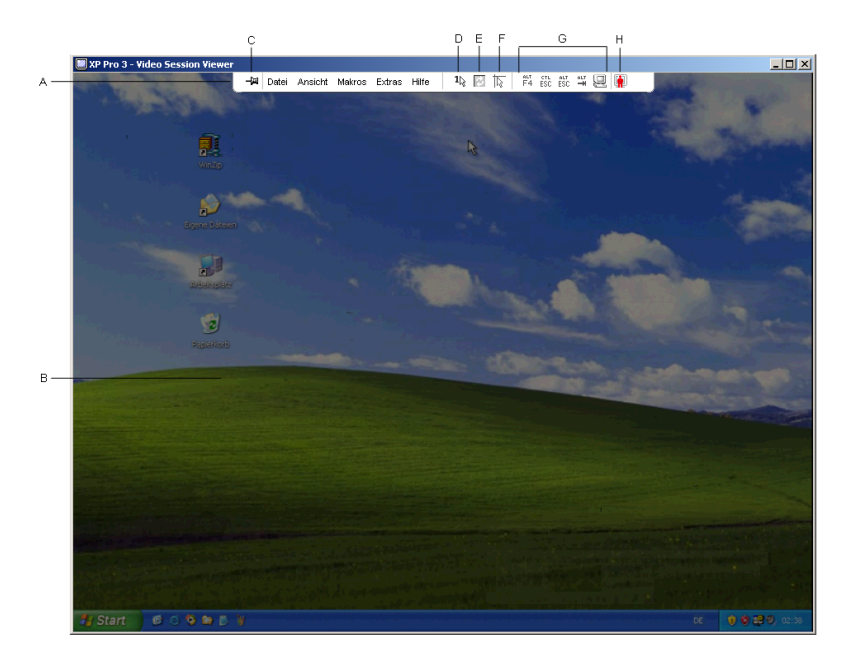

**Abbildung 4.3 Video Viewer-Fenster**

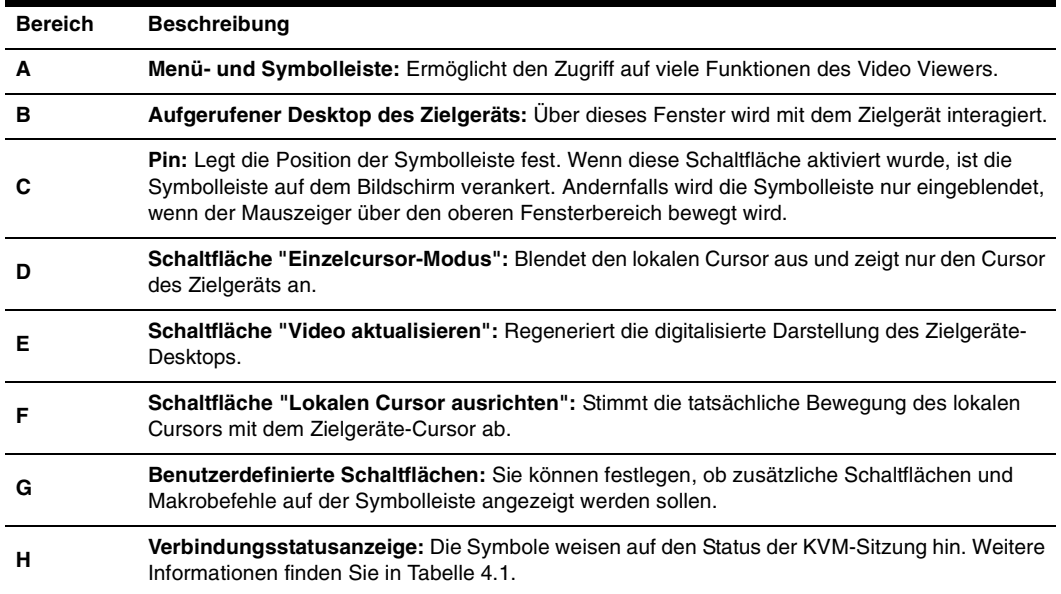

#### <span id="page-57-0"></span>**Tabelle 4.3 Bereiche des Video Viewer-Fensters**

## **Anpassen der Ansicht**

Mithilfe der Menüs und Schaltflächen im Video Viewer-Fenster können Sie

- die Mauscursor ausrichten.
- den Bildschirm aktualisieren.
- den Vollbildmodus aktivieren oder deaktivieren.
- die automatische oder manuelle Skalierung der Sitzungsanzeige aktivieren. Wenn die Option "Automatische Skalierung" ausgewählt wird, behält das Desktop-Fenster seine Größe bei und die Zielgeräte-Anzeige wird so angepasst, dass sie das Fenster ausfüllt. Wenn die manuelle Skalierung ausgewählt wird, wird ein Dropdown-Menü der unterstützten Auflösungen der Bildschirmskalierung angezeigt.

Zum Ausrichten des Mauszeigers klicken Sie in der Video Viewer-Symbolleiste auf die Schaltfläche **Lokalen Cursor ausrichten**. Der lokale Cursor wird auf den Cursor des Zielgeräts ausgerichtet.

Deaktivieren Sie die Mausbeschleunigung des Zielgeräts, wenn der Cursor nicht einwandfrei ausgerichtet ist.

Führen Sie einen der folgenden Schritte aus, um den Bildschirm zu aktualisieren:

- Klicken Sie in der Video Viewer-Symbolleiste auf die Schaltfläche **Bildschirm aktualisieren**.
- Wählen Sie im Video Viewer-Menü **Ansicht > Aktualisieren**. Die digitalisierte Darstellung wird regeneriert.

So aktivieren oder deaktivieren Sie den Vollbildmodus:

- 1. Führen Sie einen der folgenden Schritte aus:
	- Unter Windows klicken Sie in der rechten oberen Ecke des Fensters auf die Schaltfläche **Maximieren**.
	- Wählen Sie im Video Viewer-Menü **Ansicht > Vollbild**.

Das Desktop-Fenster ist ausgeblendet und nur der aufgerufene Desktop des Zielgeräts wird angezeigt. Der Bildschirm wird auf eine maximale Größe von 1024 x 768 eingestellt. Wenn der Desktop auf eine höhere Auflösung eingestellt ist, wird ein schwarzer Rahmen um die Vollbildanzeige eingeblendet. Die unverankerte Symbolleiste wird angezeigt.

- 2. Führen Sie einen der folgenden Schritte aus:
	- Klicken Sie auf der unverankerten Symbolleiste auf die Schaltfläche **Vollbildmodus**, um den Vollbildmodus zu deaktivieren und zum Desktop-Fenster zurückzukehren.
	- Wählen Sie im Video Viewer-Menü **Ansicht > Vollbild**.

Führen Sie einen der folgenden Schritte aus, um die automatische oder manuelle Skalierung zu aktivieren:

- Zum Aktivieren der automatischen Skalierung wählen Sie im Video Viewer-Menü die Option **Ansicht > Skalierung > Automatische Skalierung**. Die Bildschirmanzeige des Zielgeräts wird automatisch skaliert.
- Zum Aktivieren der manuellen Skalierung wählen Sie im Video Viewer-Menü die Option **Ansicht > Skalierung** und legen Sie dann die Größe fest, auf die das Fenster skaliert werden soll.

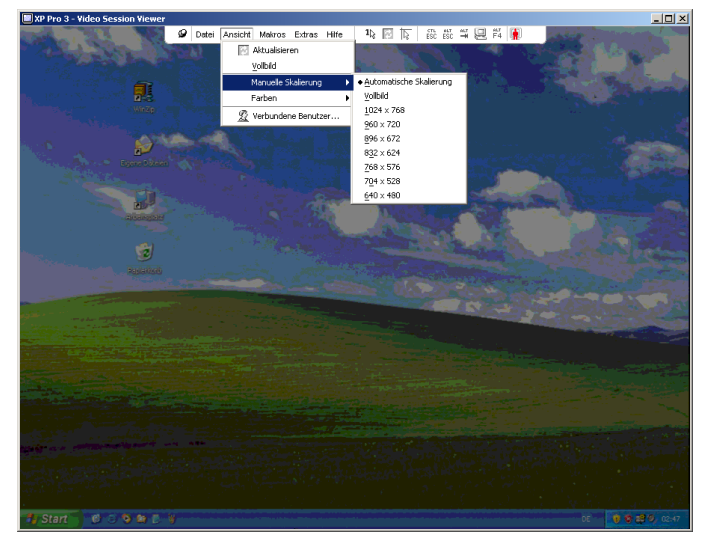

**Abbildung 4.4 Manuelle Skalierung des Viewers**

### **Zusätzliche Monitoranpassung**

Generell dienen die automatischen Anpassungsfunktionen des Video Viewer-Fensters dazu, den Monitor für die bestmögliche Darstellung zu optimieren. Sie können jedoch mithilfe des technischen Kundendienstes Feineinstellungen vornehmen. Die Videoanpassung ist eine globale Einstellung und wird auf jedes Zielgerät angewandt, auf das Sie zugreifen.

**HINWEIS:** Die folgenden Videoeinstellungen sollten nur auf Anweisungen und mithilfe des technischen Kundendiensts vorgenommen werden.

So passen Sie die Videoqualität des Fensters manuell an:

- 1. Wählen Sie im Video Viewer-Menü die Option **Extras > Manuelle Monitoranpassung**. Das Dialogfeld "Manuelle Monitoranpassung" wird geöffnet. Siehe [Abbildung 4.5](#page-59-0), die Beschreibungen entnehmen Sie [Tabelle 4.4](#page-60-0).
- 2. Klicken Sie auf das Symbol für die anzupassende Funktion.
- 3. Bewegen Sie den Schieberegler und führen Sie dann eine Feinabstimmung durch Klicken auf die Schaltflächen **Min (-)** oder **Max (+)** durch, um die Parameter für das jeweils angeklickte Symbol anzupassen. Die Einstellungen werden sofort im Video Viewer-Fenster angezeigt.
- 4. Wenn Sie den Vorgang beendet haben, klicken Sie auf **Schließen**, um das Dialogfeld "Manuelle Monitoranpassung" zu schließen.

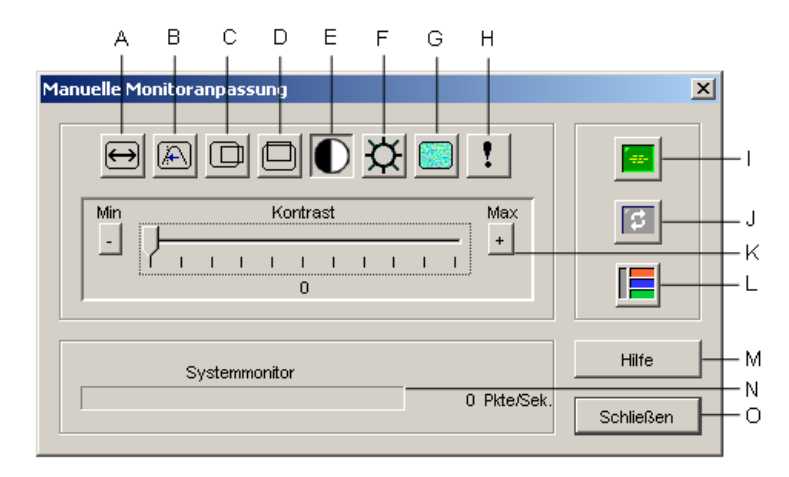

<span id="page-59-0"></span>**Abbildung 4.5 Fenster "Manuelle Monitoranpassung"**

| <b>Bereich</b> | <b>Beschreibung</b>                | <b>Bereich</b> | <b>Beschreibung</b>           |
|----------------|------------------------------------|----------------|-------------------------------|
| A              | Image-Aufnahmebreite               |                | Automatische Monitoranpassung |
| в              | Feineinstellung für Pixel-Sampling | J              | Bildschirm aktualisieren      |
| C              | Horizontale Image-Aufnahme         | к              | Schieberegler                 |
| D              | Vertikale Image-Aufnahme           |                | Testbild                      |
| Е              | Kontrast                           | M              | Schaltfläche "Hilfe"          |
| F              | Helligkeit                         | N              | Systemmonitor                 |
| G              | Rauschschwelle                     | Ο              | Schaltfläche "Schließen"      |
| н              | Prioritätsschwelle                 |                |                               |

<span id="page-60-0"></span>**Tabelle 4.4 Bereiche des Fensters "Manuelle Monitoranpassung"**

## **Anpassen der Mausoptionen**

Die Mausoptionen des Video Viewers beeinflussen den Cursortyp, die Skalierung, die Ausrichtung und das Zurücksetzen. Die Mauseinstellungen sind gerätespezifisch und können für jedes Zielgerät unterschiedlich festgelegt werden.

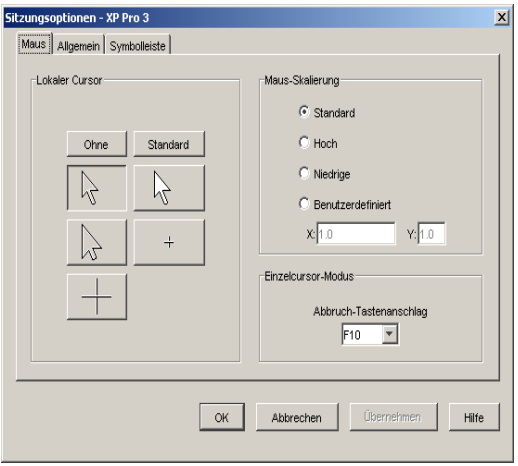

**Abbildung 4.6 Viewer-Fenster Sitzungsoptionen mit Registerkarte Maus**

## **Cursortyp**

Der Video Viewer bietet fünf Anzeigemöglichkeiten für den lokalen Mauszeiger. Sie können auch den Standard-Cursor auswählen oder festlegen, dass kein Cursor angezeigt werden soll.

So ändern Sie die Mauszeigereinstellung:

- 1. Wählen Sie im Video Viewer-Menü **Extras > Sitzungsoptionen**. Das Dialogfeld "Sitzungsoptionen" wird geöffnet.
- 2. Klicken Sie auf das Register **Maus**.
- 3. Wählen Sie im Bereich **Lokaler Cursor** einen Mauszeigertyp aus.
- 4. Klicken Sie auf **OK**.

### **Skalierung**

Sie können eine der drei vorkonfigurierten Maus-Skalierungsoptionen auswählen oder eine benutzerdefinierte Skalierung festlegen. Die vorkonfigurierten Einstellungen sind: Standard (1:1), Hoch (2:1) oder Niedrig (1:2).

- Bei einem Skalierungsverhältnis von 1:1 sendet jede Mausbewegung auf dem Desktop-Fenster die gleiche Mausbewegung an das Zielgerät.
- Bei einem Skalierungsverhältnis von 2:1 sendet die gleiche Mausbewegung eine doppelte Mausbewegung.
- Ein Skalierungsverhältnis von 1:2 bewirkt eine Halbierung des Wertes.

So legen Sie die Maus-Skalierung fest:

- 1. Wählen Sie im Video Viewer-Menü **Extras > Sitzungsoptionen**. Das Dialogfeld "Sitzungsoptionen" wird geöffnet.
- 2. Klicken Sie auf das Register **Maus**.
- 3. Aktivieren Sie im Bereich **Maus-Skalierung** das entsprechende Optionsfeld, um eine der vorkonfigurierten Einstellungen zu verwenden.
- 4. Um die Skalierung benutzerdefiniert festzulegen, aktivieren Sie das Optionsfeld **Benutzerdefiniert**. Die Felder **X** und **Y** werden aktiviert. Geben Sie die Maus-Skalierungswerte in die **X**und **Y**-Felder ein. Jede Mausbewegung wird mit den entsprechenden X- und Y-Skalierungsfaktoren multipliziert. Der zulässige Eingabebereich liegt zwischen 0,25 und 3,00.

### **Einzelcursor-Modus**

Im Einzelcursor-Modus zeigt die Video Viewer-Titelleiste den Tastenanschlag an, der zum Beenden dieses Modus gedrückt werden muss.

So ändern Sie den Abbruch-Tastenanschlag des Einzelcursor-Modus:

- 1. Wählen Sie im Video Viewer-Menü **Extras > Sitzungsoptionen**. Das Dialogfeld "Sitzungsoptionen" wird geöffnet.
- 2. Klicken Sie auf das Register **Maus**.
- 3. Wählen Sie im Bereich **Einzelcursor-Modus** den gewünschten Abbruch-Tastenanschlag aus der Dropdown-Liste aus.
- 4. Klicken Sie auf **OK**.

## **Anpassen allgemeiner Optionen**

In der Registerkarte "Allgemein" des Fensters "Sitzungsoptionen" können Sie die Tastaturanschlag-Weitergabe im Nicht-Vollbildmodus, die Tastaturanschlag-Menüaktivierung und die Aktualisierung im Hintergrund festlegen.

So passen Sie die allgemeinen Optionen an:

- 1. Wählen Sie im Video Viewer-Menü **Extras > Sitzungsoptionen** aus. Das Dialogfeld "Sitzungsoptionen" wird geöffnet.
- 2. Klicken Sie auf die Registerkarte **Allgemein**.
- 3. Aktivieren bzw. deaktivieren Sie das Kontrollkästchen **Tastaturanschlag-Weitergabe**, um die Tastaturanschlag-Weitergabe zu aktivieren bzw. deaktivieren. Das Kontrollkästchen **Tastaturanschlag-Weitergabe** ist standardmäßig nicht aktiviert. Wenn das Kontrollkästchen **Tastaturanschlag-Weitergabe** aktiviert wurde, werden alle Tastenanschläge, mit Ausnahme von Strg-Alt-Entf, direkt an das Zielgerät anstatt an den Clientcomputer gesendet.
- 4. Wählen Sie im Bereich **Tastaturanschlag-Menüaktivierung** aus der Dropdown-Liste einen Tastenanschlag aus, der zum Aktivieren der Video Viewer-Symbolleiste verwendet werden soll.
- 5. Wenn der Video Viewer einen konstanten Videodatenstrom vom Zielgerät empfangen soll, aktivieren Sie das Kontrollkästchen **Aktualisierung im Hintergrund**. Wenn der Video Viewer nur bei Änderungen auf dem Zielgerät Daten empfangen soll, deaktivieren Sie das Kontrollkästchen **Aktualisierung im Hintergrund**.

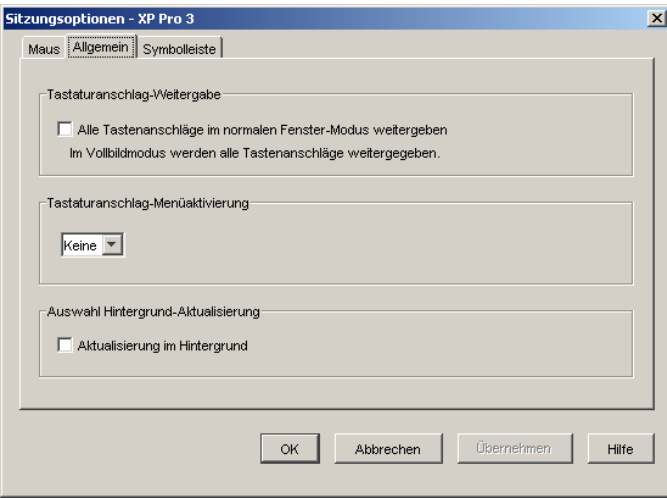

**Abbildung 4.7 Sitzungsoptionen - Registerkarte Allgemein**

## **Anpassen der Video Viewer-Symbolleiste**

Sie können der Symbolleiste bis zu zehn Schaltflächen hinzufügen. Mithilfe dieser Schaltflächen wird der schnelle Zugriff auf die festgelegten Funktionen und Tastaturmakros ermöglicht. Standardmäßig werden die Schaltflächen **Lokalen Cursor ausrichten**, **Bildschirm aktualisieren** und **Einzelcursor-Modus** auf der Symbolleiste angezeigt.

So fügen Sie Schaltflächen zur Symbolleiste hinzu:

- 1. Wählen Sie in der Video Viewer-Symbolleiste **Extras > Sitzungsoptionen**. Das Dialogfeld "Sitzungsoptionen" wird geöffnet.
- 2. Klicken Sie auf das Register **Symbolleiste**.
- 3. Wählen Sie die Elemente, die Sie der Video Viewer-Symbolleiste hinzufügen möchten.
- 4. Führen Sie einen der folgenden Schritte aus:
	- Klicken Sie auf **OK**, um die Änderungen zu übernehmen und zum Hauptfenster des Video Viewers zurückzukehren.
	- Klicken Sie auf **X** oder **Abbrechen**, um zum Hauptfenster des Video Viewers zurückzukehren, ohne die Änderungen zu übernehmen.

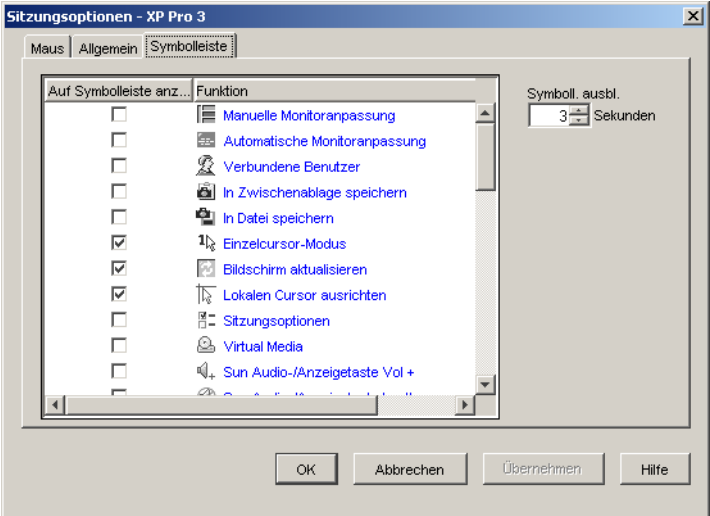

#### **Abbildung 4.8 Dialogfeld "Sitzungsoptionen" - Registerkarte "Symbolleiste"**

### **Festlegen der Zeitverzögerung für das Ausblenden der Symbolleiste**

Die Symbolleiste wird ausgeblendet, wenn Sie den Mauszeiger nicht mehr darüber bewegen, es sei denn, die Schaltfläche **Pin** wurde angeklickt. Sie können die Zeitdauer zwischen Bewegen des Mauszeigers und Ausblenden der Symbolleiste anpassen, indem Sie die Verzögerung für das Ausblenden der Symbolleiste festlegen.

So ändern Sie die Verzögerung für das Ausblenden der Symbolleiste:

- 1. Wählen Sie in der Video Viewer-Symbolleiste **Extras > Sitzungsoptionen**. Das Dialogfeld "Sitzungsoptionen" wird geöffnet.
- 2. Klicken Sie auf das Register **Symbolleiste**.
- 3. Führen Sie einen der folgenden Schritte aus:
	- Geben Sie im Feld **Symboll. ausbl.** die Anzahl der Sekunden ein, die die Symbolleiste nach Bewegen des Mauszeigers angezeigt werden soll.
	- Klicken Sie auf den **Aufwärts-** oder **Abwärtspfeil**, um die Anzahl der Sekunden zu erhöhen oder zu verringern, die die Symbolleiste nach Bewegen des Mauszeigers angezeigt werden soll.
- 4. Führen Sie einen der folgenden Schritte aus:
	- Klicken Sie auf **OK**, um die Änderungen zu übernehmen und zum Video Viewer zurückzukehren.
	- Klicken Sie auf **X** oder **Abbrechen**, um zum Video Viewer zurückzukehren, ohne die Änderungen zu übernehmen.

## **Verwenden von Makros**

Verwenden Sie die Makrofunktionen des Video Viewers für Folgendes:

- Senden eines Makros von einer vordefinierten Makrogruppe. Makrogruppen wurden für Windows und Sun bereits definiert. Durch Auswählen aus den verfügbaren Kategorien und Tastenanschlägen können Sie Zeit sparen und typographische Fehler vermeiden.
- Ändern der standardmäßig aufgelisteten Makrogruppe. Hierdurch werden die Makros in der angegebenen Gruppe im Menü Makros des Video Viewers verfügbar.

Die Auswahl der Makrogruppen ist gerätespezifisch und kann für jedes Zielgerät unterschiedlich festgelegt werden.

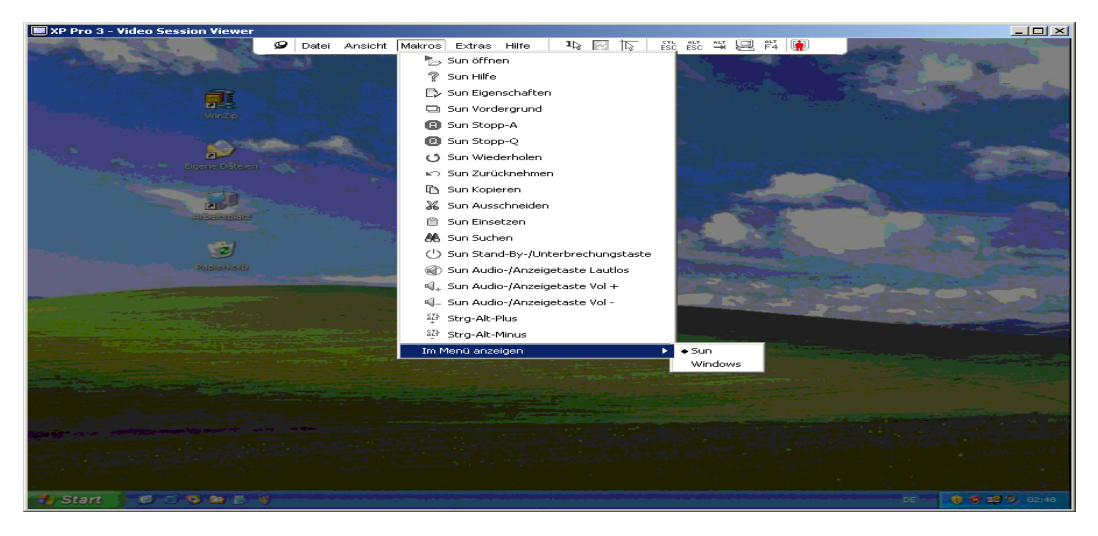

**Abbildung 4.9 Erweitertes Menü Makros des Video Viewers**

### **Senden von Makros**

Zum Senden eines Makros wählen Sie im Video Viewer-Menü die Option **Makros** und wählen Sie ein Makro aus der Liste aus.

### **Auswählen der anzuzeigenden Makrogruppe**

Sie können die entsprechende Makrogruppe für das Betriebssystem des Zielgeräts auswählen.

So zeigen Sie Makrogruppen im Menü Makros an:

- 1. Wählen Sie im Video Viewer Menü die Option **Makros > Im Menü anzeigen**.
- 2. Wählen Sie die Makrogruppe aus, die im Makro-Menü des Video Viewers aufgelistet werden soll.
- 3. Die ausgewählte Makrogruppe wird beim nächsten Öffnen des Menüs Makros im Video Viewer angezeigt.

## <span id="page-65-0"></span>**Verwenden von Virtual Media**

Mithilfe der Virtual Media-Funktion können Sie ein physikalisches Laufwerk des Clientcomputers als virtuelles Laufwerk auf dem Zielgerät zuweisen. Sie können auch eine ISO- oder Diskette-Image-Datei des lokalen Clients als virtuelles Laufwerk auf dem Zielgerät hinzufügen und zuweisen.

Sie können ein CD-ROM-Laufwerk und ein Massenspeichergerät gleichzeitig zuweisen.

- Ein CD-ROM- bzw. DVD-Laufwerk oder eine ISO-Diskette-Image-Datei wird als virtuelles CD-Laufwerk zugewiesen.
- Diskettenlaufwerke, Diskette-Image-Dateien, USB-Speichergeräte oder andere Speichermedien werden als virtuelle Massenspeichergeräte zugewiesen.

#### **Anforderungen**

Virtual Media wird auf GCM2- und GCM4-Einheiten unterstützt.

Das Zielgerät muss mit einem VCO-Kabel an die GCM2- oder GCM4-Einheit angeschlossen werden.

Das Zielgerät muss die Typen USB2-kompatibler Speichermedien unterstützen, die Sie virtuell zuweisen. Anders gesagt, wenn das Zielgerät tragbare USB-Speichergeräte nicht unterstützt, können Sie das lokale Gerät nicht als Virtual Media-Laufwerk auf dem Zielgerät zuweisen.

Sie (oder die Benutzergruppe, zu der Sie gehören) müssen über die Berechtigung verfügen, Virtual Media-Sitzungen oder reservierte Virtual Media-Sitzungen auf dem Zielgerät öffnen zu können.

Eine GCM2-Einheit unterstützt bis zu drei gleichzeitig ausgeführte Virtual Media-Sitzungen (eine lokale und zwei Remote-Sitzungen). Eine GCM4-Einheit unterstützt bis zu vier gleichzeitig ausgeführte Virtual Media-Sitzungen (einschließlich lokale und Remote-Sitzungen). Es kann immer jeweils nur eine Virtual Media-Sitzung auf dem Zielgerät aktiv sein.

#### **Überlegungen zum Teilen und Trennen von Sitzungen**

Die KVM- und Virtual Media-Sitzungen werden unabhängig voneinander ausgeführt. Daher stehen viele Möglichkeiten zum Teilen, Reservieren oder Trennen von Sitzungen zur Verfügung.

Zum Beispiel können die KVM- und Virtual Media-Sitzungen zusammen gesperrt werden. Wenn in diesem Modus eine KVM-Sitzung getrennt wird, wird auch die zugehörige Virtual Media-Sitzung getrennt. Wenn die Sitzungen nicht zusammen gesperrt wurden, kann die KVM-Sitzung geschlossen werden, die Virtual Media-Sitzung bleibt jedoch aktiv.

Wenn auf dem Zielgerät eine aktive Virtual Media-Sitzung ohne eine zugehörige aktive KVM-Sitzung ausgeführt wird, kann entweder der erste Benutzer (Benutzer A) oder ein anderer Benutzer (Benutzer B) mit diesem Kanal eine Verbindung herstellen. Sie können eine Option (Reserviert) im Virtual Media-Fenster festlegen, so dass nur Benutzer A auf das entsprechende Zielgerät mit ausgeführter KVM-Sitzung zugreifen kann.

Wenn Benutzer B auf diese KVM-Sitzung zugreifen kann (die Option "Reserviert" ist deaktiviert), kann er das Speichermedium steuern, das bei der Virtual Media-Sitzung verwendet wird. In einigen Umgebungen ist dies möglicherweise nicht erwünscht.

Durch Verwenden der Option "Reserviert" in einer kaskadierten Umgebung kann nur Benutzer A auf die untere Einheit zugreifen. Der KVM-Kanal zwischen der oberen und unteren Einheit ist für Benutzer A reserviert.

Trennstufen bieten zusätzliche Kombinationsflexibilität.

### **Virtual Media-Fenster**

Verwenden Sie das Virtual Media-Fenster, um das Zuweisen von Virtual Media bzw. das Aufheben der Zuweisung zu verwalten. Im Fenster werden alle physikalischen Laufwerke des Clientcomputers angezeigt, die als virtuelle Laufwerke zugewiesen werden können (Festplatten ohne USB können nicht zugewiesen werden). Sie können auch ISO- und Diskette-Image-Dateien hinzufügen und sie dann mithilfe des Virtual Media-Fensters zuweisen.

Nach der Zuweisung eines Zielgeräts werden in der Detailansicht im Virtual Media-Fenster die Menge der übertragenen Daten und die seit der Zuweisung des Zielgeräts verstrichene Zeit angezeigt.

Sie können angeben, ob die Virtual Media-Sitzung reserviert werden soll. Wenn eine Sitzung reserviert wurde und die zugehörige KVM-Sitzung geschlossen wird, kann ein anderer Benutzer keine KVM-Sitzung auf diesem Zielgerät öffnen. Wenn eine Sitzung nicht reserviert wurde, kann eine andere KVM-Sitzung geöffnet werden. Durch Reservieren der Sitzung kann auch sichergestellt werden, dass eine wichtige Aktualisierung nicht durch ein Inaktivitäts-Timeout der KVM-Sitzung oder durch einen anderen Benutzer unterbrochen wird, der versucht, die KVM-Sitzung zu trennen.

Darüber hinaus können Sie das VCO-Kabel über das Virtual Media-Fenster zurücksetzen. Durch diese Aktion werden alle USB-Speichermedien auf dem Zielgerät zurückgesetzt. Deshalb sollte dieser Vorgang mit Vorsicht und nur dann verwendet werden, wenn das Zielgerät nicht reagiert.

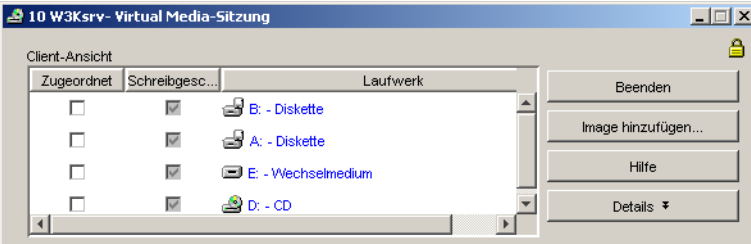

**Abbildung 4.10 Virtual Media-Fenster**

### **Einstellungen der Virtual Media-Sitzung**

Zu den Einstellungen der Virtual Media-Sitzung gehören die Sperrfunktion, der Zugriffsmodus für zugeordnete Laufwerke und die Verschlüsselungsstufe. Weitere Informationen zum Festlegen dieser Einstellungen für die unterstützten GCM2- oder GCM4-Einheiten finden Sie unter ["Konfigurie](#page-76-0)[ren globaler Virtual Media-Einstellungen" auf Seite 66.](#page-76-0)

In [Tabelle 4.5](#page-67-0) werden die Einstellungen der Virtual Media-Sitzung aufgelistet und erläutert.

| Einstellung | <b>Beschreibung</b>                                                                                                    |
|-------------|----------------------------------------------------------------------------------------------------|
| Gesperrt    | Die Einstellung "Gesperrt" gibt an, ob eine Virtual Media-Sitzung für die KVM-<br>Sitzung auf dem Zielgerät gesperrt wurde. Wenn die Option "Gesperrt" aktiviert ist<br>(Standardeinstellung) und die KVM-Sitzung geschlossen wird, wird auch die Virtual<br>Media-Sitzung geschlossen. Wenn "Gesperrt" deaktiviert ist und die KVM-Sitzung<br>geschlossen wird, bleibt die Virtual Media-Sitzung weiterhin aktiv. |

<span id="page-67-0"></span>**Tabelle 4.5 Einstellungen der Virtual Media-Sitzung**

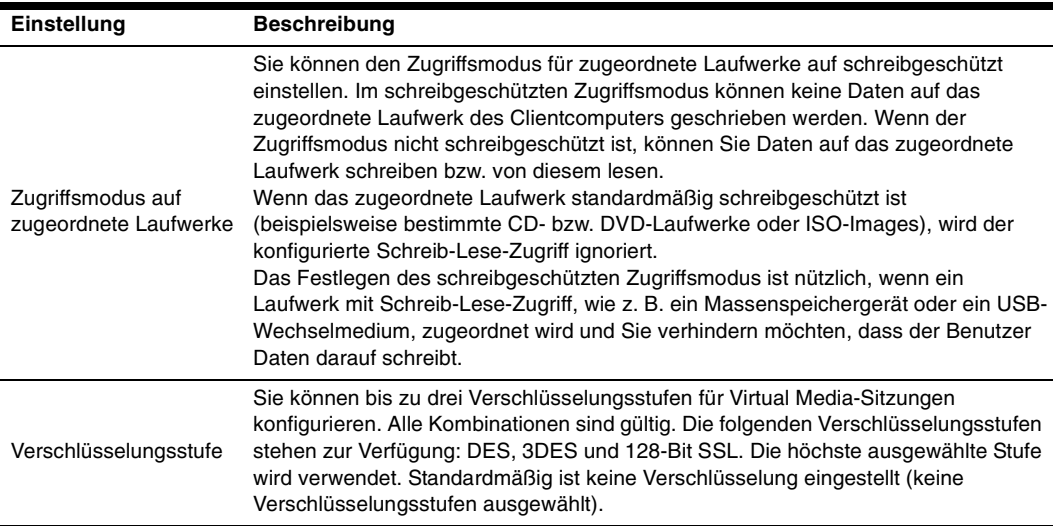

#### **Tabelle 4.5 Einstellungen der Virtual Media-Sitzung**

### **Öffnen von Virtual Media-Sitzungen**

Die folgenden Verfahren gelten nur für GCM2- oder GCM4-Einheiten, die mit VCO-Kabeln verbunden sind.

So öffnen Sie eine Virtual Media-Sitzung:

- 1. Öffnen Sie eine Video Viewer-Sitzung auf dem Zielgerät.
- 2. Wählen Sie in der Video Viewer-Symbolleiste die Option **Extras > Virtual Media**. Das Fenster "Virtual Media" wird geöffnet.
- 3. Wenn diese Sitzung als reservierte Sitzung festgelegt werden soll, klicken Sie im Fenster "Virtual Media" auf **Details** und aktivieren Sie dann das Kontrollkästchen **Reserviert**.

### **Zuordnen von Virtual Media-Laufwerken**

So ordnen Sie ein Virtual Media-Laufwerk zu:

- 1. Öffnen Sie eine Virtual Media-Sitzung, indem Sie in der Video Viewer-Symbolleiste **Extras > Virtual Media** auswählen.
- 2. So ordnen Sie ein physikalisches Laufwerk als Virtual Media-Laufwerk zu:
	- a. Aktivieren Sie im Virtual Media-Fenster das Kontrollkästchen **Zugeordnet** neben den Laufwerken, die Sie zuordnen möchten.
	- b. Wenn für das zugeordnete Laufwerk ein schreibgeschützter Zugriff festgelegt werden soll, aktivieren Sie das Kontrollkästchen **Schreibgeschützt** neben dem Laufwerk, bevor Sie es zuordnen. Wenn die Einstellungen der Virtual Media-Sitzung so vorkonfiguriert wurden, dass alle zugeordneten Laufwerke schreibgeschützt sein müssen, ist dieses Kontrollkästchen bereits aktiviert und kann nicht geändert werden.

Sie können das Kontrollkästchen **Schreibgeschützt** aktivieren, wenn in den Sitzungseinstellungen Schreib-/Lesezugriff festgelegt wurde, Sie jedoch den Zugriff eines bestimmten Laufwerks auf schreibgeschützt einschränken möchten.

- 3. So fügen Sie ein ISO- oder Diskette-Image als Virtual Media-Laufwerk hinzu bzw. ordnen Sie es zu:
	- a. Klicken Sie im Fenster "Virtual Media" auf **Image hinzufügen**.
	- b. Das Dialogfeld zum Auswählen der allgemeinen Datei wird geöffnet, wobei das Verzeichnis mit den Diskette-Image-Dateien (Erweiterung .iso oder .img) angezeigt wird. Wählen Sie eine ISO- oder Diskette-Image-Datei aus und klicken Sie auf **Öffnen**.
	- c. Der Datei-Header wird überprüft, um sicherzustellen, dass er korrekt ist. Wenn der Datei-Header korrekt ist, wird das Dialogfeld zum Auswählen der allgemeinen Datei geschlossen und die ausgewählte Image-Datei im Virtual Media-Fenster geöffnet, in dem es durch Aktivieren des Kontrollkästchens **Zugeordnet** zugewiesen werden kann.
	- d. Wiederholen Sie Schritte a bis c für alle weiteren ISO- oder Diskette-Images, die Sie hinzufügen möchten. Sie können eine beliebige Anzahl von Image-Dateien hinzufügen (bis zu der vom Speicher vorgegebenen Beschränkung), Sie können jedoch nur ein virtuelles CD-Laufwerk oder ein virtuelles Massenspeichergerät gleichzeitig zuordnen.

Wenn Sie zu viele Laufwerke (ein CD-Laufwerk und ein Massenspeichergerät) oder zu viele Laufwerke eines bestimmten Typs (mehrere CD-Laufwerke oder Massenspeichergeräte) zuordnen, wird eine Warnmeldung angezeigt. Wenn Sie trotzdem ein neues Laufwerk zuordnen möchten, müssen Sie zuerst die Zuordnung eines vorhandenen Laufwerks aufheben. Danach können Sie dann das neue Laufwerk zuordnen.

Nach der Zuordnung eines physikalischen Laufwerks oder Images kann es auf dem Zielgerät verwendet werden.

Um die Zuordnung eines Virtual Media-Laufwerks aufzuheben, entfernen Sie das zugeordnete Laufwerk vom Zielgerät. Deaktivieren Sie das Kontrollkästchen **Zugeordnet**.

### **Anzeigen der Details zum Virtual Media-Laufwerk**

So zeigen Sie die Details zum Virtual Media-Laufwerk an:

- 1. Klicken Sie im Virtual Media-Fenster auf **Details**. Das Dialogfeld wird erweitert, und die Details-Tabelle wird eingeblendet. Jede Zeile gibt Folgendes an:
	- **Ziellaufwerk**: Name für das zugeordnete Laufwerk, wie z. B. virtuelle CD 1 oder virtuelle CD 2.
	- **Zugeordnet zu**: Identisch zu den Laufwerksinformationen, die in der Spalte Client-Ansicht des Laufwerks aufgelistet werden.
	- **Bytes lesen und Bytes schreiben**: Die Datenmenge, die seit der Zuordnung übertragen wurde.
	- **Dauer**: Zeit, die seit der Zuordnung des Laufwerks verstrichen ist.
- 2. Klicken Sie erneut auf **Details**, um die Detailansicht zu schließen.

### **Zurücksetzen von USB-Speichergeräten**

So setzen Sie alle USB-Speichergeräte auf dem Zielgerät zurück:

**Wichtig:** Mit dieser Funktion werden alle USB-Geräte auf dem Zielgerät zurückgesetzt, einschließlich Tastatur und Maus. Sie sollte daher nur verwendet werden, wenn das Zielgerät nicht reagiert.

- 1. Klicken Sie im Virtual Media-Fenster auf **Details**.
- 2. Die Detailansicht wird eingeblendet. Klicken Sie auf **USB zurücksetzen**.
- 3. Eine Warnmeldung weist auf die möglichen Auswirkungen des Zurücksetzens hin. Klicken Sie auf **Ja**, um den Vorgang zu bestätigen, oder auf **Nein**, um den Vorgang abzubrechen.
- 4. Klicken Sie zum Schließen der Detailansicht erneut auf **Details**.

### **Schließen von Virtual Media-Sitzungen**

So schließen Sie das Virtual Media-Fenster:

- 1. Klicken Sie auf **Beenden** oder auf **X**, um das Fenster zu schließen.
- 2. Wenn Laufwerke zugeordnet wurden, wird eine Warnmeldung angezeigt, dass die Zuordnung aufgehoben wird. Klicken Sie auf **Ja**, um den Vorgang zu bestätigen und das Fenster zu schließen, oder auf **Nein**, um den Vorgang abzubrechen.

Wenn Sie versuchen, eine aktive KVM-Sitzung zu trennen, die über eine zugehörige gesperrte Virtual Media-Sitzung verfügt, werden Sie in einer Warnmeldung darauf hingewiesen, dass alle Virtual Media-Zuordnungen verloren gehen.

Weitere Informationen zu anderen Faktoren, die das Schließen von Virtual Media-Sitzungen beeinflussen können, finden Sie unter "Überlegungen zum Teilen und Trennen von Sitzungen" auf Seite 56.

## **KAPITEL**

# **5 Einheiten-Verwaltungsanzeige**

## **Die Einheiten-Verwaltungsanzeige**

Nachdem eine Einheit in der Software hinzugefügt wurde, können Sie die Einheitenparameter anzeigen und konfigurieren, aktive Videositzungen anzeigen und steuern sowie eine Vielzahl von Steuerfunktionen ausführen. Diese Vorgänge können über die Einheiten-Verwaltungsanzeige (EVA) ausgeführt werden.

Die EVA verfügt über drei Registerkarten: **Einstellungen**, **Status** und **Extras**.

• Die Registerkarte **Einstellungen** enthält Kategorien im linken Bereich der Registerkarte. Kategorien mit einem Pluszeichen (+) verfügen über Unterkategorien. Der Inhalt des übrigen Bereichs in der EVA ändert sich je nach ausgewählter Kategorie oder Unterkategorie.

Zu den Einstellungskategorien gehören allgemeine Einheiteninformationen, Benutzerkonten, SNMP und andere Angaben zur Einheitenkonfiguration.

- In der Registerkarte **Status** werden Informationen zu momentan aktiven Video Viewer- und Virtual Media-Sitzungen angezeigt. Als Admininstrator können Sie über diese Registerkarte Sitzungen trennen.
- Die Registerkarte **Extras** kann zum Ausführen von Steuerfunktionen auf der Einheit verwendet werden, wie z. B. Neustart, Speichern und Wiederherstellen von Datenbanken sowie Aktualisieren der Firmware.

Einige Vorgänge, die Sie über die EVA ausführen, rufen eine Meldung hervor, dass ein Neustart erforderlich ist, damit die Änderung wirksam wird. In diesen Fällen können Sie entweder den Neustart sofort oder zu einem späteren Zeitpunkt durchführen.

Sie können die EVA zum Verwalten der GCM4-, GCM2- oder RCM-Einheiten verwenden. Einige Funktionen sind nur für GCM4- und GCM2-Einheiten verfügbar.

**HINWEIS:** Bezugnahmen auf den lokalen Benutzer beziehen sich auf einen OSCAR-Benutzer, der am lokalen Benutzer-Port mit der Einheit verbunden ist.

Weitere Informationen zur Einheit und ihrem Betrieb finden Sie in der entsprechenden *Installations- und Bedienungsanleitung*.
So greifen Sie auf die EVA zu:

- 1. Klicken Sie im Explorer auf die Schaltfläche **Einheiten**.
- 2. Führen Sie einen der folgenden Schritte aus:
	- Doppelklicken Sie in der Einheitenliste auf eine Einheit.
	- Markieren Sie in der Einheitenliste eine Einheit und klicken Sie dann auf die Schaltfläche **Einheit verwalten**.
	- Klicken Sie mit der rechten Maustaste in der Einheitenliste auf eine GCM2-, GCM4- oder RCM-Einheit. Wählen Sie im Popup-Menü die Option **Einheit verwalten** aus.
	- Wählen Sie in der Einheitenliste eine Einheit aus und drücken Sie die Eingabetaste.
- 3. Wenn Sie zum ersten Mal seit dem Start der VCS auf die Einheit zugreifen, werden Sie in einem Dialogfeld zur Eingabe eines Benutzernamens und Kennworts aufgefordert.
	- a. Geben Sie Ihren Benutzernamen und Ihr Kennwort ein. [Wenn Sie seit der Initialisierung bzw. Neuinitialisierung zum ersten Mal auf die Einheit zugreifen, geben Sie den Standardbenutzernamen Admin (abhängig von Groß- und Kleinschreibung) ohne Kennwort ein.]
	- b. Klicken Sie auf **OK**, um sich anzumelden, oder klicken Sie auf **Abbrechen**, um den Vorgang ohne Anmeldung abzubrechen.

Die EVA wird geöffnet.

Um die EVA zu beenden, führen Sie einen der folgenden Schritte aus:

- Klicken Sie auf **OK**, um die Änderungen zu speichern und die EVA zu beenden.
- Klicken Sie auf **Abbrechen**, um die EVA zu beenden, ohne die Änderungen zu speichern.

# **Verwalten globaler Einstellungen**

In der Kategorie "Global" werden der Produkttyp der Einheit, die Seriennummer und die von der Einheit verwendete Sprache angegeben. Über diese Kategorie können Sie viele Optionen für die Zielgeräte steuern, auf denen die Software ausgeführt wird.

## **Konfigurieren globaler Netzwerkeinstellungen**

In der Unterkategorie **Global - Netzwerk** wird Folgendes angegeben: die IP-Adresse, Subnetmaske und Gateway (alle schreibgeschützt, wenn DHCP aktiviert ist), die MAC-Adresse (schreibgeschützt), die LAN-Geschwindigkeit sowie der DHCP-Status der Einheit (aktiviert oder deaktiviert). Der Name der Einheit wird ebenfalls angezeigt. In dieser Unterkategorie ist der Name schreibgeschützt, Sie können ihn in der Kategorie SNMP ändern.

So ändern Sie die globalen Netzwerkwerte:

1. Klicken Sie in der EVA auf das Register **Einstellungen**.

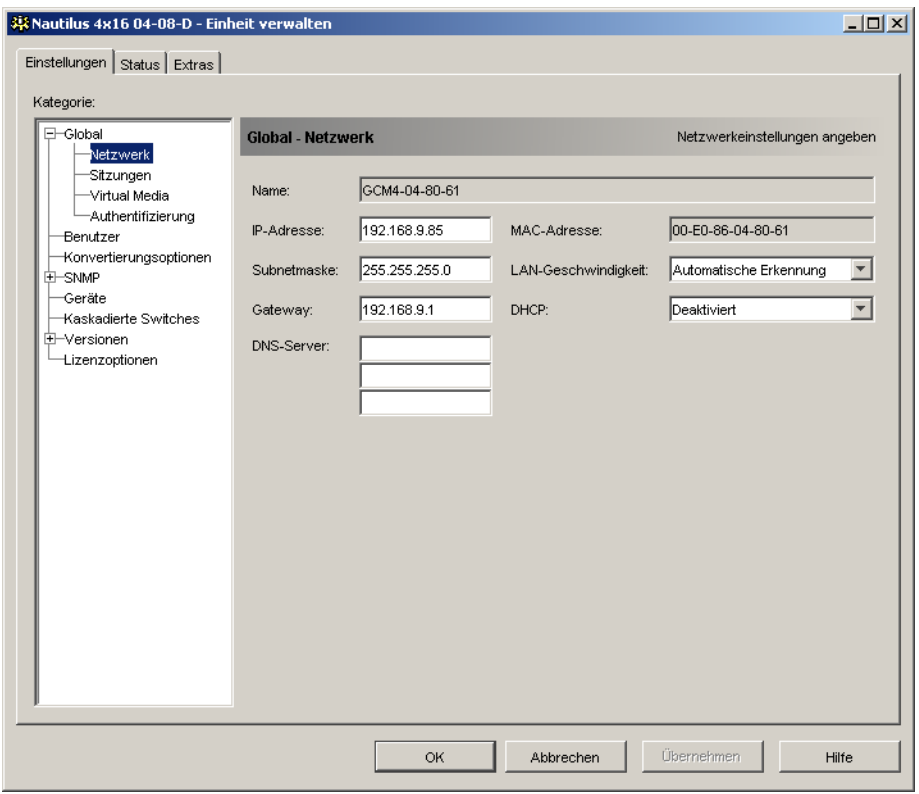

2. Wählen Sie die Unterkategorie **Global - Netzwerk**.

**Abbildung 5.1 Globale Netzwerkeinstellungen in der EVA**

- 3. Geben Sie im Feld **IP-Adresse** die durch Punkte getrennte IP-Adresse der Einheit ein. Es dürfen keine Loopback-Adressen oder nur Nullen eingegeben werden. Dieses Feld kann nur bearbeitet werden, wenn DHCP deaktiviert wurde.
- 4. Geben Sie im Feld **Subnetmaske** die durch Punkte getrennte Subnetmaske der Einheit ein. Es dürfen keine Loopback-Adressen oder nur Nullen eingegeben werden. Dieses Feld kann nur bearbeitet werden, wenn DHCP deaktiviert wurde.
- 5. Geben Sie im Feld **Gateway** die durch Punkte getrennte Gateway-Adresse der Einheit ein. Es darf keine Loopback-Adresse eingegeben werden. Wenn die Einheit über keine Gateway-Adresse verfügt, geben Sie 0.0.0.0 ein. Dieses Feld kann nur bearbeitet werden, wenn DHCP deaktiviert wurde.
- 6. Wählen Sie im Feld **LAN-Geschwindigkeit** einen Wert aus dem Pulldown-Menü aus.
- 7. Führen Sie einen der folgenden Schritte aus:
	- Legen Sie im Feld **DHCP** die Option **Deaktiviert** oder **Aktiviert** aus dem Pulldown-Menü fest. Wenn DHCP aktiviert wurde, ruft die Einheit ihre IP-Adresse beim Start dynamisch von einem DHCP-Server ab, so dass die Felder **IP-Adresse**, **Subnetmaske** und **Gateway** deaktiviert sind.
	- Wenn BootP unterstützt wird (bei RCM-Einheiten), wird dieses Feld anstatt DCHP angezeigt. Wählen Sie im Pulldown-Menü **Deaktiviert** oder **Aktiviert**.
- 8. Wenn LDAP für die Einheit lizenziert ist, können Sie die IP-Adresse für bis zu drei DNS-Zielgeräte eingeben. Wenn Sie eine RCM-Einheit verwenden, können Sie nur DNS-Zielgeräte über die serielle Schnittstelle der Einheit aktivieren. Weitere Informationen finden Sie in der *Installations- und Bedienungsanleitung* der GCM4-, GCM2- oder RCM-Einheit.
- 9. Führen Sie einen der folgenden Schritte aus:
	- Klicken Sie auf **Übernehmen**, um die Änderungen zu speichern, ohne die EVA zu beenden.
	- Klicken Sie auf **OK**, um die Änderungen zu speichern und die EVA zu beenden.
	- Klicken Sie auf **Abbrechen**, um die EVA zu beenden, ohne die Änderungen zu speichern.

### **Konfigurieren globaler Sitzungseinstellungen**

In der Unterkategorie **Global - Sitzungen** können Sie die Videositzungseinstellungen für die Einheit festlegen, einschließlich Inaktivitäts-Timeout, Timeout der exklusiven Videositzung, Verschlüsselungsstufen und Einstellungen zur Verbindungstrennung.

So ändern Sie die globalen Sitzungswerte:

1. Klicken Sie in der EVA auf das Register **Einstellungen**.

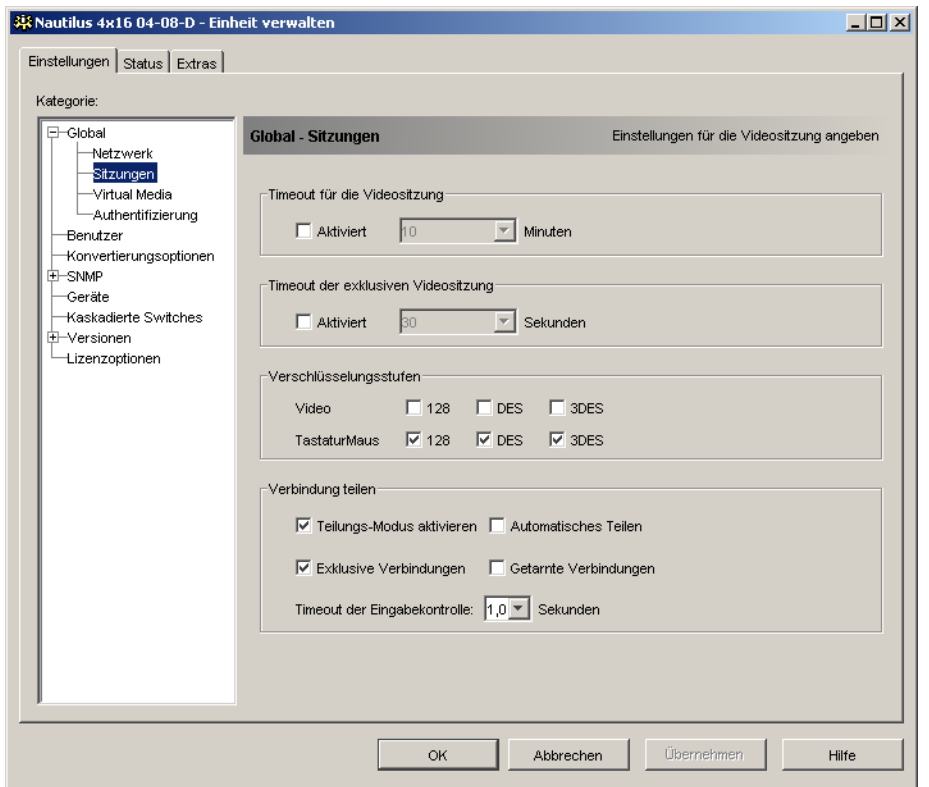

2. Wählen Sie die Unterkategorie **Global - Sitzungen**.

#### **Abbildung 5.2 Globale Sitzungseinstellungen in der EVA**

- 3. Aktivieren bzw. deaktivieren Sie im Bereich **Timeout für die Videositzung** das Kontrollkästchen **Aktiviert**. Wenn Sie dieses Kontrollkästchen aktivieren, wählen Sie den Timeout-Wert aus der Dropdown-Liste **Minuten** aus. Dieser Wert gibt die Zeit in Minuten an, die die Einheit wartet, bevor eine inaktive Videositzung geschlossen wird. Sie können einen Wert aus der Liste auswählen oder einen Wert im Bereich von 1 bis 60 Minuten eingeben.
- 4. Aktivieren bzw. deaktivieren Sie im Bereich **Timeout der exklusiven Videositzung** das Kontrollkästchen **Aktiviert**. Wenn Sie dieses Kontrollkästchen aktivieren, wählen Sie den Timeout-Wert aus der Dropdown-Liste **Sekunden** aus. Dieser Wert gibt die Zeit in Sekunden an, die die Einheit wartet, bis ein Benutzer auf die Trennanforderung reagiert. Sie können einen Wert aus der Liste auswählen oder einen Wert im Bereich von 5 bis 120 Sekunden eingeben.
- 5. Legen Sie im Bereich **Verschlüsselungsstufen** eine oder mehrere Verschlüsselungsstufen fest, mit denen die über eine Videositzung an die Einheit gesendeten Tastatur- und Mausdaten verschlüsselt werden sollen. Die höchste aktivierte Stufe wird verwendet. Wiederholen Sie diesen Schritt für die Video-Verschlüsselungsstufe.

Die Videoverschlüsselung ist optional, es muss jedoch mindestens eine Verschlüsselungsstufe für Tastatur und Maus ausgewählt werden.

- 6. Aktivieren Sie im Bereich **Verbindung teilen** die Optionen wie gewünscht. Durch Aktivierung des Kontrollkästchens **Teilungs-Modus aktivieren** können Benutzer KVM-Sitzungen für das gleiche Zielgerät teilen. Wenn Sie das Kontrollkästchen **Automatisches Teilen** aktivieren, können Sekundärbenutzer KVM-Sitzungen teilen, ohne die Berechtigung vom Primärbenutzer anzufordern. Wenn Sie das Kontrollkästchen **Exklusive Verbindungen** aktivieren, können Primärbenutzer eine KVM-Sitzung als exklusiv festlegen (exklusive Sitzungen können nicht geteilt werden). Durch Aktivierung des Kontrollkästchens **Getarnte Verbindungen** können Administratoren ein Zielgerät unerkannt überwachen. Sie können auch im Feld **Timeout der Eingabekontrolle** die Anzahl der Sekunden angeben, die die Einheit auf Aktivität wartet, bevor die Tastatur- und Maussteuerung vom Primärbenutzer an den Sekundärbenutzer übertragen wird.
- 7. Führen Sie einen der folgenden Schritte aus:
	- Klicken Sie auf **Übernehmen**, um die Änderungen zu speichern, ohne die EVA zu beenden.
	- Klicken Sie auf **OK**, um die Änderungen zu speichern und die EVA zu beenden.
	- Klicken Sie auf **Abbrechen**, um die EVA zu beenden, ohne die Änderungen zu speichern.

## **Konfigurieren globaler Virtual Media-Einstellungen**

In der Unterkategorie **Global - Virtual Media** können Sie die Einstellungen für Virtual Media-Sitzungen festlegen.

So ändern Sie die globalen Sitzungswerte:

1. Klicken Sie in der EVA auf das Register **Einstellungen**.

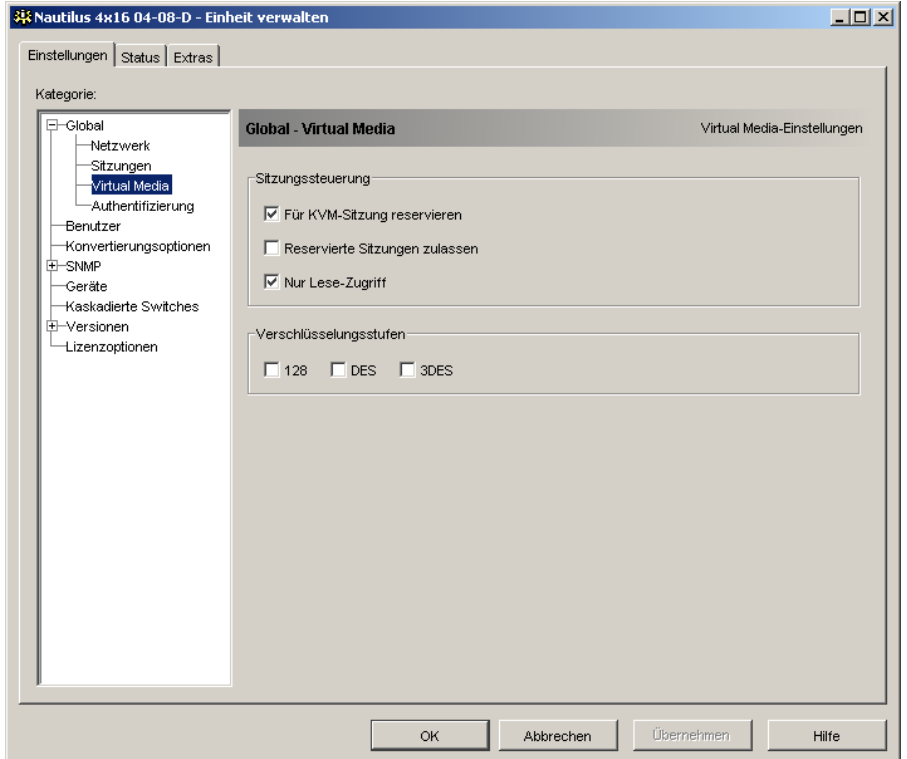

2. Wählen Sie die Unterkategorie **Global - Virtual Media**.

#### **Abbildung 5.3 Globale Virtual Media-Einstellungen in der EVA**

- 3. Aktivieren bzw. deaktivieren Sie im Bereich **Sitzungssteuerung** die Kontrollkästchen wie gewünscht. Wenn Sie das Kontrollkästchen **Für KVM-Sitzung reservieren** deaktivieren, bleiben Virtual Media-Sitzungen weiterhin aktiv, nachdem die Videositzung, die die Virtual Media-Sitzung gestartet hat, geschlossen wird. Durch Aktivierung des Kontrollkästchens **Reservierte Sitzungen zulassen** kann der Benutzer der Virtual Media-Sitzung verhindern, dass andere Benutzer eine KVM-Sitzung auf dem gleichen Zielgerät öffnen. Wenn die Virtual Media-Sitzung reserviert wurde, unterliegt die entsprechende KVM-Sitzung keinem Inaktivitäts-Timeout und kann nicht getrennt werden. Wenn Sie das Kontrollkästchen **Nur Lese-Zugriff** aktivieren, wird der Schreibzugriff auf Virtual Media-Sitzungen verhindert.
- 4. Legen Sie im Bereich **Verschlüsselungsstufen** keine oder mehrere Verschlüsselungsstufen fest, mit denen die über eine Videositzung an die Einheit gesendeten Virtual Media-Daten verschlüsselt werden sollen. Die höchste aktivierte Stufe wird verwendet.
- 5. Führen Sie einen der folgenden Schritte aus:
	- Klicken Sie auf **Übernehmen**, um die Änderungen zu speichern, ohne die EVA zu beenden.
	- Klicken Sie auf **OK**, um die Änderungen zu speichern und die EVA zu beenden.
	- Klicken Sie auf **Abbrechen**, um die EVA zu beenden, ohne die Änderungen zu speichern.

## **Konfigurieren globaler Authentifizierungseinstellungen**

Es gibt zwei Arten von Benutzerkonten: Intern und Extern. Interne (oder lokale) Benutzerkonten befinden sich in der Einheit selbst, während externe Benutzerkonten auf einem externen Authentifizierungsserver gespeichert werden. Die Kategorie **Benutzer** bietet Methoden für die Verwaltung interner Benutzerkonten.

Die Unterkategorie **Global - Authentifizierung** legt die Art und Reihenfolge der verwendeten Authentifizierungsmethoden fest. Wenn eine Methode fehlschlägt oder nicht durchführbar ist, verwendet die Software die nächstmögliche Authentifizierungsmethode.

Die lokale Authentifizierung steht immer als primäre oder Sicherheits-Authentifizierungsmethode zur Verfügung und kann nicht deaktiviert werden.

Weitere Informationen zum Aktivieren von LDAP finden Sie unter ["Einheiten-Lizenzoptionen" auf](#page-104-0)  [Seite 94.](#page-104-0)

So ändern Sie die Authentifizierungseinstellungen:

- 1. Klicken Sie in der EVA auf das Register **Einstellungen**.
- 2. Wählen Sie die Unterkategorie **Global Authentifizierung**.

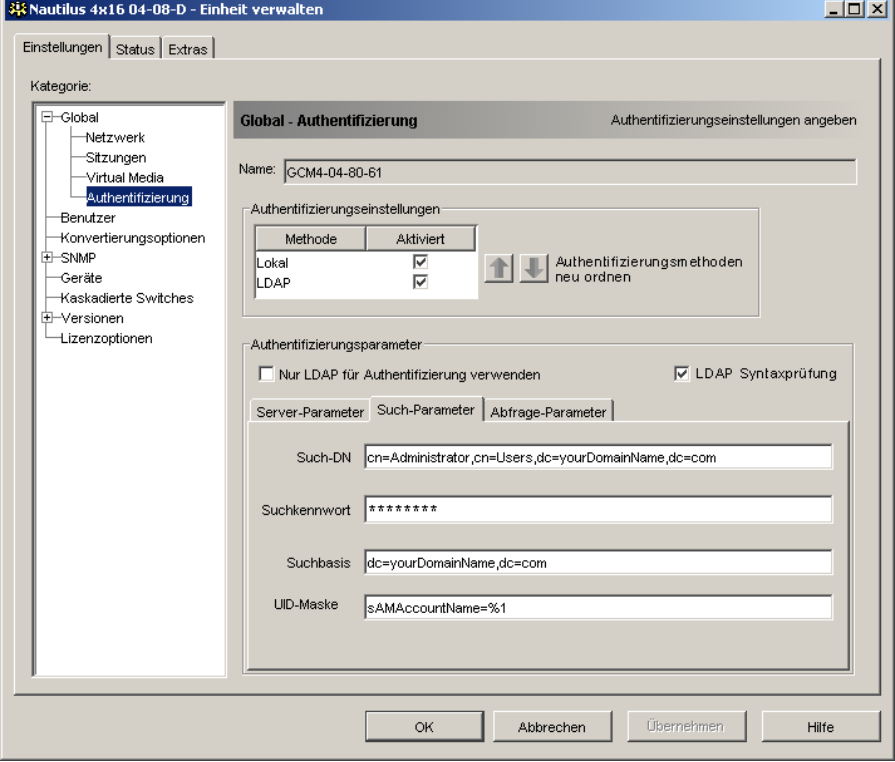

**Abbildung 5.4 Globale Authentifizierungseinstellungen in der EVA**

- 3. Um eine Authentifizierungsmethode festzulegen, aktivieren Sie im Bereich **Authentifizierungseinstellungen** das Kontrollkästchen neben der Methode.
- 4. Wenn Sie mehrere Authentifizierungsmethoden auswählen, können Sie die Reihenfolge festlegen, in der sie ausgeführt werden sollen, indem Sie die Reihenfolge in der Liste bearbeiten. Wählen Sie eine Methode und klicken Sie auf die Schaltfläche **Authentifizierungsmethoden neu ordnen**. Klicken Sie auf den **Aufwärtspfeil**, um die ausgewählte Methode nach oben zu verschieben. Klicken Sie auf den **Abwärtspfeil**, um die ausgewählte Methode nach unten zu verschieben.
- 5. Wenn die lokale Benutzerdatenbank zur Autorisierung eingesetzt wird, können Sie LDAP nur zur Authentifizierung, nicht jedoch zur Autorisierung verwenden. Aktivieren oder deaktivieren Sie das Kontrollkästchen **Nur LDAP für Authentifizierung verwenden**.
- 6. Sie können die Werte, die vom Benutzer für die LDAP-bezogenen Felder eingegeben wurden, in der Registerkarte **Such-Parameter** oder **Abfrage-Parameter** überprüfen. Aktivieren oder deaktivieren Sie das Kontrollkästchen **LDAP-Syntaxbestätigung**.
- 7. Führen Sie einen der folgenden Schritte aus:
	- Klicken Sie auf **Übernehmen**, um die Änderungen zu speichern, ohne die EVA zu beenden.
	- Klicken Sie auf **OK**, um die Änderungen zu speichern und die EVA zu beenden.
	- Klicken Sie auf **Abbrechen**, um die EVA zu beenden, ohne die Änderungen zu speichern.

Wenn zum Beispiel LDAP als erste Authentifizierungsmethode aktiviert wurde, gefolgt von Lokal, wird der folgende Vorgang ausgeführt:

- Die Einheit führt zunächst die LDAP-Authentifizierung durch Anfrage über die "Management Information Base" (MIB) durch, um die LDAP-Parameter abzurufen, die im Feld **LDAP-Parameter** festgelegt wurden. Diese werden dann an den LDAP-Verzeichnisdienst gesendet und dort geprüft.
- Wenn die LDAP-Authentifizierung fehlschlägt, führt die Einheit die lokale Authentifizierung durch.
- Wenn die lokale Authentifizierung auch fehlschlägt, wird eine Fehlermeldung für die Authentifizierungsmethode mit der höchsten Priorität ausgegeben, in diesem Fall LDAP.

# **Konfigurieren von LDAP**

LDAP ist ein händlerunabhängiger Protokollstandard für den Zugriff, die Abfrage und die Aktualisierung von Verzeichnissen über TCP/IP. LDAP ist eine globale Verzeichnisstruktur, die auf dem X.500 Verzeichnis-Servicemodell basiert und Authentifizierung, Datenschutz und Integrität zu ihren stärksten Sicherheitsvorrichtungen zählt.

### **LDAP-Authentifizierungs-Konfigurationsparameter**

Wenn einzelne Benutzerkonten auf LDAP-fähigen Verzeichnisdiensten wie Active Directory gespeichert werden, können Sie den Verzeichnisdienst zur Authentifizierung von Benutzern verwenden.

Die Standardwerte, die für die LDAP-Such- und -Abfrage-Parameter angegeben wurden, werden zur Verwendung mit Active Directory definiert.

Über die Einstellungen, die in der Registerkarte **Einstellungen** der EVA in der Unterkategorie **Global - Authentifizierung** vorgenommen wurden, können Sie die Authentifizierungs-Konfigurationsparameter konfigurieren. Die Software sendet Benutzername, Kennwort und andere Informationen der VCS an die Einheit, die dann festlegt, ob der VCS-Benutzer über die Zugriffsrechte verfügt, um die Konfigurationsparameter der Einheit in der EVA anzuzeigen oder zu ändern.

**Wichtig:** Soweit nicht anders angegeben, sollten die Standardwerte für LDAP verwendet werden, wenn Active Directory nicht neu konfiguriert wurde. Die Änderung der Standardwerte kann zu Kommunikationsfehlern des LDAP-Authentifizierungsservers führen.

### **LDAP-Server-Parameter**

In der Registerkarte **Server-Parameter** werden die Parameter der LDAP-Serververbindung angezeigt.

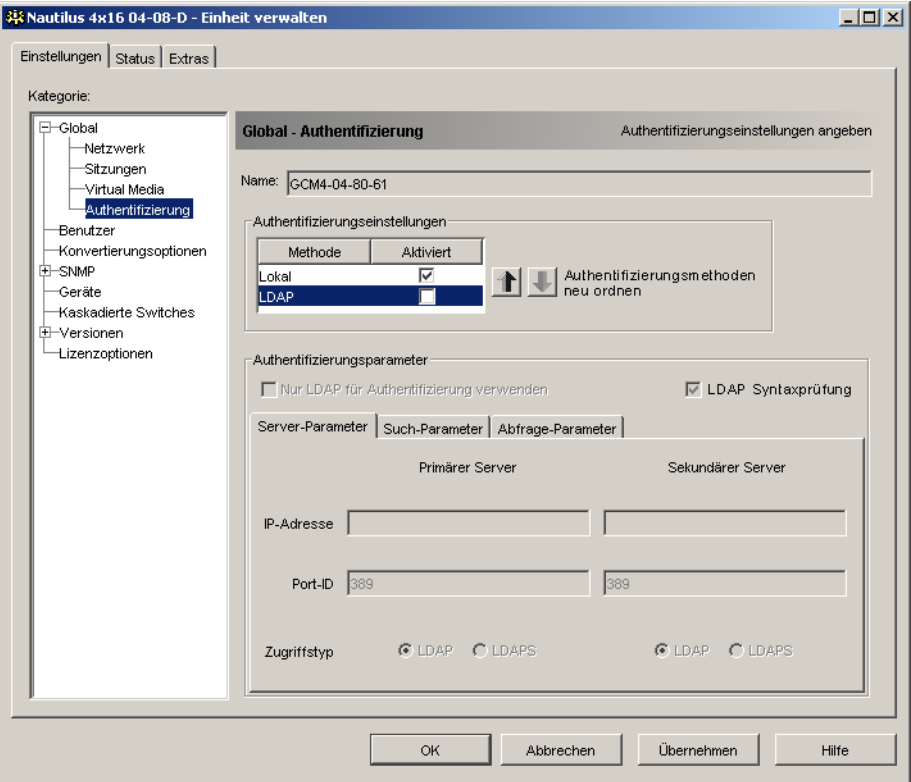

**Abbildung 5.5 Registerkarte "Server-Parameter"**

In den Feldern **IP-Adresse** werden die Hostnamen oder IP-Adressen des primären und sekundären LDAP-Servers eingegeben. Es können keine Loopback-Adressen oder Nullen eingegeben werden.

Der zweite LDAP-Server ist optional.

Die Felder **Port-ID** geben die UDP-Portnummern (User Datagram Protocol) an, die für die Kommunikation mit den LDAP-Servern verwendet werden. Der Standardwert lautet 389 für unsichere LDAP und 636 für sichere LDAP. Die Standard-Port-ID wird automatisch von der Software eingegeben, wenn ein Zugriffstyp festgelegt wird.

Die Optionsfelder **Zugriffstyp** geben an, wie eine Abfrage an die LDAP-Zielgeräte gesendet wird. Klicken Sie auf **LDAP**, um eine Abfrage als unverschlüsselten Text (ungesicherte LDAP) oder **LDAPS**, um eine verschlüsselte Abfrage mit Secure Socket Layer (SSL) (sicheres LDAP) zu versenden.

**HINWEIS:** Wenn Sie **LDAP** aktivieren, werden alle Benutzernamen, Kennwörter usw. zwischen einer Einheit und dem LDAP-Server als unsicherer Klartext gesendet. Verwenden Sie **LDAPS** für eine sichere, verschlüsselte Kommunikation zwischen einer Einheit und dem LDAP-Server.

## **LDAP-Such-Parameter**

In der Registerkarte **Such-Parameter** werden die Parameter für die Suchfunktion von LDAP-Verzeichnisdienstbenutzern angezeigt.

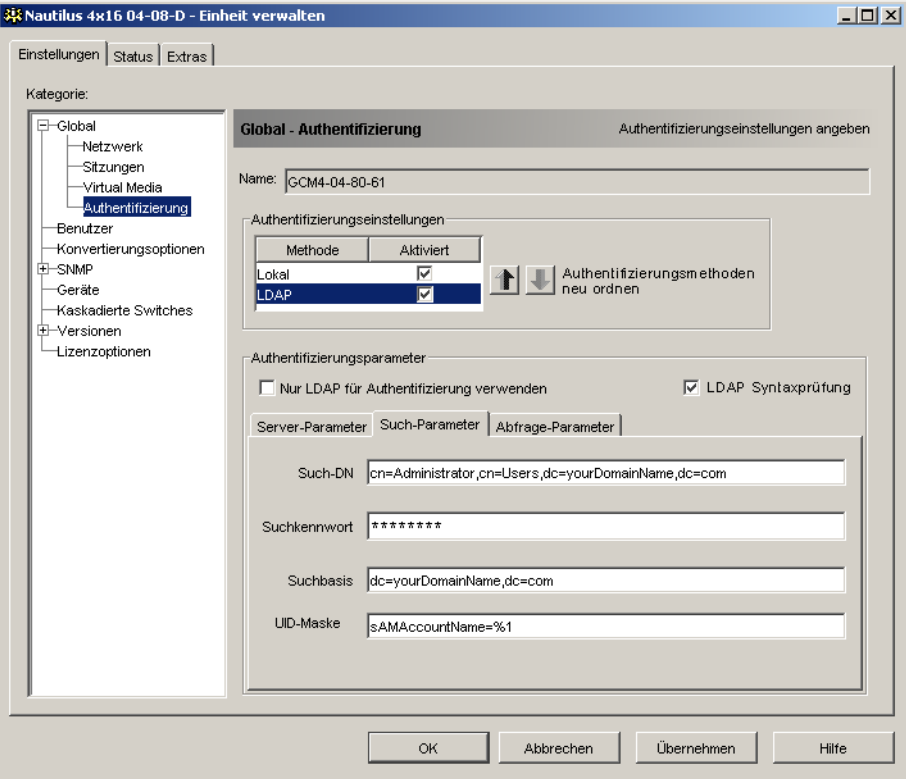

**Abbildung 5.6 Registerkarte "Such-Parameter"**

Mit dem Feld **Such-DN** können Sie einen Benutzer auf Administratorebene festlegen, unter dem sich die GCM4-, GCM2-oder RCM-Einheit beim Verzeichnisdienst anmeldet. Nachdem die Einheit authentifiziert wurde, gewährt ihr der Verzeichnisdienst Zugriff auf das Verzeichnis, um die in der Registerkarte **Abfrage-Parameter** angegebenen Benutzerauthentifizierungsabfragen durchzuführen. Die Standardwerte lauten *cn=Administrator*, *cn=Users*, *dc=yourDomainName* und *dc=com*. Diese Werte können geändert werden. Um zum Beispiel einen Administrator "Distinguished Name (DN)" für test.view.com einzurichten, geben Sie *cn=Administrator*, *cn=Users*, *dc=test*, *dc=view* und *dc=com* ein. Eine Eingabe in diesem Feld ist erforderlich, wenn der Verzeichnisdienst nicht für eine anonyme Suche konfiguriert wurde (keine Standardeinstellung).

Die Werte im Feld **Such-DN** müssen durch Kommata voneinander getrennt werden. Das Feld **Suchkennwort** wird für die Authentifizierung des Administrators oder Benutzers, der im Feld **Such-DN** festgelegt ist, verwendet.

Im Feld **Suchbasis** wird ein Anfangspunkt für die LDAP-Suche angegeben. Die Standardwerte sind *dc=yourDomainName* und *dc=com*. Diese Werte können verändert werden. Wenn zum Beispiel die Suchbasis auf test.com eingestellt werden soll, geben Sie *dc=test*, *dc=com* ein. Die Werte im Feld **Suchbasis** müssen durch Kommata voneinander getrennt werden.

Das Feld **UID-Maske** gibt das Suchkriterium für die Benutzer-ID-Suche von LDAP-Zielgeräten an. Diese sollte im Format *<name>=<%1>* eingegeben werden. Der Standardwert ist *sAMAccountName=%1*. Dieser Wert ist richtig für die Anwendung mit Active Directory. Das Feld wird für LDAP-Suchen benötigt.

## **LDAP-Abfrage-Parameter**

Das Register **Abfrage-Parameter** ruft die Parameter für die Benutzerauthentifizierungsabfrage auf.

Die Einheit kann zwei Abfragearten durchführen. Abfragemodus (Einheit) wird zur Authentifizierung von Administratoren verwendet, die auf die Einheit selbst zugreifen. Abfragemodus (Gerät) wird zur Authentifizierung von Benutzern verwendet, die auf hinzugefügte Zielgeräte zugreifen.

In jeder Abfrageart gibt es drei Modi, die bestimmte Informationsarten verwenden, um festzustellen, ob ein VCS-Benutzer Zugriffsrechte auf eine Einheit oder angeschlossene Geräte hat.

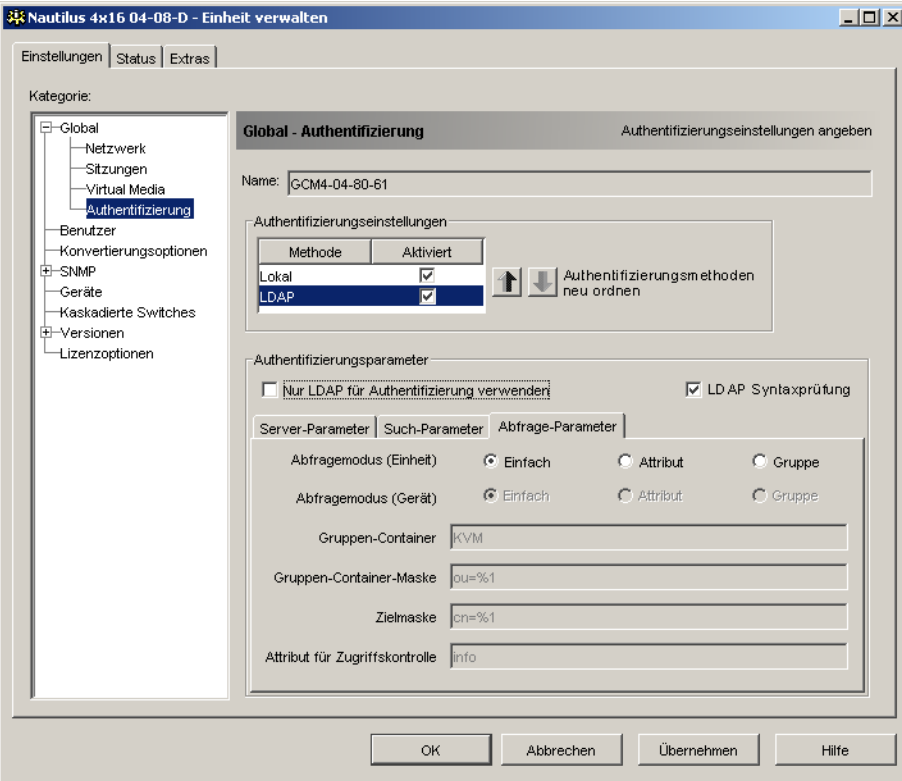

**Abbildung 5.7 Register Abfrage-Parameter**

In der Registerkarte **Abfrage-Parameter** können Sie die folgenden Einstellungen konfigurieren:

- Mit den Parametern des **Abfragemodus (Einheit)** legen Sie fest, ob einem VCS-Benutzer Zugriff auf die Einheit gewährt wird.
- Mit den Parametern des **Abfragemodus (Gerät)** legen Sie fest, ob einem VCS-Anwender Benutzerzugriff auf Zielgeräte gewährt wird, die mit einer Einheit verbunden sind. Der Benutzer hat keinen Zugriff auf die Einheit.
- Die Felder **Gruppen-Container**, **Gruppen-Container-Maske** und **Zielmaske** werden nur für Gruppen-Abfragemodi verwendet und sind beim Durchführen einer Einheit- oder Geräteabfrage erforderlich.

• Das Feld **Gruppen-Container** gibt die Organisationseinheit (ou) an, die vom Administrator als Speicherort für Gruppenobjekte im Active Directory erstellt wurde. Bei Gruppenobjekten handelt es sich um Active Directory-Objekte, die Benutzer, Computer, Kontakte und andere Gruppen enthalten können. Der **Gruppen-Container** wird verwendet, wenn der **Abfragemodus** auf Gruppe eingestellt wurde. Jedem Gruppenobjekt werden dann Mitglieder zugeordnet, die für bestimmte Zugriffsebenen für Mitgliedsobjekte (Benutzer, Einheiten und Zielgeräte) stehen. Die Zugriffsebene für eine Gruppe wird durch Einstellung des Attributwerts eines Gruppenobjekts konfiguriert. Wenn das Feld **Notizen** des Gruppenobjekts für die Implementierung des Zugriffssteuerungs-Attributs verwendet wird, dann sollte das Feld **Attribut für Zugriffskontrolle** im Register **Abfrage-Parameter** auf *Info* eingestellt sein. Wenn Sie dann das Feld **Notizen** auf **KVM Benutzeradministrator** eingestellen, wird den Mitgliedern dieser Gruppe die Zugriffsrechte eines Benutzeradministrators auf die Einheiten und die Zielgeräte gewährt, die auch Mitglieder der gleichen Gruppe sind.

Die Eigenschaft **Notizen** wird zum Implementieren der Zugriffssteuerungs-Attribute verwendet. Der Wert der Eigenschaft **Notizen**, der in den in ADUC (Active Directory Users and Computers) angezeigten Gruppen- und Benutzerobjekten verfügbar ist, wird im Verzeichnis intern gespeichert, im Wert des Attributs *Info*. Bei ADUC handelt es sich um ein Snap-In der Microsoft Management Console zum Konfigurieren von Active Directory. Diese Anwendung wird gestartet, indem Sie **Start > Programme > Verwaltung > Active Directory-Benutzer und -Computer** wählen. Mit diesem Programm können Sie Objekte wie Benutzer, Computer und Gruppen erstellen, konfigurieren und löschen. Weitere Informationen finden Sie in [Abbildung 5.8 auf Seite 75](#page-85-0) und [Abbildung 5.9 auf Seite 76.](#page-86-0)

- Das Feld **Gruppencontainer-Maske** bestimmt den Objekttyp des **Gruppencontainers**. Normalerweise ist der Objekttyp eine Organisationseinheit. Der Standardwert lautet "ou=%1".
- Im Feld **Zielmaske** können Sie einen Suchfilter für das Zielgerät festlegen. Der Standardwert lautet "cn=%1".
- Im Feld **Attribut für Zugriffskontrolle** wird der Name des Attributs festgelegt, der verwendet wird, wenn die Abfragemodi auf Attribute eingestellt wurden. Der Standardwert ist *info*.

# **Abfragemodi für Einheit und Zielgerät**

Einer der drei unterschiedlichen Modi kann für **Abfragemodus (Einheit)** und **Abfragemodus (Gerät)** verwendet werden:

- **Einfach**: Abfrage von Benutzername und Kennwort des VCS-Benutzers wird durch den Verzeichnisdienst durchgeführt. Wenn diese bestätigt wurden, wird dem VCS-Benutzer im **Abfragemodus (Einheit)** der Administratorzugriff auf die Einheit und alle verbundenen Zielgeräte bzw. im **Abfragemodus (Gerät)** der Administratorzugriff auf alle ausgewählten Zielgeräte gewährt.
- **Attribut**: Abfrage von Benutzername, Kennwort und **Zugriffssteuerungs-Attribut** des Einheitenbenutzers wird durch den Verzeichnisdienst durchgeführt. Das **Zugriffssteuerungs-Attribut** wird aus dem Benutzerobjekt (dem Benutzerkonto) im Active Directory gelesen.

Wenn der Wert "KVM-Einheitenadministrator" gefunden wurde, werden dem VCS-Benutzer im **Abfragemodus (Einheit)** die Zugriffsrechte des Einheitenadministrators auf die Einheit und alle verbundenen Zielgeräte bzw. im **Abfragemodus (Gerät)** die Zugriffsrechte des Einheitenadministrators auf alle ausgewählten Zielgeräte gewährt. Wenn der Wert "KVM-Benutzeradministrator" gefunden wurde, werden dem VCS-Benutzer im **Abfragemodus (Einheit)** die Zugriffsrechte des Benutzeradministrators auf die Einheit und verbundene Zielgeräte bzw. im **Abfragemodus (Gerät)** die Zugriffsrechte des Benutzeradministrators auf alle ausgewählten Zielgeräte gewährt.

Im Folgenden finden Sie Beispiele, wie die Attributmodi **KVM-Einheit Admin** und **KVM-Benutzer Admin** in Active Directory für den in ADUC gespeicherten Benutzer John Smith definiert werden. Diese Anwendung wird gestartet, indem Sie **Start Programme > Verwaltung > Active Directory-Benutzer und -Computer** wählen.

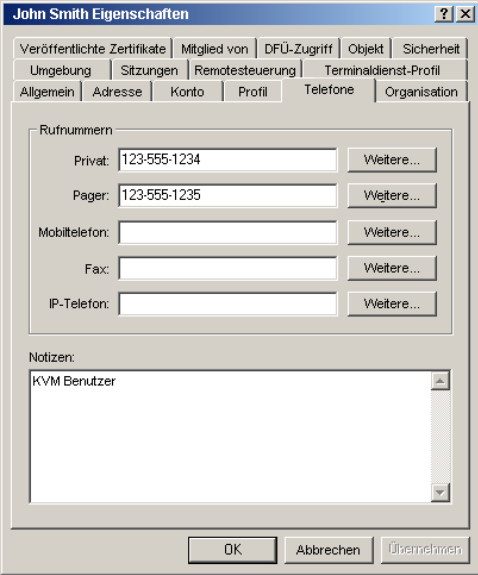

<span id="page-85-0"></span>**Abbildung 5.8 Active Directory - KVM-Benutzer**

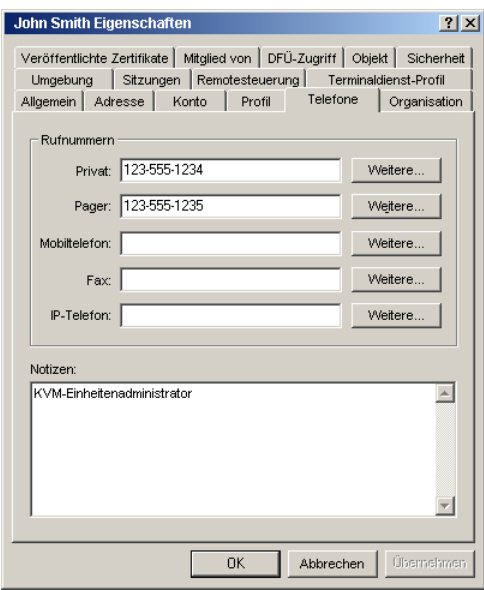

#### <span id="page-86-0"></span>**Abbildung 5.9 Active Directory - KVM-Einheit Admin**

• **Gruppe**: Im **Abfragemodus (Einheit)** wird eine Abfrage des Benutzernamens, des Kennworts und der Gruppe für eine Einheit und verbundene Zielgeräte an den Verzeichnisdienst gesendet. Im **Abfragemodus (Gerät)** wird diese Abfrage für ein ausgewähltes Zielgerät an den Verzeichnisdienst gesendet. Wenn eine Gruppe gefunden wird, die den Namen des Benutzers und der Einheit enthält, wird dem VCS-Benutzer im **Abfragemodus (Einheit)**, je nach Gruppeninhalt, der Zugriff auf die Einheit und/oder verbundene Zielgeräte gewährt. Wenn eine Gruppe mit Benutzer und Zielgeräte-IDs gefunden wird, wird dem VCS-Benutzer im **Abfragemodus (Gerät)** der Zugriff auf das ausgewählte Zielgerät gewährt, das mit der Einheit verbunden ist.

Gruppen können maximal über 16 Ebenen verschachtelt werden. Mithilfe dieser Verschachtelung können Sie Gruppen innerhalb anderer Gruppen erstellen. Beispiel: Sie haben eine Gruppe auf der ersten Ebene mit dem Namen "Computer", die ein Mitglied mit dem Namen "Forschung und Entwicklung" enthält, das wiederum eine Gruppe ist. Die Gruppe "Forschung und Entwicklung" enthält dann möglicherweise ein Mitglied mit dem Namen "National", das eine Gruppe ist, und so weiter.

Im Folgenden finden Sie ein Beispiel von Gruppen, die im Active Directory festgelegt wurden.

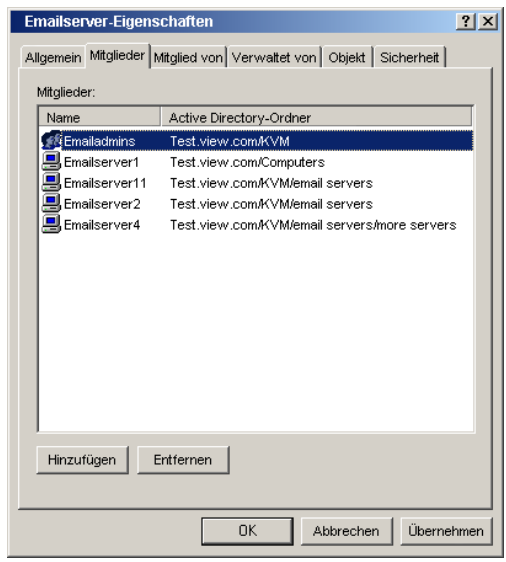

#### **Abbildung 5.10 Active Directory - Definierte Gruppen**

### **Einrichten von Active Directory für das Durchführen von Abfragen**

Bevor Sie die Abfragemodi für Einheiten verwenden können, müssen Sie zunächst Änderungen am Active Directory vornehmen, damit der ausgewählte Abfragemodus die entsprechende Authentifizierungsebene für den VCS-Benutzer zuordnen kann.

So richten Sie Gruppenabfragen ein:

- 1. Melden Sie sich unter Windows als Administrator an.
- 2. Öffnen Sie die Active Directory-Software.
- 3. Erstellen Sie eine Organisationseinheit, die als Gruppencontainer verwendet werden soll.
- 4. Zum Abfragen von Einheiten erstellen Sie ein Objekt in Active Directory, dessen Name mit dem Switching-System indentisch ist (dies wurde im Feld **Name** in der Kategorie **SNMP** der EVA definiert). Zum Abfragen von Zielgeräten erstellen Sie ein Objekt, dessen Name mit den verbundenen Zielgeräten identisch ist (dies wurde in der Kategorie **Geräte** der EVA festgelegt). Die Namen müssen genau übereinstimmen, Groß- und Kleinschreibung eingeschlossen.

Die Einheiten- und Zielgerätenamen für die Gruppenabfragen sind in der Einheit gespeichert. Die in den Kategorien **SNMP** und **Geräte** der EVA definierten Einheiten- und Zielgerätenamen müssen genau mit den Objektnamen in Active Directory übereinstimmen. Jeder Einheiten- und Zielgerätename kann aus einer Kombination von Groß- und Kleinbuchstaben (a-z, A-Z), Zahlen (0-9) und Bindestrichen (-) bestehen. Sie dürfen keine Leerzeichen und Punkte (.) verwenden und keinen Namen erstellen, der ausschließlich aus Zahlen besteht. Dies sind Beschränkungen des Active Directory. Der voreingestellte RCM-Name in früheren Versionen enthält ein Leerzeichen. Dieses muss entfernt werden, indem der Name des Switching-Systems in der Kategorie **SNMP** der EVA geändert wird.

- 5. Es können mehrere Gruppen unter einer Gruppencontainer-Organisationseinheit erstellt werden.
- 6. Fügen Sie den in Schritt 5 erstellten Gruppen die Benutzernamen sowie die Zielgeräte- und Einheitenobjekte hinzu.
- 7. Geben Sie den Wert eines Attributs an, welches als Zugriffssteuerungs-Attribut verwendet wird. Wenn Sie zum Beispiel im Feld **Attribut für Zugriffskontrolle** als Attribut *Info* und die Eigenschaft **Notizen** als Gruppenobjekt angeben, um das Zugriffssteuerungs-Attribut zu implementieren, kann der Wert des Attributs **Notizen** für das Gruppenobjekt in Active Directory auf eine der drei verfügbaren Zugriffsebenen eingestellt werden (**KVM-Benutzer**, **KVM-Benutzeradministrator** oder **KVM-Einheitenadministrator**). Die Mitglieder dieser Gruppe können dann mit den festgelegten Zugriffsebenen auf die Einheiten und Zielgeräte zugreifen.

# **Verwalten lokaler Benutzerkonten**

In der Kategorie **Benutzer** werden die in der Einheit-Benutzerdatenbank definierten Benutzernamen sowie ihre Zugriffsebenen aufgelistet. In dieser Kategorie können Sie Benutzerkonten hinzufügen, bearbeiten und löschen. Die Sicherheits-Sperrfunktion wird auch über diese Kategorie festgelegt.

Die Felder in dieser Kategorie sind deaktiviert, wenn LDAP sowohl zur Authentifizierung als auch zu Autorisierung verwendet wird. Wenn LDAP nur zur Authentifizierung verwendet wird, können Benutzer in dieser Kategorie hinzugefügt und geändert werden, jedoch nur zum Einrichten der Zugriffssteuerlisten für die Benutzer (die Kennwort-Felder sind in diesem Modus deaktiviert).

### **Zugriffsebenen**

Sie können den Benutzern eine der drei Zugriffsebenen zuordnen: Benutzer, Benutzeradministrator oder Einheitenadministrator. Verwenden Sie die Benutzer-Zugriffsebene, um einem Benutzer individuelle Zugriffsrechte auf Zielgeräte zuzuweisen.

In [Tabelle 5.1](#page-88-0) sind die Vorgänge der Einheit angegeben, die in den drei Zugriffsebenen ausgeführt werden können.

| <b>Betrieb</b>                           | Einheitenadministrator | Benutzeradministrator       | <b>Benutzer</b>                 |
|------------------------------------------|------------------------|-----------------------------|---------------------------------|
| Andere Benutzer trennen                  | Alle                   | Gleiche Ebene und niedriger | Nein                            |
| Globale und Netzwerkwerte<br>festlegen   | Ja                     | Nein                        | <b>Nein</b>                     |
| Neustarten und Firmware<br>aktualisieren | Ja                     | Nein                        | <b>Nein</b>                     |
| Benutzerkonten verwalten                 | Ja                     | Ja                          | <b>Nein</b>                     |
| Zielgerätestatus überwachen              | Ja                     | Ja                          | <b>Nein</b>                     |
| Auf Zielgeräte zugreifen                 | Ja                     | Ja                          | Von Administrator<br>zugewiesen |

<span id="page-88-0"></span>**Tabelle 5.1 Zugriffsebenen für GCM4-, GCM2- oder RCM-Einheit**

So fügen Sie einen Benutzer hinzu bzw. ändern Sie ihn:

- 1. Klicken Sie in der EVA auf das Register **Einstellungen**.
- 2. Wählen Sie die Kategorie **Benutzer**.

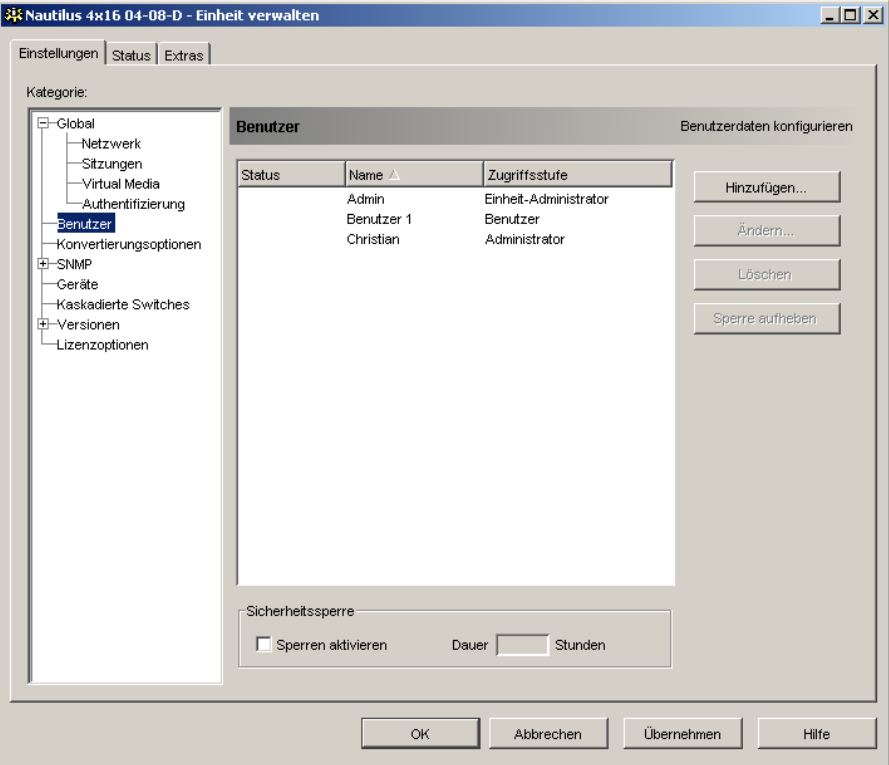

#### **Abbildung 5.11 Benutzereinstellungen in der EVA**

- 3. Führen Sie einen der folgenden Schritte aus:
	- Klicken Sie auf die Schaltfläche **Hinzufügen**, um einen neuen Benutzer hinzuzufügen. Das Dialogfeld "Benutzer hinzufügen" wird geöffnet.
	- Um einen Benutzer zu ändern, markieren Sie den Namen und klicken Sie auf die Schaltfläche **Ändern**. Das Dialogfeld "Benutzer ändern" wird geöffnet.
- 4. Führen Sie einen der folgenden Schritte aus:
	- Wenn Sie einen Benutzer hinzufügen, geben Sie den Benutzernamen und das Kennwort ein, die Sie dem Benutzer zuweisen möchten, und bestätigen Sie das Kennwort durch die erneute Eingabe im Feld **Kennwort bestätigen**.
	- Wenn Sie einen Benutzer ändern, geben Sie bei Bedarf ein anderes Kennwort ein.

Durch Aktivieren des Kontrollkästchens **Nur LDAP für Authentifizierung verwenden** in der Kategorie **Global - Authentifizierung** ist das Feld "Kennwort" deaktiviert. Es werden dann nur die Zugriffsrechte des Benutzers verwendet.

- 5. Wählen Sie die erforderliche Zugriffsebene für diesen Benutzer aus dem Pulldown-Menü aus. Wenn Sie die Option **Benutzer** auswählen, wird die Schaltfläche **Zugriffsrechte** angezeigt.
	- a. Klicken Sie auf **Zugriffsrechte**, um dem Benutzer individuellen Zugriff auf das Zielgerät zuzuweisen. Das Dialogfeld "Benutzer-Zugriffsrechte" wird geöffnet.
	- b. Um auf die Zielgeräte zuzugreifen, markieren Sie sie in der linken Spalte (Kein Zugriff auf). Klicken Sie auf die Schaltfläche **Hinzufügen**.
	- c. Um den Zugriff auf die Zielgeräte aufzuheben, markieren Sie sie in der rechten Spalte (Zugriffsberechtigung auf). Klicken Sie auf die Schaltfläche **Entfernen**.
	- d. Wiederholen Sie die Schritte b und c, bis in der rechten Spalte (Zugriffsberechtigung auf) die entsprechenden Zielgeräte-Zugriffsrechte für diesen Benutzer angezeigt werden, und klicken Sie dann auf **OK**.
- 6. Führen Sie einen der folgenden Schritte aus:
	- Klicken Sie auf **Übernehmen**, um die Änderungen zu speichern, ohne die EVA zu beenden.
	- Klicken Sie auf **OK**, um die Änderungen zu speichern und die EVA zu beenden.
	- Klicken Sie auf **Abbrechen**, um die EVA zu beenden, ohne die Änderungen zu speichern.

So löschen Sie einen Benutzer:

- 1. Klicken Sie in der EVA auf das Register **Einstellungen**.
- 2. Wählen Sie die Kategorie **Benutzer** aus.
- 3. Wählen Sie den/die zu löschenden Benutzer aus.
- 4. Klicken Sie auf die Schaltfläche **Löschen**. Sie werden aufgefordert, den Löschvorgang zu bestätigen.
- 5. Klicken Sie auf **Ja**, um den Löschvorgang zu bestätigen.
- 6. Führen Sie einen der folgenden Schritte aus:
	- Klicken Sie auf **Übernehmen**, um die Änderungen zu speichern, ohne die EVA zu beenden.
	- Klicken Sie auf **OK**, um die Änderungen zu speichern und die EVA zu beenden.
	- Klicken Sie auf **Abbrechen**, um die EVA zu beenden, ohne die Änderungen zu speichern.

**HINWEIS:** Diese vom Benutzer durchgeführten Vorgänge (Hinzufügen, Ändern und Löschen) können gleichzeitig kombiniert und gespeichert werden, indem Sie in der EVA auf **Übernehmen** oder **OK** klicken, nachdem die Änderungen vorgenommen wurden.

### **Sperren und Entsperren von Benutzerkonten**

Wenn die Sicherheits-Sperrfunktion aktiviert ist und ein Benutzer fünf Mal nacheinander ein ungültiges Kennwort eingibt, wird dieses Benutzerkonto für eine bestimmte Anzahl von Stunden gesperrt bzw. so lange gesperrt, bis die Sperre aufgehoben oder die Einheit neu gestartet wird. Wenn ein gesperrter Benutzer versucht, sich während dieser gesperrten Zeitdauer anzumelden, wird eine Fehlermeldung angezeigt. Ein Schloss-Symbol wird neben den Namen der gesperrten Benutzer in der Kategorie **Benutzer** der EVA dargestellt. Die aktivierte Sicherheits-Sperrfunktion gilt für alle lokalen Benutzerkonten der Einheit, nicht jedoch für LDAP-Benutzer.

Ein Einheitenadministrator kann die Zeitdauer der Sperrung festlegen. Ein Benutzeradministrator kann nur die Sperren von Benutzerkonten aufheben, ein Einheitenadministrator dagegen von allen Kontotypen.

Wenn die Sicherheits-Sperrfunktion deaktiviert ist, werden keine Benutzer gesperrt. Eine Deaktivierung der Sicherheits-Sperrfunktion hat keinerlei Auswirkungen auf die Benutzer, die bereits gesperrt sind.

So aktivieren oder deaktivieren Sie die Sicherheits-Sperrfunktion:

- 1. Klicken Sie in der EVA auf das Register **Einstellungen**.
- 2. Wählen Sie die Kategorie **Benutzer** aus.
- 3. Führen Sie einen der folgenden Schritte aus:
	- Aktivieren Sie das Kontrollkästchen **Sperren aktivieren**. Geben Sie im Feld **Dauer** die Anzahl der Stunden für die Sperrung ein (1 bis 99).
	- Deaktivieren Sie das Kontrollkästchen **Sperren aktivieren**.
- 4. Führen Sie einen der folgenden Schritte aus:
	- Klicken Sie auf **Übernehmen**, um die Änderungen zu speichern, ohne die EVA zu beenden.
	- Klicken Sie auf **OK**, um die Änderungen zu speichern und die EVA zu beenden.
	- Klicken Sie auf **Abbrechen**, um die EVA zu beenden, ohne die Änderungen zu speichern.

So heben Sie die Sperre eines Kontos auf:

- 1. Klicken Sie in der EVA auf das Register **Einstellungen**.
- 2. Wählen Sie die Kategorie **Benutzer** aus.
- 3. Wählen Sie den Benutzer aus, dessen Sperre aufgehoben werden soll.
- 4. Klicken Sie auf die Schaltfläche **Sperre aufheben**.
- 5. Führen Sie einen der folgenden Schritte aus:
	- Klicken Sie auf **Übernehmen**, um die Änderungen zu speichern, ohne die EVA zu beenden.
	- Klicken Sie auf **OK**, um die Änderungen zu speichern und die EVA zu beenden.
	- Klicken Sie auf **Abbrechen**, um die EVA zu beenden, ohne die Änderungen zu speichern.

Wenn die Einheit neu gestartet wird oder die konfigurierte Dauer der Sperrung abgelaufen ist, wird die Sperre des Benutzers aufgehoben.

# **Verwalten von Benutzersitzungen**

In der Registerkarte **Status** werden Informationen zu momentan aktiven Video Viewer- und Virtual Media-Sitzungen angezeigt. Jede Zeile enthält folgende Informationen zur Sitzung:

- Den Status der Sitzung. Neben den KVM-Sitzungen, die für Virtual Media-Sitzungen gesperrt sind, wird ein Schloss-Symbol angezeigt. Reservierte Virtual Media-Sitzungen werden durch das Symbol "Reserviert" dargestellt.
- Den Namen des Benutzers, der an der Sitzung angemeldet ist.
- Die Zeitdauer, die diese Sitzung aktiv war. Wird im Format Stunden:Minuten:Sekunden angegeben. Wenn die Sitzung länger als 24 Stunden aktiv war, wird die Anzahl der Tage den anderen Zeitangaben vorangestellt. Beispiel: Eine Sitzung, die seit zwei Tagen, drei Stunden, sieben Minuten und 52 Sekunden aktiv ist, wird als 2d 3:07:52 angezeigt.
- Den Sitzungstyp, einschließlich Virtual Media- und KVM-Sitzungen. Der Sitzungsstatus gibt auch den Videositzungstyp an, wie z. B. KVM (Tarnmodus). Weitere Informationen zu Sitzungstypen entnehmen Sie Tabelle 4.1.
- Den Namen des Zielgeräts, mit dem die Sitzung verbunden ist. Wenn die Sitzung mit einem CO-Kabel verbunden ist, ohne dass der Zielgerätename in der Datenbank angegeben ist, wird die eID des CO-Kabels angezeigt. Wenn die Sitzung mit einem kaskadierten Switch verbunden ist, werden die eID des CO-Kabels, der Einheitenname und die Kanalnummer aufgelistet.
- Die IP-Adresse des Remote-Clients, der mit dieser Sitzung verbunden ist.

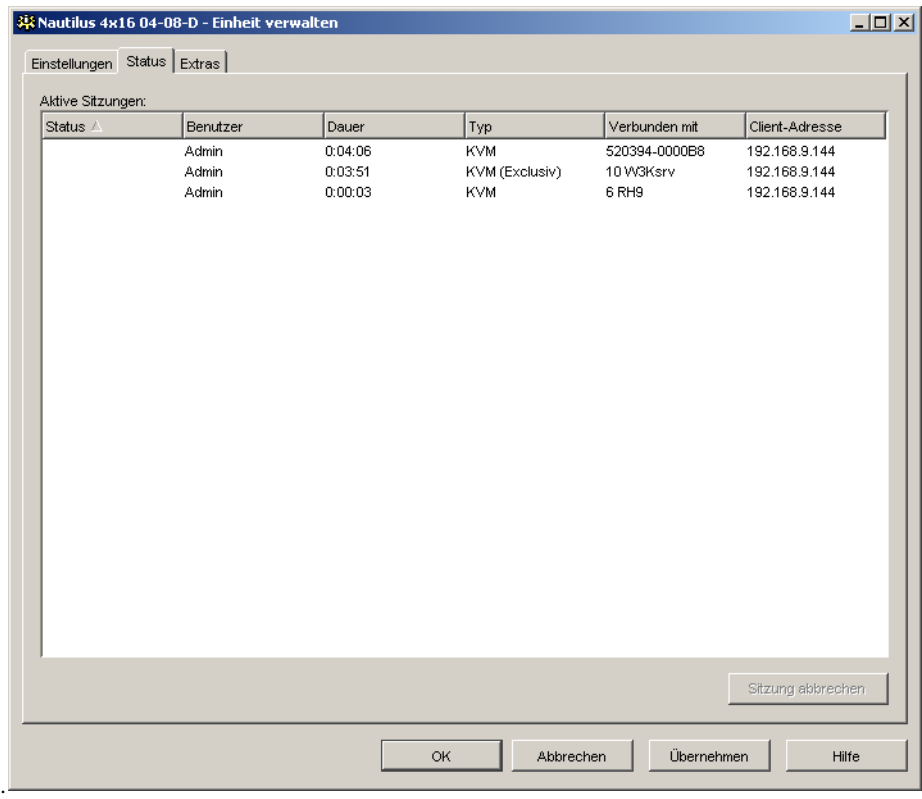

#### **Abbildung 5.12 Registerkarte "Status" in der EVA**

So trennen Sie eine Benutzersitzung:

- 1. Klicken Sie in der EVA auf die Registerkarte **Status**.
- 2. Wählen Sie eine oder mehrere Benutzersitzungen, die getrennt werden sollen. Mit der Strgoder Umschalttaste können Sie mehrere Benutzersitzungen markieren.
- 3. Klicken Sie auf die Schaltfläche **Sitzung abbrechen**. Es wird eine Meldung angezeigt, in der Sie aufgefordert werden, die Trennanforderung zu bestätigen.
- 4. Führen Sie einen der folgenden Schritte aus:
	- Klicken Sie auf **Ja**, um die Benutzersitzungen zu trennen.
	- Klicken Sie auf **Nein**, um den Trennvorgang abzubrechen.

# **Anzeigen und Ändern der Konvertierungsoptionseinstellungen**

In der Kategorie **Konvertierungsoptionen** werden Informationen zu allen CO-Kabeln angezeigt, einschließlich Eingangsportnummer, ID, Typ, Sprache und Status. Folgende Statuswerte werden dargestellt:

- Grüner Kreis = das CO-Kabel ist online
- Gelber Kreis = das CO-Kabel wird aktualisiert
- Rotes  $X =$  das CO-Kabel ist offline

So zeigen Sie Informationen zum CO-Kabel an:

- 1. Klicken Sie in der EVA auf das Register **Einstellungen**.
- 2. Wählen Sie die Kategorie **Konvertierungsoptionen** aus.

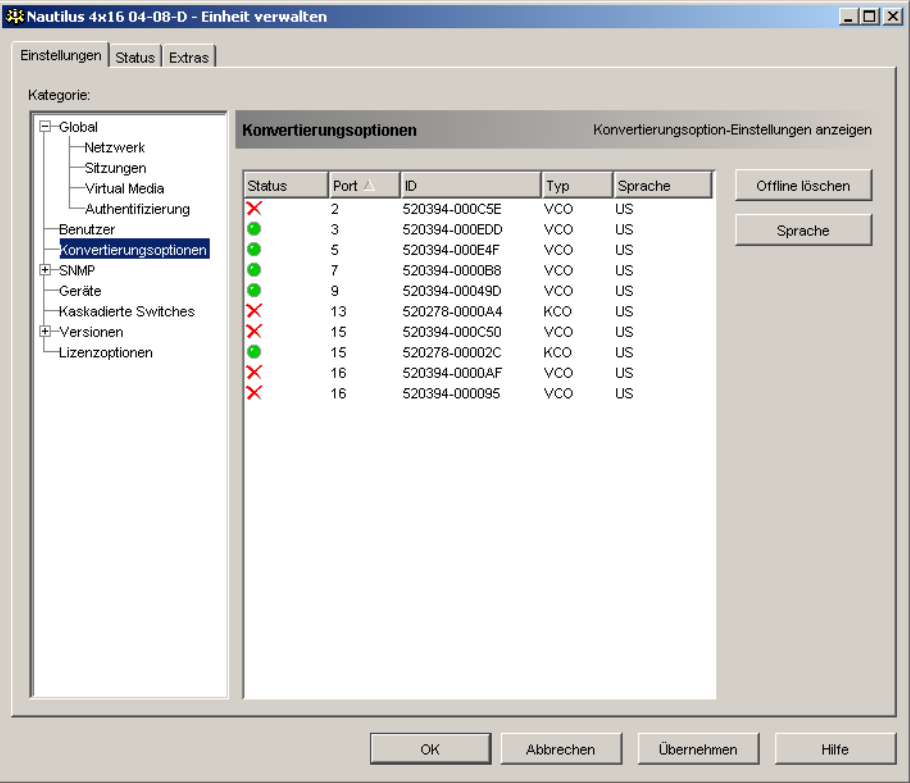

#### **Abbildung 5.13 Einstellungen der Konvertierungsoption in der EVA**

So entfernen Sie Offline-Konvertierungsoptionen aus der Liste:

- 1. Klicken Sie in der EVA auf das Register **Einstellungen**.
- 2. Wählen Sie die Kategorie **Konvertierungsoptionen**.
- 3. Klicken Sie auf **Offline löschen**.

So ändern Sie die Sprache der USB CO-Kabel:

- 1. Klicken Sie in der EVA auf das Register **Einstellungen**.
- 2. Wählen Sie die Kategorie **Konvertierungsoptionen**.
- 3. Klicken Sie auf **Sprache**.
- 4. Wählen Sie das Tastaturlayout aus der Liste aus.
- 5. Führen Sie einen der folgenden Schritte aus:
	- Klicken Sie auf **OK**, um das Tastaturlayout auszuwählen.
	- Klicken Sie auf **Abbrechen**, um zur EVA zurückzukehren, ohne die Sprache zu ändern.
- 6. Führen Sie einen der folgenden Schritte aus:
	- Klicken Sie auf **Übernehmen**, um die Änderungen zu speichern, ohne die EVA zu beenden.
	- Klicken Sie auf **OK**, um die Änderungen zu speichern und die EVA zu beenden.
	- Klicken Sie auf **Abbrechen**, um die EVA zu beenden, ohne die Änderungen zu speichern.

Alle Konvertierungsoptionen werden nun in der ausgewählten Sprache angezeigt.

## **Verwenden von SNMP**

In der Kategorie **SNMP** werden die allgemeinen SNMP-Konfigurationen angegeben. In der Unterkategorie **SNMP - Traps** werden die aktivierten und deaktivierten Traps aufgelistet.

SNMP (Simple Network Management Protocol) ist ein Protokoll, das verwendet wird, um Management-Informationen zwischen Netzwerk-Managementanwendungen und Einheiten zu übertragen. Andere SNMP-Manager (wie z. B. Tivoli und HP OpenView) können mit der Einheit per Zugriff auf MIB-II (Management Information Base) und den öffentlichen Teil der Unternehmens-MIB kommunizieren. MIB-II ist eine Standard-MIB, die von vielen SNMP-Managern unterstützt wird. Sie können:

- SNMP-Vorgänge aktivieren oder deaktivieren.
- Informationen zum Switching-System und Community-Zeichenketten eingeben.
- Festlegen, welche Computer die Einheit verwalten können. Wenn Sie einen oder mehrere zugelassene Manager eingeben, kann die Einheit nur von diesen IP-Adressen über SNMP überwacht werden. Wenn Sie keine zugelassenen Manager eingeben, kann die Einheit von jeder IP-Adresse über SNMP überwacht werden.
- Festlegen, welche Computer SNMP-Traps von der Einheit empfangen sollen. Wenn Sie keine Trap-Adressen angeben, werden keine Traps gesendet.

Wenn Sie SNMP aktivieren, kann die Einheit SNMP-Anforderungen über UDP-Port 161 beantworten. Port 161 ist der Standard-UDP-Port, der zum Senden und Empfang von SNMP-Nachrichten verwendet wird.

Die EVA verwendet SNMP zur Verwaltung von Einheiten innerhalb eines geschützten Tunnels. Aus diesem Grund muss der UDP-Port 161 nicht bei Firewalls eingeblendet werden. Sie müssen den UDP-Port 161 einblenden, um Einheiten mithilfe von SNMP-basierter Management-Software zu überwachen.

So konfigurieren Sie die allgemeinen SNMP-Einstellungen:

- 1. Klicken Sie in der EVA auf das Register **Einstellungen**.
- 2. Wählen Sie die Kategorie **SNMP**.

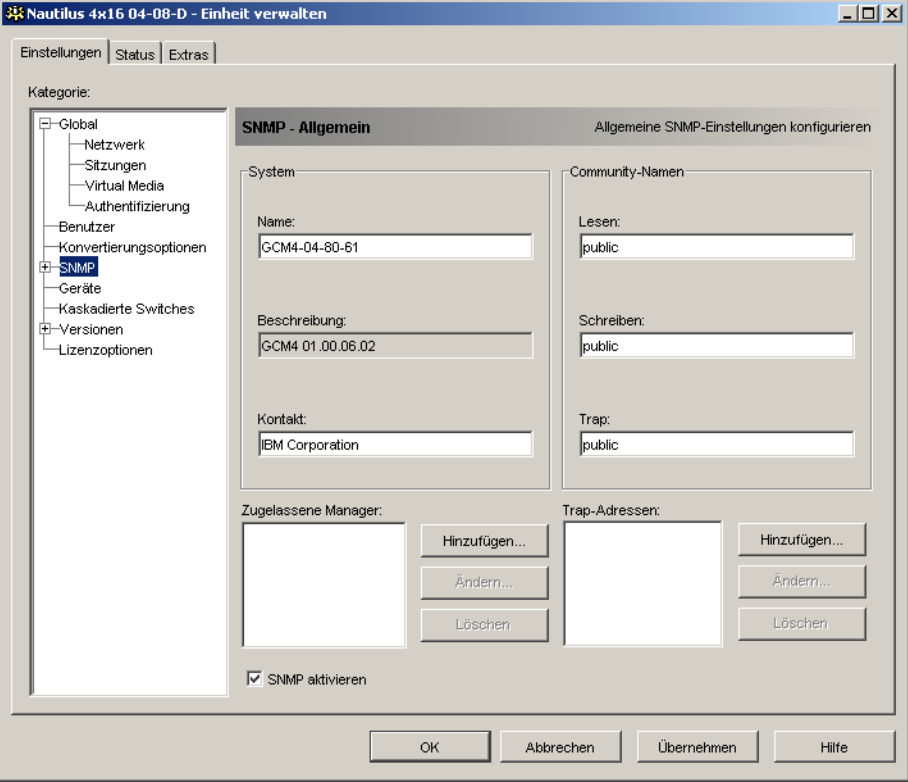

**Abbildung 5.14 Kategorie SNMP in der EVA**

- 3. Aktivieren oder deaktivieren Sie das Kontrollkästchen **SNMP aktivieren**.
- 4. Geben Sie im Feld **Name** den vollständigen Domänennamen der Einheit ein, der aus bis zu 255 Zeichen bestehen kann. Geben Sie im Feld **Kontakt** die aus bis zu 255 Zeichen bestehenden Kontaktinformationen ein.
- 5. Geben Sie im Bereich **Community-Namen** in den Feldern **Lesen**, **Schreiben** und **Trap** die entsprechenden Community-Namen ein. Damit werden die Community-Zeichenketten festgelegt, die für SNMP-Aktionen verwendet werden müssen. Die Zeichenketten für **Lesen** und **Schreiben** gelten nur für SNMP über UDP-Port 161 und dienen als Kennwörter, die den Zugriff auf die Einheit schützen.
- 6. Geben Sie im Bereich **Zugelassene Manager** bis zu vier SNMP-Managementeinträge zum Überwachen der Einheit ein oder geben Sie keine Einträge ein, wenn die Einheit von einem beliebigen Computer überwacht werden soll.

So fügen Sie einen zugelassenen Manager hinzu:

- a. Klicken Sie auf die Schaltfläche **Hinzufügen**. Das Dialogfeld "Zugelassene Manager" wird geöffnet.
- b. Geben Sie die IP-Adresse des Managementcomputers ein.
- c. Klicken Sie auf **OK**, um den Managementcomputer hinzuzufügen.

So ändern Sie einen zugelassenen Manager:

- a. Markieren Sie in der Liste **Zugelassene Manager** einen Eintrag und klicken Sie dann auf die Schaltfläche **Ändern**. Das Dialogfeld "Zugelassene Manager" wird geöffnet.
- b. Bearbeiten Sie den Eintrag wie gewünscht.
- c. Klicken Sie auf **OK**, um die Änderung zu speichern.

So löschen Sie einen zugelassenen Manager:

- a. Markieren Sie in der Liste **Zugelassene Manager** einen oder mehrere Einträge und klicken Sie dann auf die Schaltfläche **Löschen**. Sie werden aufgefordert, den Löschvorgang zu bestätigen.
- b. Klicken Sie auf **Ja**, um den Löschvorgang zu bestätigen.
- 7. Geben Sie im Bereich **Trap-Adressen** bis zu vier Adressen ein, an die die Einheit Traps senden soll.

So fügen Sie eine Trap-Adresse hinzu:

- a. Klicken Sie auf die Schaltfläche **Hinzufügen**. Das Dialogfeld "Trap-Adresse" wird geöffnet.
- b. Geben Sie die IP-Adresse der Trap-Adresse ein.
- c. Klicken Sie auf **OK**, um die Trap-Adresse hinzuzufügen.

So ändern Sie eine Trap-Adresse:

- a. Markieren Sie in der Liste **Trap-Adressen** einen oder mehrere Einträge und klicken Sie dann auf die Schaltfläche **Ändern**. Das Dialogfeld "Trap-Adresse" wird geöffnet.
- b. Bearbeiten Sie den Eintrag wie gewünscht.
- c. Klicken Sie auf **OK**, um die Änderung zu speichern.

So löschen Sie eine Trap-Adresse:

- a. Markieren Sie in der Liste **Trap-Adressen** einen Eintrag und klicken Sie dann auf die Schaltfläche **Löschen**. Sie werden aufgefordert, den Löschvorgang zu bestätigen.
- b. Klicken Sie auf **Ja**, um den Löschvorgang zu bestätigen.
- 8. Führen Sie einen der folgenden Schritte aus:
	- Klicken Sie auf **Übernehmen**, um die Änderungen zu speichern, ohne die EVA zu beenden.
	- Klicken Sie auf **OK**, um die Änderungen zu speichern und die EVA zu beenden.
- Klicken Sie auf **Abbrechen**, um die EVA zu beenden, ohne die Änderungen zu speichern.
- 9. Wenn Sie auf **Übernehmen** oder **OK** geklickt haben, werden Sie aufgefordert, die Einheit neu zu starten. Die neuen Einstellungen werden erst nach dem Neustart der Einheit übernommen. Führen Sie einen der folgenden Schritte aus:
	- Klicken Sie auf **Ja**, um die Einheit neu zu starten. In der EVA werden der Status und der Abschluss des Neustarts angezeigt.
	- Klicken Sie auf **Nein**, um den Neustart zu einem späteren Zeitpunkt auszuführen.

## **Verwalten von SNMP-Traps**

Bei einem SNMP-Trap handelt es sich um eine Benachrichtigung, die von der Einheit zu einem Managementcomputer gesendet wird und darauf hinweist, dass ein Ereignis in der Einheit aufgetreten ist, das eventuell untersucht werden muss. Sie können angeben, welche einzelnen SNMP-Traps an die Managementcomputer gesendet werden sollen, indem Sie die entsprechenden Kontrollkästchen aktivieren, oder Sie können alle Traps aktivieren bzw. deaktivieren. Die GCM4-, GCM2- und RCM-Einheiten verfügen über Unternehmens-Traps. Um diese Traps richtig zu übersetzen, laden Sie die entsprechende Trap-MIB von der IBM Webseite herunter.

So aktivieren oder deaktivieren Sie die SNMP-Traps:

- 1. Klicken Sie in der EVA auf das Register **Einstellungen**.
- 2. Wählen Sie die Unterkategorie **SNMP Traps**. Eine Liste der Traps wird angezeigt. Zurzeit aktivierte Traps sind markiert, deaktivierte Traps sind nicht markiert.

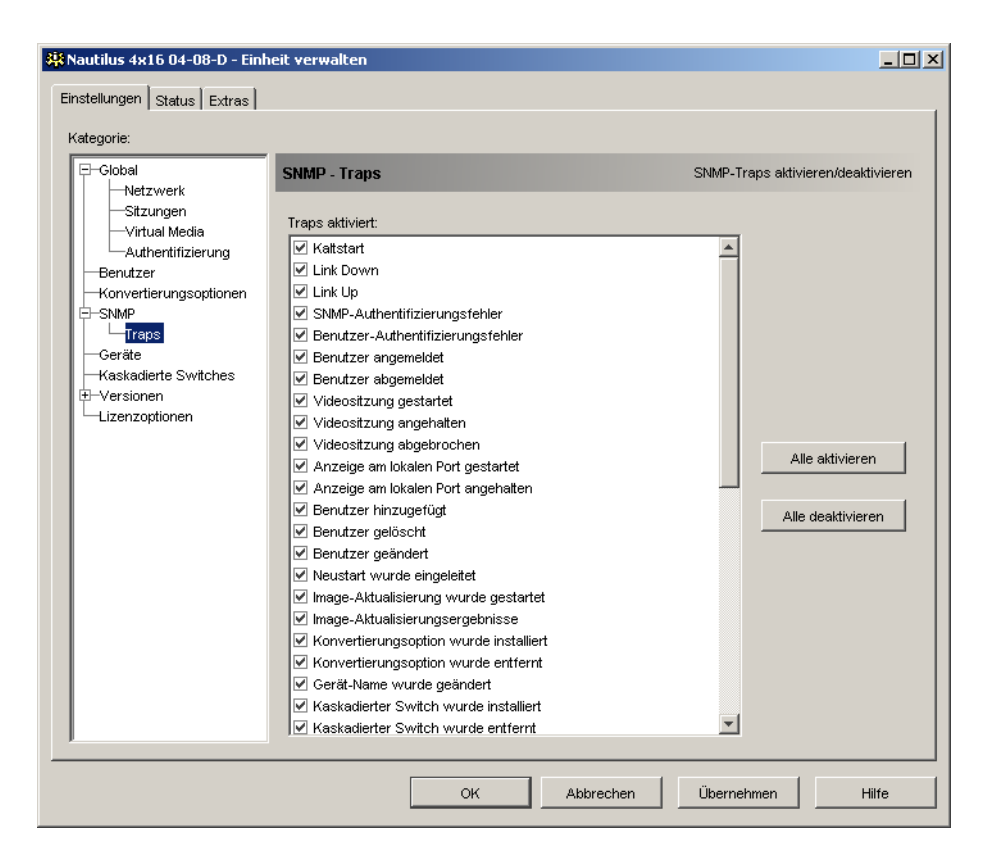

#### **Abbildung 5.15 Unterkategorie SNMP - Traps in der EVA**

- 3. Führen Sie einen der folgenden Schritte aus:
	- Aktivieren oder deaktivieren Sie die entsprechenden Trap-Kontrollkästchen.
	- Klicken Sie auf die Schaltfläche **Alle aktivieren**, um alle Traps zu aktivieren.
	- Klicken Sie auf die Schaltfläche **Alle deaktivieren**, um alle Traps zu deaktivieren.
- 4. Führen Sie einen der folgenden Schritte aus:
	- Klicken Sie auf **Übernehmen**, um die Änderungen zu speichern, ohne die EVA zu beenden.
	- Klicken Sie auf **OK**, um die Änderungen zu speichern und die EVA zu beenden.
	- Klicken Sie auf **Abbrechen**, um die EVA zu beenden, ohne die Änderungen zu speichern.

# **Anzeigen der Informationen zur Zielgeräteverbindung**

In der Kategorie **Geräte** werden die folgenden Verbindungsinformationen für jedes Zielgerät angezeigt:

- **CO**: In dieser Anzeige wird die eID des CO-Kabels angegeben.
- **Kaskadierter Switch**: In dieser Anzeige wird die Einheit mit all ihren Kanälen aufgeführt.
- **Keine Geräteverbindung**: In dieser Anzeige wird "Keine" angegeben.

Wenn Sie die Kategorie **Geräte** zum ersten Mal auswählen, ruft die EVA die in der Softwaredatenbank vorhandenen Zielgeräte ab sowie Informationen dazu, wie die Zielgeräte mit der ausgewählten Einheit verbunden sind. In der Spalte "Verbindungen" wird die aktuelle Zielgeräteverbindung angezeigt. Hierbei kann es sich entweder um eine Verbindung zu einem CO-Kabel oder zu einem kaskadierten Switch handeln. Wenn ein CO-Kabel angeschlossen ist, wird die eID des CO-Kabels in der Spalte "Verbindungen" angezeigt. Wenn ein kaskadierter Switch angeschlossen ist, wird dieser mit all seinen Kanälen aufgeführt. In diesem Feld wird "Keine" angezeigt, wenn zurzeit keine Einheit an den Pfad angeschlossen ist.

Durch Klicken auf den Hyperlink eines Zielgeräts wird der Video Viewer geöffnet.

Über diese Kategorie können Sie die Datenbank auf dem Computer mit der Datenbank der Einheit resynchronisieren. Siehe [Abbildung 5.16 auf Seite 91](#page-101-0).

## **Ändern von Zielgerätenamen**

Die Kategorie **Geräte** kann zum Ändern des Zielgerätenamens sowohl auf der Einheit als auch in der Client-Datenbank verwendet werden.

So ändern Sie den Namen eines Zielgeräts:

1. Klicken Sie in der EVA auf das Register **Einstellungen**.

2. Wählen Sie die Kategorie **Geräte**.

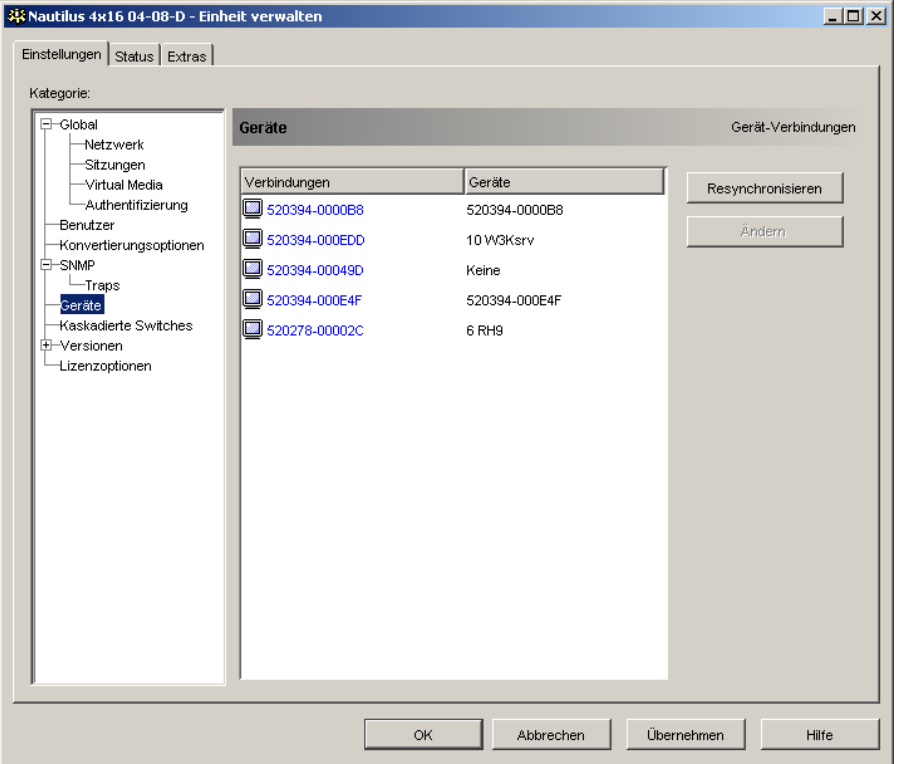

#### <span id="page-101-0"></span>**Abbildung 5.16 Kategorie Einstellungen - Geräte in der EVA**

- 3. Markieren Sie das zu ändernde Zielgerät in der Liste. Sie können jeweils nur ein Zielgerät ändern.
- 4. Klicken Sie auf **Ändern**.
- 5. Im Popup-Fenster wird der aktuelle Name des Zielgeräts angezeigt, der auf der Einheit und in der Client-Datenbank gespeichert wurde (diese Namen stimmen nicht unbedingt überein).
- 6. Geben Sie den neuen Namen des Zielgeräts in das Feld **Neuer Name** ein.
- 7. Führen Sie einen der folgenden Schritte aus:
	- Klicken Sie auf **OK**, um den Zielgerätenamen zu ändern.
	- Klicken Sie auf **Abbrechen**, um den alten Zielgerätenamen beizubehalten.
- 8. Wiederholen Sie die Schritte 3 bis 7 für jeden Zielgerätenamen, den Sie ändern möchten.
- 9. Führen Sie einen der folgenden Schritte aus:
	- Klicken Sie auf **Übernehmen**, um die Änderungen zu speichern, ohne die EVA zu beenden.
	- Klicken Sie auf **OK**, um die Änderungen zu speichern und die EVA zu beenden.
	- Klicken Sie auf **Abbrechen**, um die EVA zu beenden, ohne die Änderungen zu speichern.

## **Resynchronisieren der Zielgeräteliste**

Möglicherweise müssen Sie die Zielgeräteliste resynchronisieren, wenn der lokale Benutzer über die OSCAR-Oberfläche die Zielgerätenamen der Einheit geändert hat oder CO-Kabel hinzugefügt bzw. entfernt wurden. Weitere Informationen zu den Namen finden Sie unter ["Zieleinheit](#page-14-0)  [benennen" auf Seite 4](#page-14-0).

Vor der Resynchronisation wird eine Meldung angezeigt, dass die Datenbank mit der derzeitigen Konfiguration der Einheit aktualisiert wird. Diese Meldung enthält das Kontrollkästchen "Offline-Konvertierungsoptionen einbeziehen". Wenn dieses Kontrollkästchen aktiviert ist, werden alle Zielgeräte einbezogen, die mit den Offline-CO-Kabeln verbunden sind. Wenn dieses Kontroll-kästchen deaktiviert ist, werden Offline-CO-Kabel nicht einbezogen und alle vorhandenen Zielgeräte, die mit ihnen in der Datenbank verbunden sind, werden entfernt.

Mit diesem Verfahren wird nur der VCS-Client resynchronisiert. Um die Datenbanken konsistent zu halten, wenn die Software auf mehreren Computern ausgeführt wird, speichern Sie die resynchronisierte lokale Datenbank und stellen Sie sie auf den anderen Computern wieder her.

So resynchronisieren Sie die Zielgeräteliste:

- 1. Klicken Sie in der EVA auf das Register **Einstellungen**.
- 2. Wählen Sie die Kategorie **Geräte**.
- 3. Klicken Sie auf die Schaltfläche **Resynchronisieren**. Der Resynchronisations-Assistent wird geöffnet. Klicken Sie auf **Weiter**.
- 4. Es wird eine Warnmeldung angezeigt, die darauf hinweist, dass die Datenbank aktualisiert und an die aktuelle Konfiguration der Einheit angepasst wird. Aktivieren oder deaktivieren Sie das Kontrollkästchen **Offline-Konvertierungsoptionen einbeziehen**. Klicken Sie auf **Weiter**.
- 5. Die Meldung "Abruf von der Einheit wird durchgeführt" wird mit einer Statusanzeige eingeblendet, die angibt, dass die Einheiteninformationen abgerufen werden.
- 6. Führen Sie einen der folgenden Schritte aus:
	- Wenn keine Änderungen in der Einheit festgestellt wurden, wird ein Dialogfeld zur Fertigstellung mit diesen Informationen angezeigt. Klicken Sie auf **OK**.
	- Wenn Änderungen des Zielgeräts erkannt wurden, wird das Dialogfeld "Erkannte Änderungen" geöffnet. Klicken Sie auf **Weiter**, um die Datenbank zu aktualisieren.
	- Wenn ein kaskadierter Switch erkannt wurde, wird das Dialogfeld "Kaskadierter Switch-Informationen eingeben" geöffnet. Wählen Sie im Pulldown-Menü den Typ des kaskadierten Switches aus, der mit der Einheit verbunden ist. Wenn der von Ihnen gewünschte Typ nicht verfügbar ist, können Sie ihn mit der Schaltfläche **Hinzufügen** hinzufügen. Weitere Informationen finden Sie unter ["Konfigurieren von kaskadierten Switch-Verbindungen"](#page-103-0)  [auf Seite 93](#page-103-0). Klicken Sie auf **Weiter**.
- 7. Das Dialogfeld zur Fertigstellung wird geöffnet. Klicken Sie auf **Fertig stellen**, um den Vorgang zu beenden.

# <span id="page-103-0"></span>**Konfigurieren von kaskadierten Switch-Verbindungen**

In der Kategorie **Kaskadierte Switches** werden Informationen zu kaskadierten Switches angezeigt, einschließlich die eIDs der CO-Kabel, der kaskadierte Switchtyp und der Port, an den die kaskadierten Switches angeschlossen sind.

So konfigurieren Sie eine kaskadierte Switch-Verbindung:

- 1. Klicken Sie in der EVA auf das Register **Einstellungen**.
- 2. Wählen Sie die Kategorie **Kaskadierte Switches**.

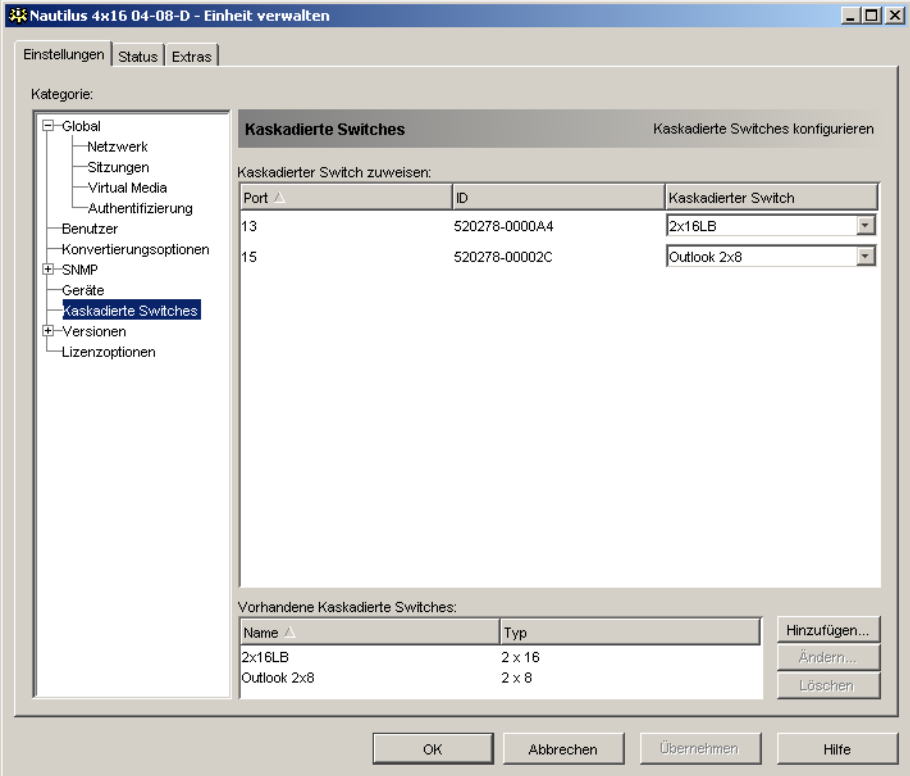

#### **Abbildung 5.17 Kategorie Einstellungen - Kaskadierte Switches in der EVA**

- 3. Führen Sie einen der folgenden Schritte aus:
	- Klicken Sie auf die neben Kaskadierter Switch angezeigte Pulldown-Liste und wählen Sie den zuzuweisenden kaskadierten Switchtyp aus.
	- Wenn der kaskadierte Switchtyp nicht in der Pulldown-Liste vorhanden ist, fügen Sie ihn der Liste **Vorhandene kaskadierte Switches** hinzu, indem Sie auf die Schaltfläche **Hinzufügen** klicken. Das Dialogfeld "Kaskadierten Switch hinzufügen" wird geöffnet.

Geben Sie den Namen des kaskadierten Switches ein und wählen Sie den Typ aus der Liste aus.

Klicken Sie auf **OK**, um den kaskadierten Switch hinzuzufügen. Der kaskadierte Switch wird nun in der Liste **Vorhandene kaskadierte Switches** und in der Pulldown-Liste "Kaskadierter Switch" angezeigt.

- 4. Wiederholen Sie Schritt 3 für jeden kaskadierten Switch, den Sie konfigurieren möchten.
- 5. Führen Sie einen der folgenden Schritte aus:
	- Klicken Sie auf **Übernehmen**, um die Änderungen zu speichern, ohne die EVA zu beenden.
	- Klicken Sie auf **OK**, um die Änderungen zu speichern und die EVA zu beenden.
	- Klicken Sie auf **Abbrechen**, um die EVA zu beenden, ohne die Änderungen zu speichern.

# **Anzeigen der Einheiten- und CO-Kabelversionsinformationen**

In der Kategorie **Versionen** werden die Firmware-Versionsnummern angegeben.

In der Unterkategorie **Versionen - Hardware** werden die Versionsnummern der Hardwarekomponente für die Einheit angezeigt.

In der Unterkategorie **Versionen - Konvertierungsoptionen** werden die CO-Kabelversionsinformationen angezeigt. In dieser Kategorie können Sie die CO-Kabel einzeln anzeigen und aktualisieren.

# <span id="page-104-0"></span>**Einheiten-Lizenzoptionen**

Durch Klicken auf die Kategorie **Lizenzoptionen** in der EVA wird das Dialogfeld "Lizenzoptionen" geöffnet. In diesem Dialogfeld können Sie die verwendeten Optionen konfigurieren, die für die GCM4-, GCM2- oder RCM-Firmware verfügbar sind. Das Dialogfeld "Lizenzoptionen" listet jede mögliche Option für die GCM4-, GCM2- oder RCM-Einheit auf und gibt an, ob diese Option durch einen Lizenzschlüssel aktiviert wurde.

So lizenzieren Sie eine GCM4-, GCM2- oder RCM-Option:

- 1. Klicken Sie in der linken Spalte der EVA auf die Kategorie **Lizenzoptionen**.
- 2. Klicken Sie im rechten Fensterbereich auf die Schaltfläche **Hinzufügen**, um eine GCM4-, GCM2- oder RCM-Option hinzuzufügen. Das Dialogfeld "Schlüssel eingeben" wird geöffnet.
- 3. Geben Sie einen Lizenzschlüssel ein. Ein Lizenzschlüssel besteht aus 20 Zeichen, wobei zwischen Groß- und Kleinschreibung unterschieden wird.
- 4. Klicken Sie auf **OK**. Wenn der Schlüssel für die zu lizenzierende Option gültig ist, wird der Lizenztyp in der Spalte "Optionsname" und "Ja" in der Spalte "Option aktiviert" angezeigt.

**HINWEIS:** Zurzeit steht nur die Option **LDAP-Authentifizierung** zur Verfügung.

# **Aktualisieren der Firmware**

Sie können die Firmware sowohl für die GCM4-, GCM2- oder RCM-Einheit als auch für die CO-Kabel aktualisieren.

## **Automatische Firmware-Aktualisierungen**

Sie können die EVA so einrichten, dass die Firmware des CO-Kabels automatisch aktualisiert wird.

So aktivieren Sie automatische Firmware-Aktualisierungen des CO-Kabels:

- 1. Klicken Sie in der EVA auf das Register **Einstellungen**.
- 2. Wählen Sie die Unterkategorie **Versionen Konvertierungsoptionen**.

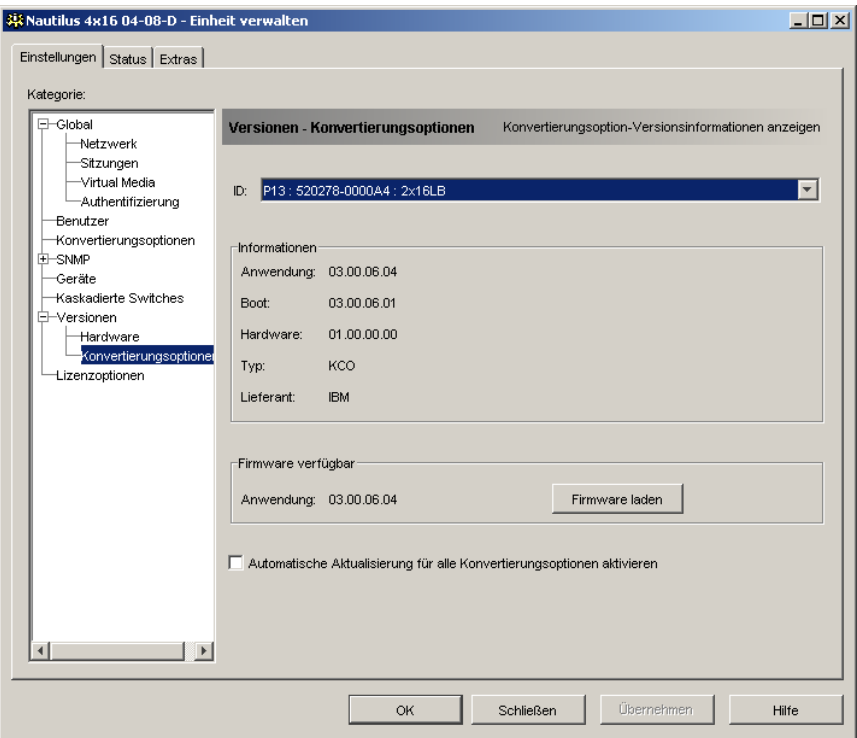

#### **Abbildung 5.18 Konvertierungsoptionen-Aktualisierung**

- 3. Aktivieren Sie das Kontrollkästchen **Automatische Aktualisierung für alle Konvertierungsoptionen aktivieren**.
- 4. Führen Sie einen der folgenden Schritte aus:
	- Klicken Sie auf **Übernehmen**, um die Änderungen zu speichern, ohne die EVA zu beenden.
	- Klicken Sie auf **OK**, um die Änderungen zu speichern und die EVA zu beenden.
	- Klicken Sie auf **Abbrechen**, um die EVA zu beenden, ohne die Änderungen zu speichern.

## **Aktualisieren der GCM4-, GCM2- oder RCM-Einheit-Firmware**

So aktualisieren Sie die Firmware der Einheit:

- 1. Klicken Sie in der EVA auf die Registerkarte **Extras**.
- 2. Klicken Sie auf die Schaltfläche **Einheit-Firmware aktualisieren**.

Wenn Sie in der Registerkarte Einstellungen der EVA Änderungen vorgenommen, aber noch nicht übernommen haben, wird eine Warnmeldung angezeigt, in der Sie die Aktualisierung bestätigen müssen. Nach der Firmware-Aktualisierung muss die Einheit neu gestartet werden und nicht übernommene Änderungen werden ignoriert.

So nehmen Sie vor der Aktualisierung Änderungen in der Registerkarte "Einstellungen" vor:

- a. Klicken Sie auf **Nein**, um die Aktualisierung der Firmware abzubrechen.
- b. Klicken Sie auf **Übernehmen**.
- c. Wiederholen Sie Schritt 2 dieses Verfahrens oder klicken Sie auf **Ja**, um ausstehende (nicht übernommene) Änderungen zu ignorieren.
- 3. Das Dialogfeld zur Firmware-Aktualisierung wird geöffnet. Sie können TFTP- oder ASMP-Dateiübertragung verwenden. Bei der Aktualisierung einer RCM-Einheit steht nur die TFTP-Option zur Verfügung.

So verwenden Sie TFP:

- a. Aktivieren Sie das Optionsfeld **TFTP-Server**.
- b. Bei der Installation der Firmware geben Sie im Feld **IP-Adresse des TFTP-Servers** die IP-Adresse des TFTP-Zielgeräts ein.
- c. Geben Sie im Feld **Firmware-Dateiname** den Namen der Firmwaredatei ein.
- d. Klicken Sie auf die Schaltfläche **Aktualisieren**. In der EVA wird der Status verfolgt und angezeigt.
- 4. So verwenden Sie ASMP:
	- a. Aktivieren Sie das Optionsfeld **Dateisystem**.
	- b. Klicken Sie auf **Durchsuchen**, um die zu übertragene Firmwaredatei auszuwählen.
	- c. Klicken Sie auf die Schaltfläche **Aktualisieren**. In der EVA wird der Status verfolgt und angezeigt.
- 5. Wenn die Aktualisierung abgeschlossen ist, werden Sie in einer Meldung aufgefordert, den Neustart der Einheit zu bestätigen. Führen Sie einen der folgenden Schritte aus:
	- Klicken Sie auf **Ja**, um die Einheit neu zu starten. Nach dem Neustart stellt die EVA erneut eine sichere Managementverbindung mit der Einheit her.
	- Klicken Sie auf **Nein**, um den Neustart zu einem späteren Zeitpunkt auszuführen. Wenn Sie die neue Firmware verwenden möchten, muss ein Neustart durchgeführt werden.
- 6. Klicken Sie auf **Schließen**, um das Dialogfeld "Firmware-Aktualisierung" zu beenden.

**Wichtig:** Während der Aktualisierung darf die GCM2- oder GCM4-Einheit nicht ausgeschaltet werden.

## **Aktualisieren der CO-Kabelfirmware**

CO-Kabel können einzeln oder gleichzeitig als Gruppe nach CO-Kabeltyp aktualisiert werden. Nach dem Starten der Aktualisierung wird der aktuelle Status angezeigt.

Wenn Sie eine Aktualisierung für alle CO-Kabel eines bestimmten Typs anfordern, muss diese Aktualisierung erst beendet werden, bevor eine weitere Aktualisierung für diesen CO-Kabeltyp gestartet werden kann. Mehrere voneinander unabhängige Aktualisierungen der CO-Kabelfirmware können jedoch parallel ausgeführt werden.

So aktualisieren Sie die Firmware mehrerer CO-Kabel gleichzeitig:

- 1. Klicken Sie in der EVA auf die Registerkarte **Extras**.
- 2. Klicken Sie auf die Schaltfläche **Konvertierungsoption-Firmware aktualisieren**. Das Dialogfeld "Konvertierungsoption-Firmware aktualisieren" wird geöffnet.
- 3. Aktivieren Sie die Kontrollkästchen des jeweiligen CO-Kabeltyps, der aktualisiert werden soll. (Das Kontrollkästchen eines CO-Kabeltyps kann nur aktiviert werden, wenn eine höhere Firmware-Version verfügbar ist. Dies wird in der Spalte "Benötigte Aktualisierung" angegeben. Wenn mehrere CO-Kabel eines bestimmten Typs aktualisiert werden müssen, können Sie diesen Typ zur Aktualisierung markieren. Wenn keine höhere Firmware-Version eines CO-Kabeltyps zur Verfügung steht, können Sie das entsprechende Kontrollkästchen nicht aktivieren.)
- 4. Klicken Sie auf **Aktualisieren**. In der Spalte "Status" wird der Status "In Bearbeitung", "Erfolgreich beendet" oder "Fehlgeschlagen" (mit angegebenem Grund) angezeigt, je nach Status der jeweiligen CO-Kabelaktualisierung. Die Meldung "Firmware-Aktualisierung läuft" wird so lange angezeigt, bis alle ausgewählten CO-Kabeltypen aktualisiert wurden.
- 5. Nach abgeschlossener Aktualisierung werden Sie in einer Meldung aufgefordert, den Abschluss der Aktualisierung zu bestätigen. Anschließend ist die Schaltfläche **Aktualisieren** wieder aktiv.
- 6. Klicken Sie auf **Schließen**, um das Fenster "Konvertierungsoption-Firmware aktualisieren" zu beenden.

So aktualisieren Sie die CO-Kabel-Firmware einzeln:

- 1. Klicken Sie in der EVA auf das Register **Einstellungen**.
- 2. Wählen Sie die Unterkategorie **Versionen Konvertierungsoptionen**.
- 3. Um die Firmware-Informationen anzuzeigen, wählen Sie das CO-Kabel aus der Pulldown-Menüliste "eID" aus. Jeder Eintrag ist eine Kombination der Portnummer, der eID und des Zielgeräte- oder kaskadierten Switch-Namens, je nachdem, welches Gerät mit dem CO-Kabel verbunden ist. Wenn das CO-Kabel gar nicht angeschlossen ist, wird in der Pulldown-Menüliste **Keine** angezeigt. Wenn ein CO-Kabel ausgewählt wurde, werden im Feld **Informationen** die Firmware-Informationen aufgelistet.
- 4. Vergleichen Sie die aktuellen Informationen mit denen im Feld **Firmware verfügbar**, um die verfügbare Firmware-Aktualisierung für das CO-Kabel anzuzeigen. (Sie können die Firmware auch laden, wenn die aktuelle Version mit der verfügbaren Version identisch ist. In manchen Fällen kann das CO-Kabel auf eine ältere, kompatible Version heruntergestuft werden.) Klicken Sie auf die Schaltfläche **Firmware laden**.
- 5. Die Firmware-Aktualisierung beginnt. Während der Aktualisierung wird der Status unter dem Feld **Firmware verfügbar** eingeblendet. Nach abgeschlossener Aktualisierung wird in einer Meldung angezeigt, ob die Aktualisierung erfolgreich ausgeführt wurde, oder der Grund für das Fehlschlagen angegeben.
- 6. Wiederholen Sie die Schritte 3 bis 5 für alle CO-Kabel, die aktualisiert werden sollen.
- <span id="page-108-0"></span>7. Klicken Sie abschließend auf **OK**.

## **Neustart der Einheit**

Mit der Funktion "Einheit neu starten" weisen Sie die Einheit an, einen Neustart durchzuführen. Vor dem Neustart sendet die Einheit eine Trennungsmeldung an alle Clientverbindungen.

So starten Sie die Einheit neu:

- 1. Klicken Sie in der EVA auf die Registerkarte **Extras**.
- 2. Klicken Sie auf die Schaltfläche **Einheit neu starten**. Sie werden in einer Meldung aufgefordert, den Neustart zu bestätigen. Klicken Sie auf **Ja**, um die Anforderung zu bestätigen. Die Einheit benachrichtigt alle angeschlossenen Clients und führt dann einen Neustart durch.
- <span id="page-108-1"></span>3. Die EVA wird geschlossen.

## **Verwalten der Einheit-Konfigurationsdatenbank**

Alle Einstellungen der Einheit werden in der Einheit-Konfigurationsdatenbank gespeichert. (Benutzerkonto-Informationen werden in der Benutzerdatenbank gespeichert. Weitere Informationen hierzu finden Sie unter ["Verwalten der Einheit-Benutzerdatenbank" auf Seite 100](#page-110-0).)

#### **Speichern der Einheit-Konfigurationsdatenbank**

Mit der Funktion "Einheit-Konfiguration speichern" können Sie die Konfigurationsdatenbank von der Einheit in einer Datei auf dem Computer speichern, auf dem die Software ausgeführt wird.

<span id="page-108-2"></span>Während der Speicherung wird die Datei verschlüsselt, und Sie werden aufgefordert, bei der Speicherung der Datenbank ein Kennwort zu erstellen. Sie müssen dieses Kennwort eingeben, wenn Sie die Datei wiederherstellen.

<span id="page-109-0"></span>So speichern Sie eine Konfiguration von einer Einheit in einer Datei:

1. Klicken Sie in der EVA auf die Registerkarte **Extras**.

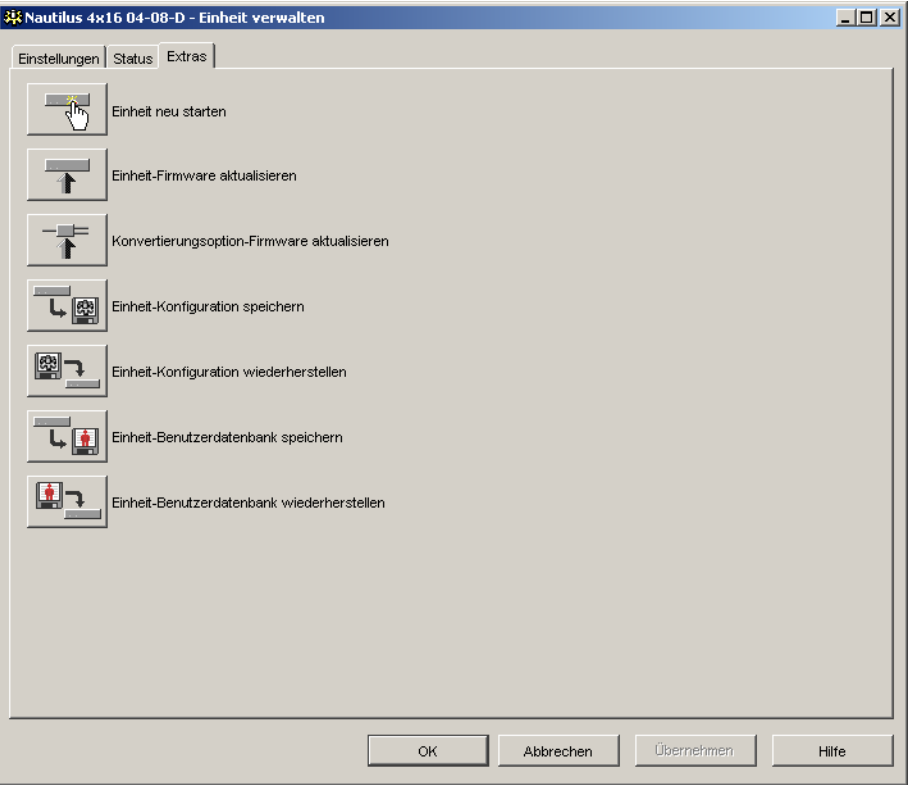

**Abbildung 5.19 Registerkarte "Extras" in der EVA**

- 2. Klicken Sie auf die Schaltfläche **Einheit-Konfiguration speichern**. Das Dialogfeld "Einheit-Konfiguration speichern" wird geöffnet.
- 3. Klicken Sie auf **Durchsuchen** und bewegen Sie sich durch die Verzeichnisstruktur zu dem Ort, an dem die Konfigurationsdatei gespeichert werden soll. Der Speicherort wird im Feld **Speichern unter** angezeigt.
- 4. Klicken Sie auf **Speichern**. Das Fenster für die Kennworteingabe wird geöffnet.
- 5. Geben Sie ein Kennwort im Feld **Kennwort** ein, und wiederholen Sie die Eingabe im Feld **Kennwort bestätigen**. Dieses Kennwort wird abgefragt, wenn Sie diese Datenbank auf einer Einheit wiederherstellen. Klicken Sie auf **OK**.
- 6. Die Konfigurationsdatei der Einheit wird von der Einheit gelesen und an dem gewünschten Ort gespeichert. Der Status wird angezeigt. Wenn die Speicherung abgeschlossen ist, werden Sie aufgefordert, die Fertigstellung zu bestätigen. Klicken Sie auf **OK**, um zur Registerkarte Extras zurückzukehren.

#### **Wiederherstellen der Einheit-Konfigurationsdatenbank**

Mit der Funktion "Einheit-Konfiguration wiederherstellen" wird eine vorher gespeicherte Konfigurationsdatenbank vom Computer, auf dem die Software ausgeführt wird, auf der Einheit wiederhergestellt. Die Datenbankdatei kann auf der Einheit, auf der sie gespeichert wurde, oder auf einer anderen Einheit des gleichen Typs wiederhergestellt werden. Hierdurch wird vermieden, dass eine neue Einheit manuell konfiguriert werden muss.

<span id="page-110-2"></span>So stellen Sie eine Konfigurationsdatei auf der Einheit wieder her:

- 1. Klicken Sie in der EVA auf die Registerkarte **Extras**.
- 2. Klicken Sie auf die Schaltfläche **Einheit-Konfiguration wiederherstellen**. Das Dialogfeld "Einheit-Konfigurationsdatei wiederherstellen" wird geöffnet.
- 3. Klicken Sie auf **Durchsuchen**, und navigieren Sie zu dem Speicherort der Konfigurationsdatei. Der Dateiname und der Speicherort werden im Feld **Dateiname** angezeigt.
- 4. Klicken Sie auf **Wiederherstellen**. Das Fenster für die Kennworteingabe wird geöffnet.
- 5. Geben Sie das Kennwort ein, das Sie beim Speichern der Konfigurationsdatenbank erstellt haben. Klicken Sie auf **OK**.
- 6. Die Konfigurationsdatei wird auf die Einheit geschrieben. Der Status wird angezeigt. Sie werden aufgefordert, den Neustart der Einheit zu bestätigen. Die wiederhergestellte Konfigurationsdatei wird erst nach dem Neustart der Einheit übernommen. Führen Sie einen der folgenden Schritte aus:
	- Klicken Sie auf **Ja**, um die Einheit neu zu starten. In der EVA werden der Status und der Abschluss des Neustarts angezeigt.
	- Klicken Sie auf **Nein**, um den Neustart zu einem späteren Zeitpunkt auszuführen.

## <span id="page-110-0"></span>**Verwalten der Einheit-Benutzerdatenbank**

<span id="page-110-3"></span>Alle Benutzerkonten und Zuweisungen der Zugriffsrechte werden in der Datenbank gespeichert.

Während der Speicherung wird die Datei verschlüsselt, und Sie werden aufgefordert, bei der Speicherung der Datenbank ein Kennwort zu erstellen. Sie müssen dieses Kennwort eingeben, wenn Sie die Datei wiederherstellen.

#### **Speichern der Einheit-Benutzerdatenbank**

Mit der Funktion "Einheit-Benutzerdatenbank speichern" können Sie diese Benutzerdatenbank von der Einheit in einer Datei auf dem Computer speichern, auf dem die Software ausgeführt wird.

<span id="page-110-1"></span>So speichern Sie eine Benutzerdatenbank von einer Einheit in einer Datei:

- 1. Klicken Sie in der EVA auf die Registerkarte **Extras**.
- 2. Klicken Sie auf die Schaltfläche **Einheit-Benutzerdatenbank speichern**. Das Dialogfeld "Einheit-Benutzerdatenbank speichern" wird geöffnet.
- 3. Klicken Sie auf **Durchsuchen**, und navigieren Sie zu dem gewünschten Speicherort für die Benutzerdatenbankdatei. Der Speicherort wird im Feld **Speichern unter** angezeigt.
- 4. Klicken Sie auf **Speichern**. Das Fenster für die Kennworteingabe wird geöffnet.
- 5. Geben Sie ein Kennwort im Feld **Kennwort** ein, und wiederholen Sie die Eingabe im Feld **Kennwort bestätigen**. Dieses Kennwort wird abgefragt, wenn Sie diese Datenbank auf einer Einheit wiederherstellen. Klicken Sie auf **OK**.
- 6. Die Benutzerdatenbankdatei wird von der Einheit gelesen und am gewünschten Ort gespeichert. Der Status wird angezeigt. Wenn die Speicherung abgeschlossen ist, werden Sie aufgefordert, die Fertigstellung zu bestätigen. Klicken Sie auf **OK**, um zur Registerkarte Extras zurückzukehren.

#### **Wiederherstellen der Einheit-Benutzerdatenbank**

Mit der Funktion "Einheit-Benutzerdatenbank wiederherstellen" wird eine vorher gespeicherte Benutzerkonfigurationsdatenbank vom Computer, auf dem die Software ausgeführt wird, auf der Einheit wiederhergestellt. Die Datenbankdatei kann auf der Einheit, auf der sie gespeichert wurde, oder auf einer anderen Einheit des gleichen Typs wiederhergestellt werden. Hierdurch wird vermieden, dass Benutzer einer neuen Einheit manuell konfiguriert werden müssen.

<span id="page-111-0"></span>So stellen Sie eine Datenbankdatei auf der Einheit wieder her:

- 1. Klicken Sie in der EVA auf die Registerkarte **Extras**.
- 2. Klicken Sie auf die Schaltfläche **Einheit-Benutzerdatenbank wiederherstellen**. Das Dialogfeld "Einheit-Benutzerdatenbank wiederherstellen" wird geöffnet.
- 3. Klicken Sie auf **Durchsuchen**, und navigieren Sie zu dem Speicherort der Benutzerdatenbankdatei. Der Dateiname und der Speicherort werden im Feld **Dateiname** angezeigt.
- 4. Klicken Sie auf **Wiederherstellen**. Das Fenster für die Kennworteingabe wird geöffnet.
- 5. Geben Sie das Kennwort ein, das Sie beim Speichern der Benutzerdatenbank erstellt haben. Klicken Sie auf **OK**.
- 6. Die Benutzerdatenbankdatei wird auf die Einheit geschrieben. Der Status wird angezeigt. Wenn der Vorgang abgeschlossen ist, wird die Benutzerdatenbank sofort verwendet. Ein Neustart ist nicht erforderlich.

# **ANHÄNGE**

## **Anhang A: Aktualisieren der VCS**

Achten Sie darauf, dass Sie im Besitz der neuesten VCS-Version sind (über die IBM Webseite erhältlich), damit ein optimaler Betrieb des Switching-Systems gewährleistet wird.

Zum Aktualisieren der VCS führen Sie die folgenden Schritte aus:

- 1. Rufen Sie im Internet die Seite http://www.ibm.com/pc/support/ auf und laden Sie dort die aktualisierte Datei herunter.
- 2. Doppelklicken Sie auf das Installationsprogramm. Das Installationsprogramm stellt fest, ob bereits eine ältere Softwareversion auf dem Computer installiert ist.
- 3. Führen Sie einen der folgenden Schritte aus:
	- Wenn keine ältere Version erkannt wurde und ein Dialogfeld zur Bestätigung der Aktualisierung angezeigt wird, klicken Sie auf **Weiter**.
	- Wenn eine ältere Version erkannt wurde und ein Dialogfeld auf eine ältere Version des Produkts hinweist, klicken Sie auf **Überschreiben**, um die Aktualisierung zu bestätigen.
	- Klicken Sie auf **Abbrechen**, um den Vorgang zu beenden, ohne die Software zu aktualisieren.
- 4. Die Installation wird gestartet. Die Programmdateien, Verknüpfungen, Umgebungsvariablen und (bei Windows-Betriebssystemen) die Registrierungseinträge werden mit den neuen Dateien und Einstellungen der aktuellen Version installiert bzw. überschrieben.

# **Anhang B: Virtual Media**

### **Beschränkungen für Virtual Media und USB 2.0**

Die Virtual Media-Funktion der GCM2-, GCM4- und LCM2-Einheiten ermöglicht es Ihnen, diese mit dem USB-Port eines angeschlossenen Computers zu verbinden. Dank dieser Funktion kann ein Benutzer, der mit der Einheit arbeitet oder die Remote-Software verwendet, von einem angeschlossenen Computer auf ein lokales USB-Speichergerät zugreifen, wie z. B. ein USB CD-ROM-, Disketten- oder Flashlaufwerk.

Beim Virtual Media-Konvertierungsoptionskabel (VCO) handelt es sich um ein Verbundgerät mit vier Funktionen: Tastatur, Maus, CD-ROM-Laufwerk und Massenspeichergerät. Das CD-ROM-Laufwerk und das Massenspeichergerät sind auf dem Zielgerät vorhanden, ungeachtet dessen, ob eine Virtual Media-Sitzung zugewiesen wird. Wenn kein Speichergerät zugewiesen wird, wird es ohne vorhandenes Speichermedium angezeigt. Wenn dem Zielgerät ein Virtual Media-Gerät zugewiesen wird, wird auf dem Zielgerät angezeigt, dass ein Speichermedium eingelegt wurde. Wenn das Virtual Media-Gerät nicht zugewiesen wird, wird auf dem Zielgerät angezeigt, dass das Speichermedium entfernt wurde. Daher wird die Verbindung des virtuellen USB-Geräts nicht vom Zielgerät getrennt.

Das VCO-Kabel stellt die Tastatur und die Maus als USB 2.0-Verbundgerät dar. Folglich muss das BIOS USB 2.0-Verbund-Eingabegeräte (HID) unterstützen. Wenn das BIOS des angeschlossenen Computers diesen Gerätetyp nicht unterstützt, funktionieren die Tastatur und Maus möglicherweise erst dann, wenn USB 2.0-Gerätetreiber für das Betriebssystem geladen wurden. In diesem Fall wird möglicherweise eine BIOS-Aktualisierung vom Computerhersteller zur Verfügung gestellt, die BIOS-Unterstützung für die an den USB 2.0-Port angeschlossene Tastatur und Maus bietet.

### **Starten eines Computers mithilfe eines virtuellen Speichers**

In den meisten Fällen kann mit der Virtual Media-Funktion ein Computer von einem Gerät gestartet werden, das an den USB-Port der Einheit angeschlossen ist. Die meisten Computer mit USB-Port können Virtual Media verwenden. Beschränkungen bei einigen USB-Speichergeräten und das BIOS einiger Computer verhindern jedoch möglicherweise, dass der Computer von einem an der GCM2-, GCM4- oder LCM2-Einheit angeschlossenen USB-Gerät gestartet werden kann.

Ob der Computer von einem virtuellen USB-Gerät gestartet werden kann, hängt vom Zielgerät ab, das das Starten von einem externen USB-Verbundgerät unterstützen muss. Eine CD des Betriebssystems, das das Starten von einem externen USB 2.0-Gerät unterstützt, ist ebenfalls erforderlich. Im Folgenden ist eine Teilliste von Betriebssystemen angegeben, die das Starten von einem externen USB 2.0-Gerät unterstützen:

- Windows Server 2003
- Windows XP
- Windows 2000 Server mit Service Pack 4 (SP4) oder höher

Um festzustellen, ob Ihr Computer von Virtual Media aus gestartet werden kann, führen Sie die folgenden Schritte aus:

- 1. Schließen Sie ein USB CD-ROM-Laufwerk an die GCM2-, GCM4- oder LCM2-Einheit an, legen Sie die Installations-CD des Betriebssystems ein, die gestartet werden kann, und weisen Sie das Laufwerk dem Zielgerät zu. Starten Sie das Zielgerät neu, um festzustellen, ob es vom angeschlossenen CD-ROM-Laufwerk aus gestartet werden kann. Das BIOS muss unter Umständen so eingestellt werden, dass der Startvorgang von einem externen USB-Gerät ausgeführt werden kann.
- 2. Wenn das Zielgerät nicht startet, schließen Sie das USB CD-ROM-Laufwerk an einen USB-Port des Zielgeräts an und starten Sie das Zielgerät neu. Wenn das Zielgerät vom CD-ROM-Laufwerk aus erfolgreich gestartet wurde, unterstützt das BIOS das Starten von einem USB 2.0-Verbundgerät nicht. Besuchen Sie die Support-Webseite des Zielgeräteherstellers, um festzustellen, ob eine höhere BIOS-Version verfügbar ist, die das Starten von einem USB 2.0-Verbundgerät unterstützt. In diesem Fall aktualisieren Sie das BIOS und versuchen Sie es erneut.
- 3. Wenn das Zielgerät nicht von einem externen USB 2.0-Gerät aus gestartet werden kann, versuchen Sie eine der folgenden Methoden, um das Zielgerät remote zu starten:
	- Einige BIOS-Versionen bieten eine Funktion zum Begrenzen der USB-Geschwindigkeiten. Wenn diese Option verfügbar ist, stellen Sie den USB-Port auf den USB 1.1- oder Vollgeschwindigkeits-Modus ein und starten Sie neu.
	- Setzen Sie eine USB 1.1-Karte ein und starten Sie neu.
	- Installieren Sie einen USB 1.1-Hub zwischen dem VCO-Kabel und dem Zielgerät und starten Sie neu.
	- Wenden Sie sich an den Hersteller des Zielgeräts, um Informationen zur Verfügbarkeit von bzw. zu geplanten BIOS-Aktualisierungen zu erhalten, die das Starten von einem USB 2.0-Verbundgerät aus unterstützen.

#### **Beschränkungen für Virtual Media**

In der folgenden Liste sind Beschränkungen zur Verwendung von Virtual Media angegeben:

- Die GCM2-, GCM4- oder LCM2-Einheiten mit Virtual Media unterstützen nur Verbindungen mit USB 2.0-Disketten-, -Flash- und -CD-ROM-Laufwerken.
- VCS unterstützt nur das Zuweisen von USB 2.0- und USB 1.1-Disketten- und -Flashlaufwerken, die an den Clientcomputer angeschlossen sind.

## **Anhang C: Tastenkombinationen von Tastatur und Maus**

<span id="page-116-0"></span>In diesem Anhang werden die Tastenkombinationen von Tastatur und Maus aufgelistet, die im Explorer verwendet werden können.

| Aktion                         | <b>Beschreibung</b>                                                                                                    |
|--------------------------------|----------------------------------------------------------------------------------------------------|
| F6                             | Navigiert zwischen den geteilten Bildschirmen und markiert das letzte<br>Element, das markiert war.                                    |
| F8                             | Markiert die Unterteilung.                                                                                                    |
| Nach-Links- oder Aufwärtspfeil | Bewegt die Unterteilung nach links, sofern diese markiert ist.                                                                         |
| Nach-Rechts- oder Abwärtspfeil | Bewegt die Unterteilung nach rechts, sofern diese markiert ist.                                                                        |
| Pos1                           | Maximiert das rechte Fenster des geteilten Bildschirms (das linke Fenster<br>wird ausgeblendet), sofern die Unterteilung markiert ist. |
| Ende                           | Maximiert das linke Fenster des geteilten Bildschirms (das rechte Fenster<br>wird ausgeblendet), sofern die Unterteilung markiert ist. |
| Mausklick + Mausziehen         | Bewegt die Unterteilung nach links oder rechts.                                                                                        |

**Tabelle C.1 Unterteilungsfenster für Tastenkombinationen von Tastatur und Maus**

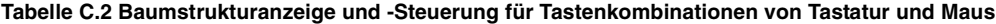

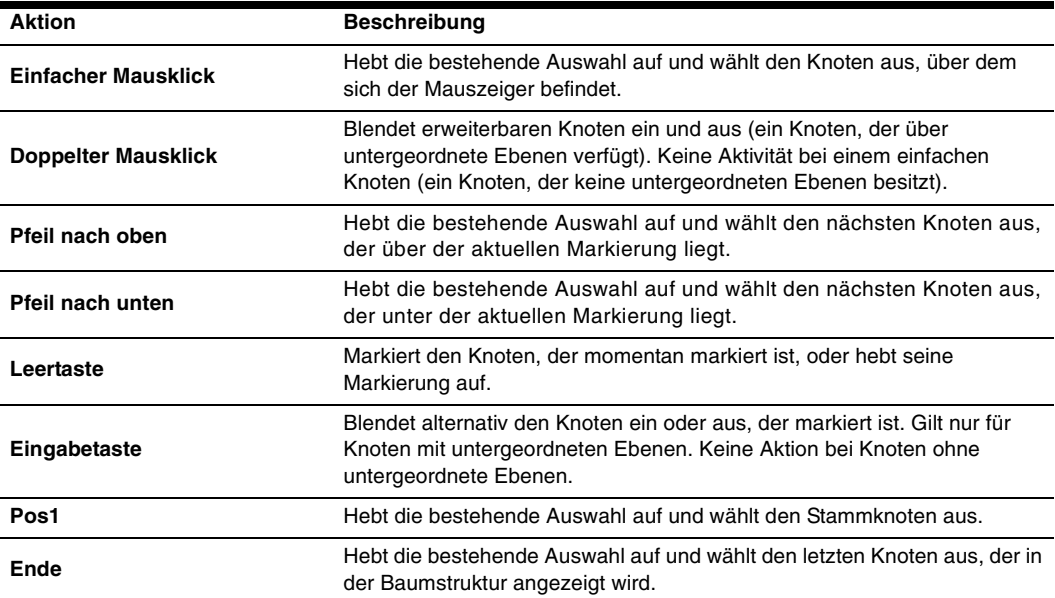

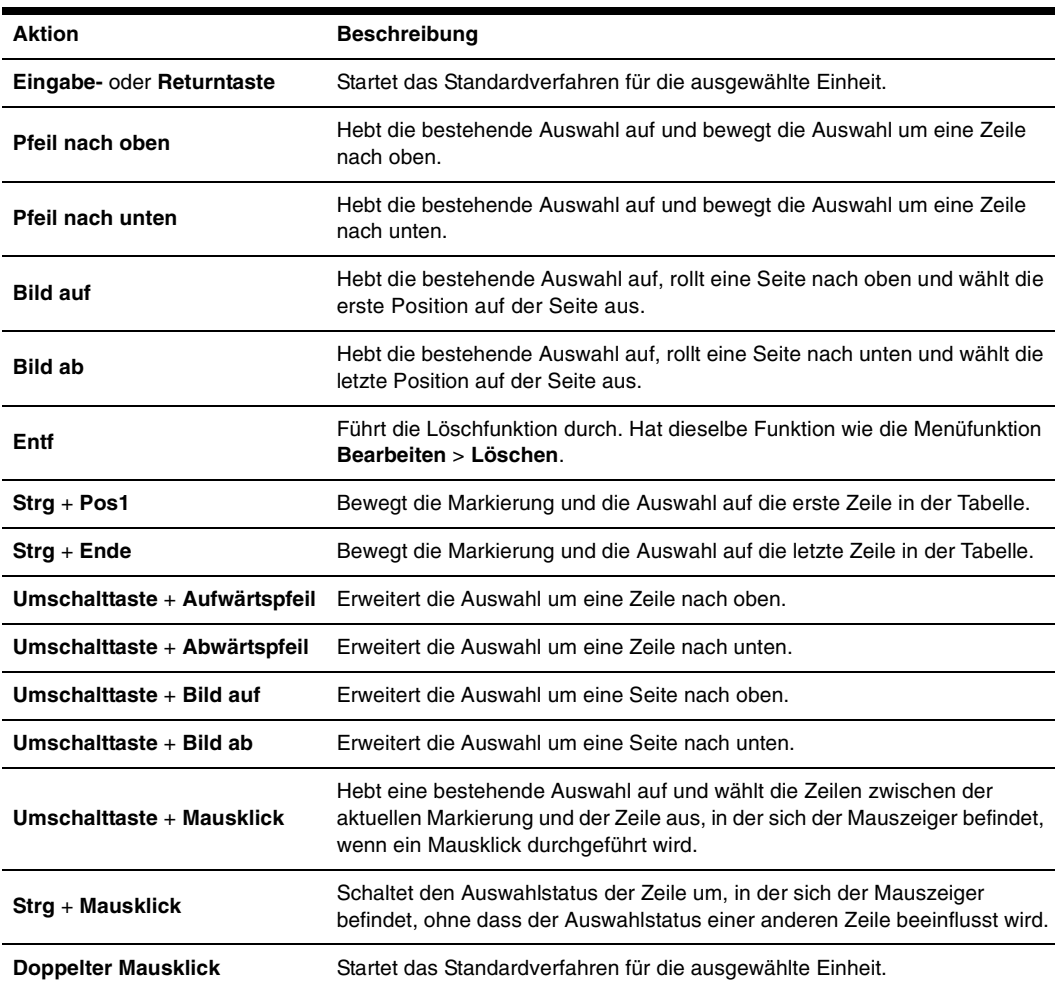

#### **Tabelle C.3 Einheitenliste für Tastatur- und Mausaktionen**

# **Anhang D: Ports, die von der Software verwendet werden**

<span id="page-118-1"></span>In [Tabelle D.1](#page-118-0) werden die Portnummern aufgelistet, die von der Software zum Kommunizieren mit bestimmten Einheiten verwendet werden. Diese Informationen können zum Konfigurieren von Firewalls herangezogen werden, um VCS in Netzwerken zu betreiben.

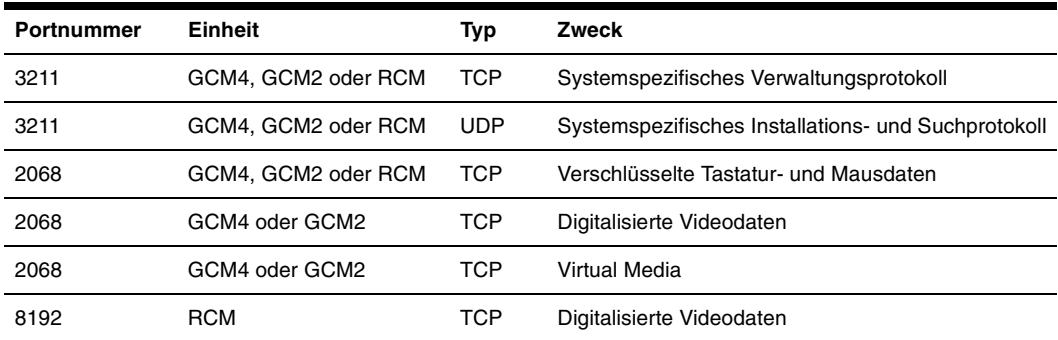

#### <span id="page-118-0"></span>**Tabelle D.1 Ports, die von VCS verwendet werden**

## **Anhang E: Hilfe und technischer Support**

Wenn Sie Hilfe, Service oder technischen Support benötigen oder einfach nur weitere Informationen zu IBM Produkten wünschen, stehen Ihnen eine Vielzahl von IBM Quellen zur Verfügung. In diesem Anhang finden Sie Angaben dazu, wo Sie zusätzliche Informationen zu IBM und IBM Produkten erhalten, wie Sie vorgehen müssen, wenn mit Ihrem eServerTM- oder IntelliStation®-System oder optionalem Gerät Probleme auftreten, und an wen Sie sich gegebenenfalls für Service wenden können.

#### **Vor dem Anruf**

Stellen Sie vor dem Anruf sicher, dass Sie die folgenden Schritte durchgeführt haben, um das Problem selbst zu beheben:

- Überprüfen Sie alle Kabel, um sicherzustellen, dass sie angeschlossen sind.
- Überprüfen Sie die Netzschalter, um sicherzustellen, dass das System und alle optionalen Geräte eingeschaltet sind.
- Verwenden Sie die Angaben zur Fehlerbehebung in Ihrer Systemdokumentation sowie die Diagnoseprogramme des Systems. Weitere Informationen zu den Diagnoseprogrammen finden Sie im "Hardware Maintenance Manual and Troubleshooting Guide" (Hardware-Wartungsund -Fehlerbehebungsanleitung) bzw. im "Problem Determination and Service Guide" (Problemerkennungs- und Wartungsanleitung) auf der im Lieferumfang des Systems enthaltenen IBM Dokumentations-CD.

**HINWEIS:** Für einige IntelliStation-Modelle steht die Hardware-Wartungs- und -Fehlerbehebungsanleitung nur auf der Support-Webseite von IBM zur Verfügung.

• Besuchen Sie die Support-Webseite von IBM unter der Adresse http://www.ibm.com/pc/support/, um technische Angaben, Hinweise und Tipps abzurufen, neue Gerätetreiber herunterzuladen oder um eine Informationsanforderung zu senden.

Sie können die meisten Probleme ohne Hilfe selbst beheben, indem Sie den Fehlerbehebungsanweisungen folgen, die IBM in der Online-Hilfe oder der Dokumentation beschreibt (Bestandteil des IBM Produkts). In der Dokumentation des eServer- und IntelliStation-Systems werden auch die Diagnosetests erläutert, die Sie durchführen können. Nahezu alle eServer- und IntelliStation-Systeme, Betriebssysteme und Programme verfügen über Dokumentationen, die Anweisungen zur Fehlerbehebung und Erläuterungen zu Fehlermeldungen und -codes enthalten. Wenn Sie ein Softwareproblem vermuten, ziehen Sie die Dokumentation des Betriebssystems oder Programms zurate.

#### **Verwenden der Dokumentation**

In der Dokumentation, die Bestandteil dieses Produkts ist, finden Sie Information zum IBM eServer- oder IntelliStation-System, zu eventuell vorinstallierter Software und optionalen Geräten. Die Dokumentation kann gedruckte und Online-Dokumente sowie Readme- und Hilfedateien enthalten. Anweisungen zum Verwenden der Diagnoseprogramme entnehmen Sie der Fehlerbehebungsanleitung Ihrer Systemdokumentation. Aus den Angaben zur Fehlerbehebung oder den Diagnoseprogrammen erfahren Sie möglicherweise, dass Sie zusätzliche oder aktualisierte Gerätetreiber oder andere Software benötigen. IBM stellt Seiten im Internet bereit, von denen Sie die neuesten technischen Daten abrufen und Gerätetreiber oder Aktualisierungen herunterladen können. Besuchen Sie hierzu die Seite http://www.ibm.com/pc/support/ und folgen Sie den Anweisungen. Einige Dokumente können auch vom "IBM Publications Ordering System" (IBM Bestellsystem für Veröffentlichungen) unter http://www.elink.ibmlink.ibm.com/public/ applications/publications/cgibin/pbi.cgi bestellt werden.

#### **Hilfe und Informationen aus dem Internet**

Im Internet finden Sie auf der IBM Webseite die aktuellsten Informationen zu den IBM eServerund IntelliStation-Systemen, optionalen Geräten, Services und Support. Die Adresse zum Abrufen von Informationen zu IBM xSeries und BladeCenter lautet http://www.ibm.com//eserver/xseries/. Unter der Adresse http://www.ibm.com/pc/us/intellistation/ können Sie IBM IntelliStation-Informationen abrufen.

Besuchen Sie die Seite http://www.ibm.com/pc/support/, um Service-Informationen zu IBM Systemen und optionalen Geräten abzurufen.

#### **Software-Service und -Support**

Über die IBM Support Line erhalten Sie gegen eine Gebühr telefonischen Support zu Verwendung, Konfiguration und Softwareproblemen mit xSeries-Servern, BladeCenter-Produkten, IntelliStation-Workstations und Einheiten. Informationen dazu, welche Produkte von der Support Line in Ihrem Land oder Ihrer Region unterstützt werden, finden Sie unter http://www.ibm.com/services/sl/products/.

Weitere Informationen zur Support Line und zu anderen IBM Services finden Sie unter http://www.ibm.com/. Die Telefonnummern des Supports können Sie unter http://www.ibm.com/planetwide/ abrufen. In den USA und Kanada rufen Sie 1-800-IBM-SERV (1-800-426-7378) an.

#### **Hardware-Service und -Support**

Um Hardware-Service zu erhalten, wenden Sie sich an IBM Services oder Ihren IBM Händler, falls dieser zum Bereitstellen von Garantieleistungen von IBM autorisiert wurde. Die Telefonnummern des Supports finden Sie auf der Webseite http://www.ibm.com/planetwide/ oder rufen Sie 1-800-IBM-SERV (1-800-426-7378) an (nur USA und Kanada).

In den USA und Kanada steht Ihnen der Hardware-Service und -Support rund um die Uhr, 7 Tage die Woche zur Verfügung. In Großbritannien sind diese Services von Montag bis Freitag, 9.00 Uhr bis 18.00 Uhr verfügbar.

## **Anhang F: Hinweise**

Diese Informationen wurden für Produkte und Services entworfen, die in den USA erhältlich sind. Möglicherweise bietet IBM die in diesem Dokument beschriebenen Produkte, Services und Funktionen nicht in anderen Ländern an. Ihr zuständiger IBM-Repräsentant kann Ihnen Informationen zu Produkten und Dienstleistungen vermitteln, die zurzeit in Ihrem Einzugsgebiet verfügbar sind. Jede Bezugnahme auf ein IBM Produkt, Programm oder eine Dienstleistung ist nicht dazu gedacht oder setzt nicht voraus, dass nur dieses IBM Produkt, Programm oder diese Dienstleistung verwendet werden kann. Jedes Produkt, Programm oder jede Dienstleistung mit der gleichen Funktionalität, das/die das geistige Eigentum von IBM nicht verletzt, kann als Ersatz verwendet werden. Es liegt jedoch in der Verantwortung des Benutzers, den Einsatz eines jeden Nicht-IBM-Produkts, -Programms oder jeder -Dienstleistung einzuschätzen und zu prüfen.

Es liegen möglicherweise Patente bzw. beantragte Patente für das Material vor, das in diesem Dokument beschrieben wird. Die Bereitstellung dieses Dokuments übermittelt keine Lizenzen für diese Patente. Lizenzanfragen können an folgende Adresse gerichtet werden:

*IBM Director of Licensing IBM Corporation North Castle Drive Armonk, NY 10504-1785 U.S.A.*

INTERNATIONAL BUSINESS MACHINES CORPORATION STELLT DIESE VERÖFFENTLICHUNG OHNE MÄNGELGEWÄHR JEGLICHER ART ZUR VERFÜGUNG, WEDER AUSDRÜCKLICH NOCH STILLSCHWEIGEND, EINSCHLIESSLICH, ABER NICHT BESCHRÄNKT AUF STILLSCHWEIGENDE ZUSICHERUNGEN VON NICHTVERLETZUNG, MARKTGÄNGIGKEIT ODER EIGNUNG FÜR EINEN BESTIMMTEN ZWECK. Einige Staaten erlauben bei einigen Transaktionen keinen Ausschluss von ausdrücklichen oder stillschweigenden Zusicherungen. Diese Erklärung muss deshalb nicht unbedingt auf Sie zutreffen.

Diese Informationen könnten technische Ungenauigkeiten oder Druckfehler einschließen. Änderungen an den hier enthaltenen Informationen werden in regelmäßigen Abständen vorgenommen. Diese Änderungen werden in neue Ausgaben dieser Veröffentlichung aufgenommen. IBM darf ohne Vorankündigung Verbesserungen und/oder Änderungen an dem/den Produkt(en) und/oder Programm(en) vornehmen, die in dieser Veröffentlichung beschrieben sind.

Jede Bezugnahme in diesen Informationen auf Webseiten, die nicht zu IBM gehören, wird lediglich als Serviceleistung angesehen und nicht als Billigung des Inhalts dieser Webseiten. Der Inhalt dieser Webseiten ist nicht Bestandteil dieses IBM Produkts, und die Verwendung dieser Webseiten besteht auf eigene Gefahr.

IBM darf die von Ihnen zur Verfügung gestellten Informationen nach eigenem Ermessen und ohne jegliche Verpflichtungen Ihnen gegenüber verwenden oder verbreiten.

#### **Hinweis zur Ausgabe**

#### **© Copyright International Business Machines Corporation 2005. Alle Rechte vorbehalten.**

Eingeschränkte Rechte für Angestellte der US-Regierung – Verwendung, Vervielfältigung oder Weitergabe durch GSA ADP Schedule Contract mit IBM Corp. eingeschränkt.

#### **Marken**

Die folgenden Ausdrücke sind Marken der International Business Machines Corporation in den USA, anderen Ländern oder in beiden genannten:

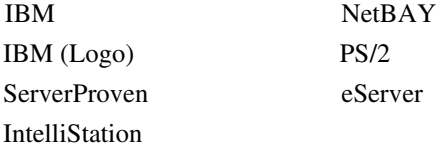

Intel, MMX und Pentium sind Marken der Intel Corporation in den USA, anderen Ländern oder beiden genannten.

Microsoft, Windows und Windows NT sind Marken der Microsoft Corporation in den USA, anderen Ländern oder beiden genannten.

UNIX ist eine eingetragene Marke der The Open Group in den USA und anderen Ländern.

Java und alle Java-basierten Marken und Logos sind Marken von Sun Microsystems, Inc. in den USA, anderen Ländern oder beide genannten.

Adaptec und HostRAID sind Marken von Adaptec, Inc., in den USA, anderen Ländern oder beiden genannten.

Linux ist eine Marke von Linus Torvalds in den USA, anderen Ländern oder beiden genannten.

Red Hat, das Red Hat-Logo "Shadow Man" und alle Red Hat-basierten Marken und Logos sind Marken oder eingetragene Marken von Red Hat, Inc., in den USA und anderen Ländern.

Andere Firmen-, Produkt- oder Dienstleistungsbezeichnungen können Marken oder Dienstleistungsmarken anderer sein.

### **Wichtige Hinweise**

IBM gibt keine Darstellung über Zusicherungen bzgl. Nicht-IBM-Produkten und -Dienstleistungen ab, die die Bezeichnung ServerProven tragen, einschließlich, aber nicht beschränkt auf stillschweigende Zusicherungen von Marktgängigkeit und Eignung für einen bestimmten Zweck. Diese Produkte werden ausschließlich durch Dritte angeboten und garantiert.

IBM gibt keine Darstellungen über Zusicherungen in Bezug auf Nicht-IBM-Produkte ab. Kundendienstleistungen (falls angeboten) für Nicht-IBM-Produkte werden durch Dritte angeboten, und nicht durch IBM.

Einige Software kann ggf. von der Verkaufssoftware abweichen und enthält möglicherweise keine Bedienungsanleitungen oder nicht die volle Programmfunktionalität.

## **INDEX**

## **A**

Abteilung in Eigenschaften festlegen **[22](#page-32-0)** löschen **[31](#page-41-0)** umbenennen **[31](#page-41-1)** Anforderungen Virtual Media **[56](#page-66-0)** Anmeldeberechtigungen für Gerät in der Miniaturansicht festlegen **[46](#page-56-0)** Anmeldeinformationen **[18](#page-28-0)**, **[20](#page-30-0)** zwischengespeichert **[18](#page-28-0)**, **[20](#page-30-0)** Aufstellungsort eine Einheit zuweisen **[29](#page-39-0)**, **[30](#page-40-0)** in Eigenschaften festlegen **[22](#page-32-0)** Authentifizierung (CCM-Einheiten) **[68](#page-78-0)**

## **B**

Benutzerdefi[nierte Bezeichnungen für Felder im](#page-35-0)  Explorer **25** Benutzerkonten (GCM2- und GCM4-Einheiten) ändern **[79](#page-89-0)** hinzufügen **[79](#page-89-0)** löschen **[80](#page-90-0)** Sicherheits-Sperrfunktion aktivieren/ deaktivieren **[81](#page-91-0)** Sperre aufheben **[81](#page-91-1)** sperren/entsperren **[81](#page-91-2)** Zugriffsebenen **[78](#page-88-0)** Benutzersitzungen GCM2- und GCM4-Einheiten **[82](#page-92-0)** Betriebssysteme **[7](#page-17-0)**

Browser allgemeine URL der Einheit konfigurieren **[23](#page-33-0)** Anforderungen **[8](#page-18-0)** zu startende Anwendung konfigurieren **[27](#page-37-0)**

## **C**

CO-Kabel Firmware einzeln aktualisieren **[97](#page-107-0)** Firmware gleichzeitig aktualisieren **[97](#page-107-1)** hinzufügen **[16](#page-26-0)**, **[17](#page-27-0)**, **[93](#page-103-0)** Informationen anzeigen **[84](#page-94-0)**, **[89](#page-99-0)**

## **D**

Datenbanken GCM2- und GCM4-Einheit-Benutzerdatenbank speichern **[100](#page-110-1)** GCM2- und GCM4-Einheit-Benutzerdatenbank wiederherstellen **[101](#page-111-0)** GCM2- und GCM4-Einheit-Konfigurationsdatenbank speichern **[99](#page-109-0)** GCM2- und GCM4-Einheit-Konfigurationsdatenbank wiederherstellen **[100](#page-110-2)** lokale VCS-Datenbank **[32](#page-42-0)** lokale VCS-Datenbank exportieren **[33](#page-43-0)** lokale VCS-Datenbank laden **[32](#page-42-1)** lokale VCS-Datenbank speichern **[32](#page-42-2)** DHCP (GCM2- und GCM4-Einheiten) **[62](#page-72-0)** DirectDraw **[27](#page-37-1)**

## **E**

Eigenschaften allgemeine Eigenschaften im Explorer ändern **[22](#page-32-0)** ändern im Explorer **[22](#page-32-1)**

Informationseigenschaften im Explorer ändern **[24](#page-34-0)** Netzwerkeigenschaften im Explorer ändern **[23](#page-33-0)** Einheiten hinzufügen **[15](#page-25-0)** löschen **[30](#page-40-1)** umbenennen **[31](#page-41-1)** zugreifen **[18](#page-28-1)** zuweisen **[29](#page-39-1)** EVA beenden **[62](#page-72-1)** Benutzerkonten **[78](#page-88-1)** Benutzersitzungen verwalten **[82](#page-92-0)** Einheit neu starten **[98](#page-108-0)** Firmware aktualisieren **[95](#page-105-0)** Geräteliste resynchronisieren **[90](#page-100-0)** Geräteverbindungsinformationen anzeigen **[89](#page-99-0)** globale Netzwerkwerte ändern **[62](#page-72-0)** globale Sitzungswerte ändern **[66](#page-76-0)** Info über **[61](#page-71-0)** Informationen zum CO-Kabel anzeigen **[84](#page-94-0)** zugreifen **[19](#page-29-0)**, **[62](#page-72-2)** [Siehe auch](#page-71-0) *Datenbanken, Firmware, SNMP* und *Benutzerkonten* Explorer Ansicht beim Systemstart ändern **[26](#page-36-0)** auf Einheiten zugreifen **[18](#page-28-1)** auf Geräte zugreifen **[20](#page-30-1)** benutzerde[finierte Bezeichnungen für Felder](#page-35-0)  ändern **25** Eigenschaften ändern **[22](#page-32-1)** Einheiten hinzufügen **[15](#page-25-0)** Funktionen des Fensters **[13](#page-23-0)** Tastenkombinationen von Tastatur und Maus **[106](#page-116-0)**

### **F**

Firmware CO-Kabel einzeln aktualisieren **[97](#page-107-0)** CO-Kabel gleichzeitig aktualisieren **[97](#page-107-1)** GCM2- und GCM4-Einheiten aktualisieren **[96](#page-106-0)** GCM2- und GCM4-Einheiten und CO-Kabelversionsnummern anzeigen **[94](#page-104-0)** Funktionen des Fensters Explorer **[13](#page-23-0)** Video Viewer **[36](#page-46-0)**

## **G**

Gateway für GCM2- und GCM4-Einheiten ändern **[62](#page-72-0)** GCM2- und GCM4-Datenbank **[98](#page-108-1)**, **[100](#page-110-3)** GCM2- und GCM4-Einheiten hinzufügen **[15](#page-25-0)** Schnelleinrichtung **[11](#page-21-0)** zugreifen **[18](#page-28-1)** [Siehe auch](#page-71-0) *EVA* Geräte automatische Suche in der Einheitenliste **[21](#page-31-0)** benennen **[4](#page-14-0)** in der lokalen Datenbank suchen **[21](#page-31-1)** Liste resynchr[onisieren \(GCM2- und GCM4-](#page-100-0) Einheiten) **90** löschen **[30](#page-40-1)** Namensanzeigen **[5](#page-15-0)** Netzwerkeigenschaften ändern **[23](#page-33-0)** umbenennen **[31](#page-41-1)** Verbindungseigenschaften anzeigen **[25](#page-35-1)** Verbindungsinformationen anzeigen (GCM2 und GCM4-Einheiten) **[89](#page-99-0)** zugreifen **[20](#page-30-1)** zuweisen **[29](#page-39-1)** Glossar **[4](#page-14-1)**

#### **H**

Hardware-Anforderungen **[7](#page-17-1)**

#### **I**

Installation **[8](#page-18-1)** IP-Adresse für GCM2- und GCM4-Einheiten ändern **[62](#page-72-0)**

## **K**

Komponenten von VCS **[3](#page-13-0)**

### **L**

LAN-Geschwi[ndigkeit \(GCM2- und GCM4-](#page-72-0) Einheiten) **62** [LDAP](#page-79-0) Abfragemodi **[74](#page-84-0)** Abfrageparameter **[72](#page-82-0)** Active Directory **[70](#page-80-0)**, **[77](#page-87-0)** Authentifizierung **[70](#page-80-1)** Serverparameter **[70](#page-80-2)** Suchparameter **[71](#page-81-0)** Lizenzoptionen **[94](#page-104-1)**

#### **M**

Makros (Video Viewer) Makrogruppe anzeigen **[55](#page-65-0)** senden **[55](#page-65-1)** verwenden **[54](#page-64-0)** Maus (Video Viewer) Cursor ausrichten **[47](#page-57-0)** Cursoreinstellung ändern **[51](#page-61-0)** neu ausrichten **[51](#page-61-1)** Optionen anpassen **[50](#page-60-0)** Skalierung einstellen **[51](#page-61-2)** Verschlüsselungsstufe festlegen **[66](#page-76-0)** Maus-Tastenkombinationen im Explorer **[106](#page-116-0)** Mehrere Verbindungen **[4](#page-14-0)** Merkmale und Vorteile **[1](#page-11-0)** Microsoft Windows deinstallieren auf **[9](#page-19-0)** installieren auf **[8](#page-18-2)** starten unter **[10](#page-20-0)** unterstützte Betriebssysteme **[7](#page-17-0)**

#### **N**

Netzwerkeinstellungen GCM2- und GCM4-Einheiten **[62](#page-72-0)** Neustart GCM2- und GCM4-Einheiten **[98](#page-108-0)**

#### **P**

Ports, die von der VC Software verwendet werden **[108](#page-118-1)**

#### **R**

Red Hat Linux deinstallieren auf **[10](#page-20-1)** installieren auf **[8](#page-18-3)** starten unter **[10](#page-20-2)** unterstützte Betriebssysteme **[7](#page-17-0)** Resynchronisation **[90](#page-100-0)**

### **S**

Scan-Modus (Video Viewer) Anmeldeberechtigungen des Geräts festlegen **[46](#page-56-0)** Größe der Miniaturansichten verändern **[45](#page-55-0)** Miniaturansic[ht des Geräts in der Scan-Sequenz](#page-55-1)  aktivieren **45** Miniaturansicht [des Geräts in der Scan-Sequenz](#page-55-2)  deaktivieren **45** Sitzung auf einem Gerät starten **[45](#page-55-3)** zugreifen **[44](#page-54-0)**

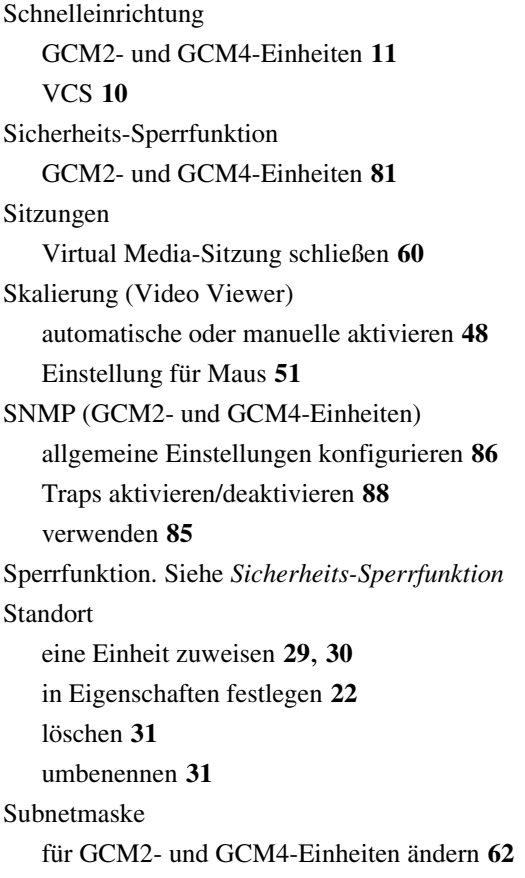

## **T**

Tastatur Tastenkombinationen im Explorer **[106](#page-116-0)** Verschlüsselungsstufe für GCM2- und GCM4- Einheiten konfigurieren **[66](#page-76-0)** Timeout-Werte Video Viewer-Sitzungen **[66](#page-76-0)** Trennen Überlegungen bei Virtual Media-Sitzungen **[56](#page-66-1)** Trennen des lokalen Benutzers vom Video Viewer **[40](#page-50-0)**

Typ

in Eigenschaften für Geräte festlegen **[22](#page-32-0)** löschen **[31](#page-41-0)** umbenennen **[31](#page-41-1)**

#### **V**

VCO-Kabel für Virtual Media erforderlich **[56](#page-66-0)** VCS Info über **[1](#page-11-1)** installieren **[8](#page-18-1)** Schnelleinrichtung **[10](#page-20-3)** Systemkomponenten **[3](#page-13-0)** verwendete Ports **[108](#page-118-1)** Verbindung mehrere Verbindungen **[4](#page-14-0)** Verschlüsselung beim Speichern/Wiederherstellen von Konfigurationsdatenbanken (GCM2- und GCM4-Einheiten) **[98](#page-108-2)** für Virtual Media-Sitzungen festlegen **[58](#page-68-0)** Tastatur/Maus für GCM2- und GCM4-Einheiten **[66](#page-76-0)** Verzeichnisse eine Einheit zuweisen **[29](#page-39-0)**, **[30](#page-40-0)** erstellen **[28](#page-38-0)** löschen **[31](#page-41-0)** umbenennen **[31](#page-41-1)** Video Viewer Ansicht anpassen **[40](#page-50-0)**, **[49](#page-59-0)** automatische/manuelle Skalierung aktivieren **[48](#page-58-0)** Bildschirm aktualisieren **[47](#page-57-1)** DirectDraw aktivieren/deaktivieren **[27](#page-37-1)** Funktionen des Fensters **[36](#page-46-0)** Info **[35](#page-45-0)**

lokalen Benutzer trennen **[40](#page-50-0)** Makros **[54](#page-64-0)** Sitzung schließen **[36](#page-46-1)** Timeout-Wert der Sitzung ändern **[66](#page-76-0)** Vollbildmodus aktivieren/deaktivieren **[48](#page-58-1)** [Weitere Informationen finden Sie unter](#page-45-0) *Makros, Maus* und *Scan-Modus*. zugreifen **[35](#page-45-1)** Virtual Media Anforderungen **[56](#page-66-0)** Einstellungen der Sitzung **[57](#page-67-0)** Fenster **[56](#page-66-2)** gesperrt für KVM-Sitzung **[57](#page-67-1)** Laufwerkdetails anzeigen **[59](#page-69-0)**

Laufwerke zuordnen **[58](#page-68-1)** reservierte Sitzungen **[56](#page-66-3)** Sitzung schließen **[60](#page-70-0)** Überlegungen [zum Teilen und Trennen von](#page-66-1)  Sitzungen **56** USB-Geräte auf dem Zielgerät zurücksetzen **[60](#page-70-1)** Verschlüsselungsstufe **[58](#page-68-0)** Zugriffsmodus für zugeordnete Laufwerke **[58](#page-68-2)** Zuordnung von Laufwerken aufheben **[59](#page-69-1)** Vollbildmodus (Video Viewer) **[48](#page-58-1)**

## **Z**

Zugriffsebenen GCM2- und GCM4-Einheiten **[78](#page-88-0)** Zuordnung **[29](#page-39-1)**

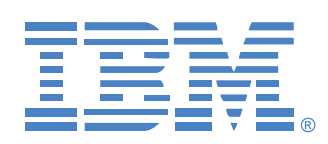

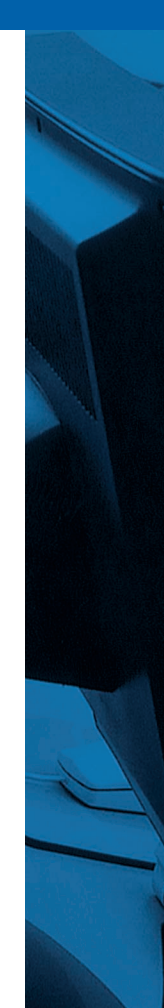

**39M2888 590534503A**